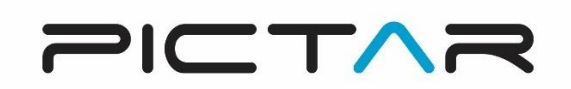

# Pictar App Help Guide

## HOW TO GET STARTED

#### **Download the Pictar App**

The free Pictar App is an essential and easy way to get the best from your new Pictar product. It allows you to make adjustments, control your Pictar device and can also unlock key features that are normally inaccessible via the normal phone camera.

These include full manual control of shutter speed, white balance, ISO and more. Your Pictar device communicates with the phone ultrasonic sound waves that are inaudible to the human ear.

The App is compatible with most Apple iPhones, as well as leading Android brands like Samsung, Sony, Huawei and Google Pixel.

Click on the App store icon in your phone and search for the free Pictar App. Download it and follow the on-screen instructions.

As Pictar works on many different phones, it can be shared between different family members, for example, who may have different phone models. Just download the App for each phone you wish to use Pictar with.

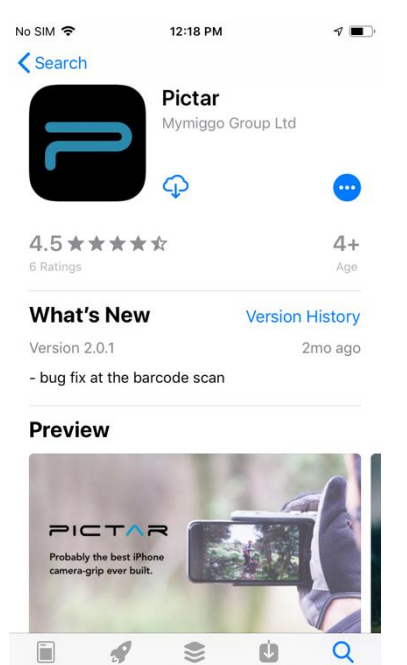

#### **Using the App**

Scanning the barcode:

Once the app is downloaded to your phone, you will be asked to scan the barcode which can be found on the bottom of the packaging.

If you no longer have the packaging, please contact our customer support at [info@pictarworld.com](mailto:info@pictarworld.com)

Selecting the category:

When you first open the App, you'll be asked to choose what pictures you are taking and be asked to select between Pro, Family, Traveller or Social shoots.

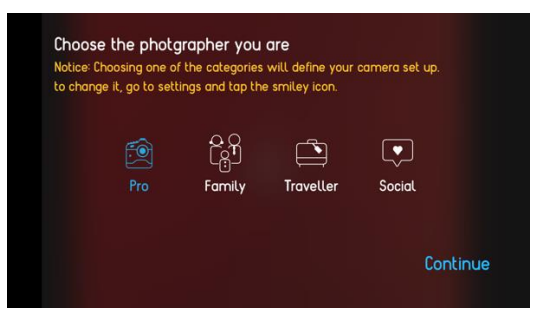

Each of these shoot modes is optimised for different used. Choose Pro for full control of the all the camera settings, Family is best for shooting shots of people such as friends and family, Traveller for out and about and is great for scenic views, and Social is optimised for social media use like Instagram or Twitter. You can easily switch between the shoot modes in the settings menu.

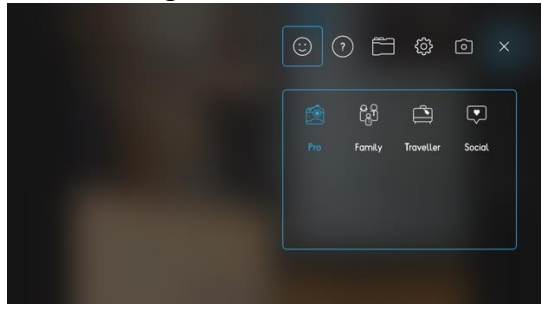

## **Changing settings**

Click on the gear wheel icon at the top right of the screen to open the menu to allow settings to be changed and customised.

There are five main icons on the top right of the screen:

1. The Smiley icon takes you to the mode settings where you can choose between Pro, Family, Traveller or Social shoot modes.

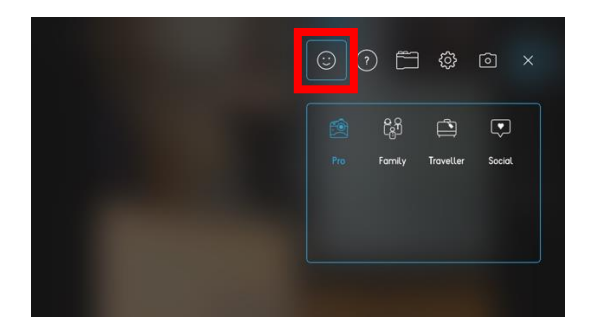

2. The Question Mark icon takes you to the information menu, where you can access lots of the training and information resources about the App and your Pictar device.

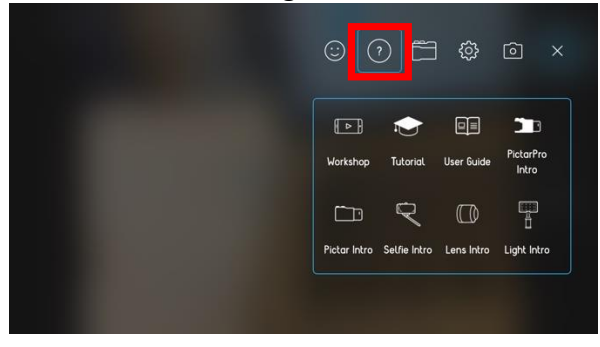

This allows you to open a conversation with the App developers to ask any technical questions or give feedback on the Pictar and its App. There are tutorials, user guides, workshops and access to introduction programmes for each Pictar product. You need to be connected to Wi-Fi or via a mobile phone connection.

3. The Pictar icon allows you to customise the functions of the front and back controllers. Click on the wheel you want to customise, and you will be taken to a menu of functions that this wheel controls in the various different modes. If you want to change the operation of this wheel, just follow the on-screen icon and swipe between buttons. The menu will change to show your customisation has been successful.

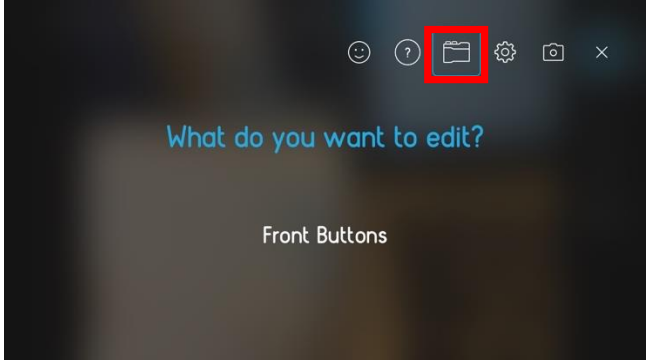

4. The Gear icon allows you to control Sound, Geotagging, Purchase Restore and Reset the menu. This button takes you to another sub-menu where you can make setting changes:

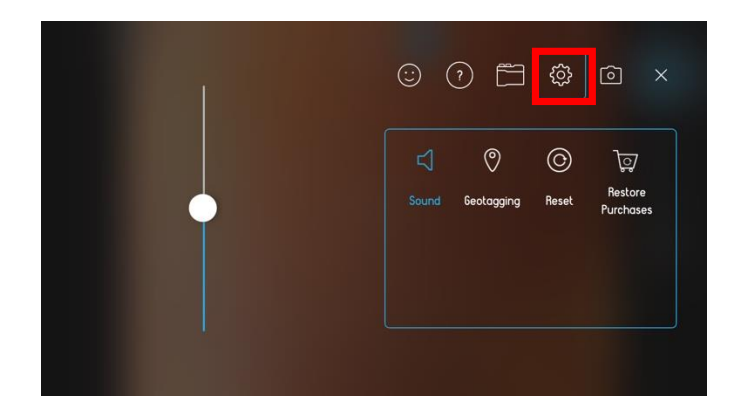

• Sound icon. This lets you adjust the volume of any sounds by moving the slider up or down.

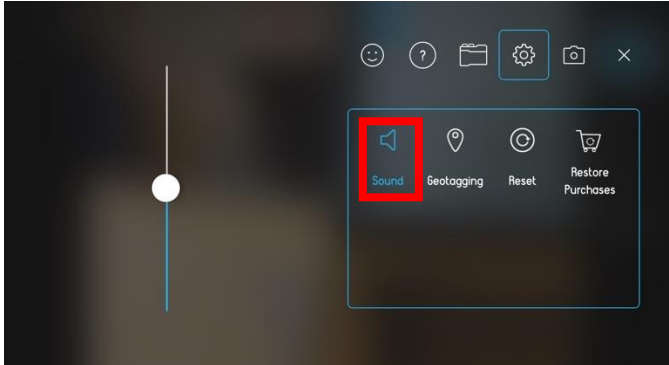

• Geotagging. This allows you to turn the Geotagging function on or off.

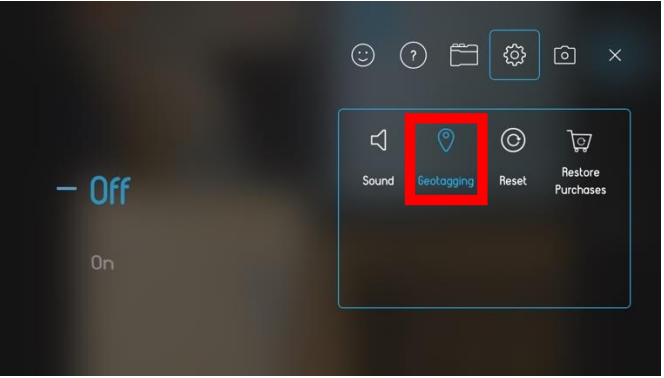

• Reset. This restores your Pictar to factory settings.

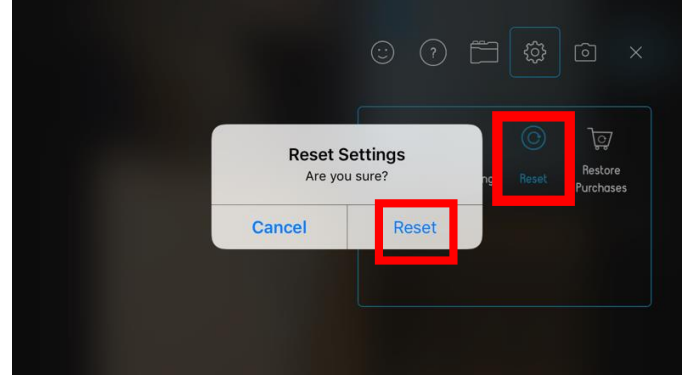

• Restore Purchases. This allows you to restore any additional Pictar purchases you have made and requires you to sign-in to the App store.

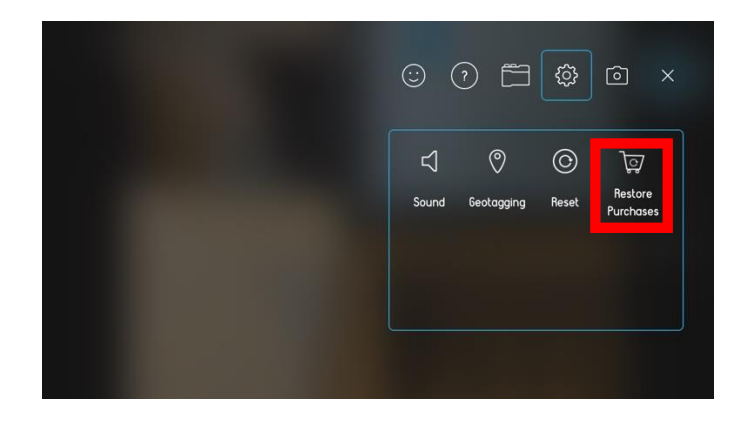

5. The Camera icon allows you to select many of the functions you can also select via the Smart wheel, but also lets you customise many more:

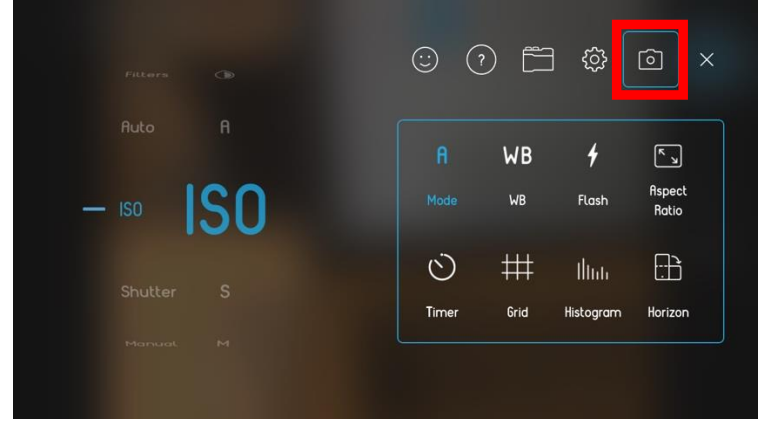

• Mode. Clicking the mode icon brings up a scrolling wheel menu on the left of the screen to allow you to select any of the camera modes on the Pictar device.

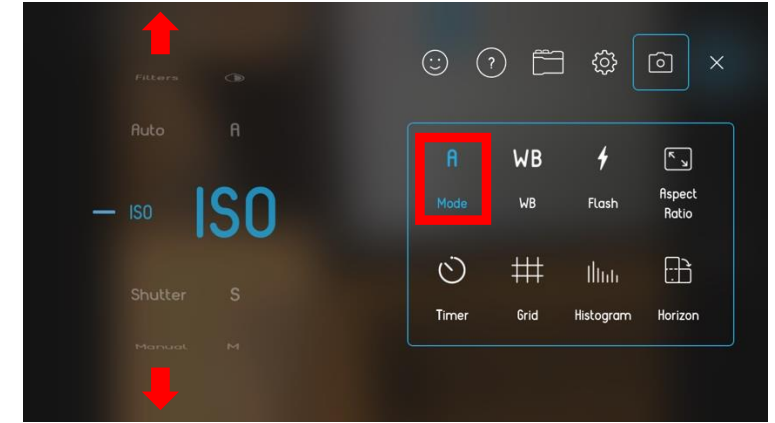

• White balance. Clicking the WB icon brings up a scrolling wheel on the left of the screen to allow you to set a specific white balance or leave the camera to set its own automatically using the WBa setting. Other settings are shade, sunny, incandescent, cloudy and fluorescent to match the dominant light source in the scene. This mode is not available in all shooting modes.

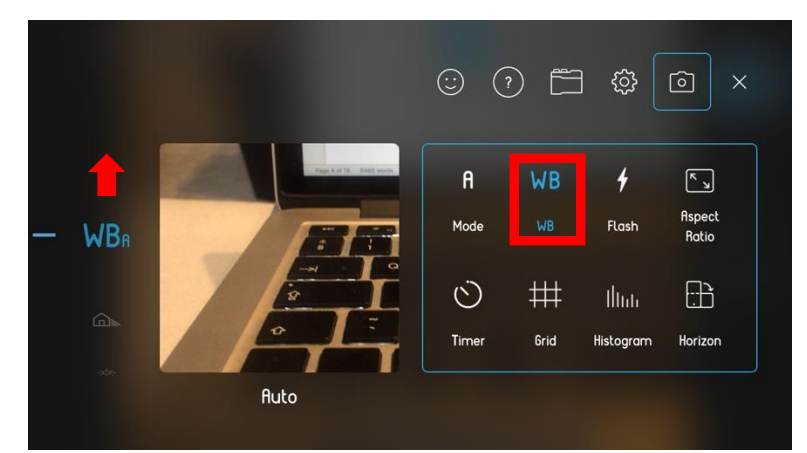

• Flash. Clicking the Flash icon brings up a scrolling wheel on the left of the screen to allow you to select any of the flash modes. These include flash on or off, auto flash, and full power flash.

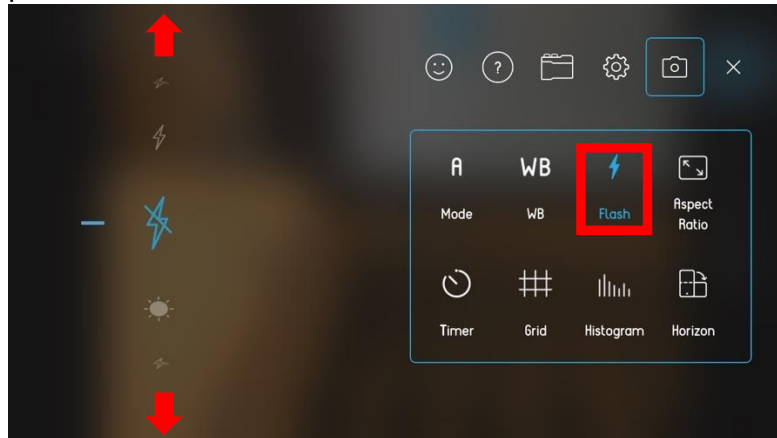

• Aspect ratio. Clicking the Aspect Ratio icon brings up a scrolling wheel on the left of the screen to allow you to select any of the Aspect ratios for your images. These include the standard 3x4 as well as widescreen 16x9 and square 1x1, ideal for Instagram.

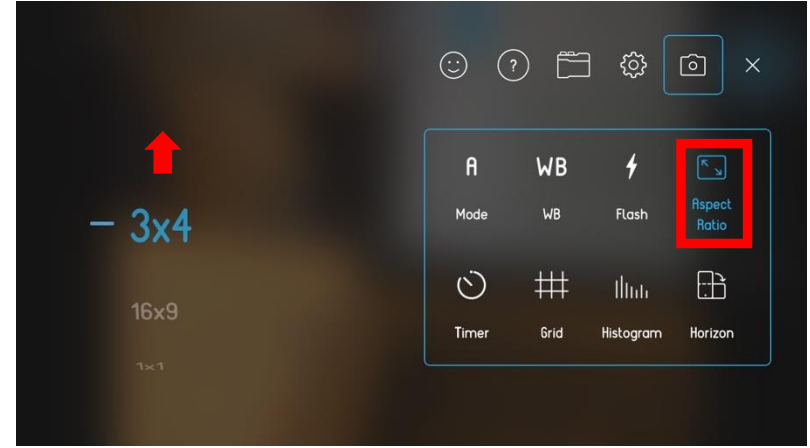

• Timer. The Timer icon brings up a scrolling wheel on the left of the screen to allow you to select any of the delays between hitting the shutter button and the camera taking a photo. The default is off – so the camera takes a photo the instant the shutter release is fully pressed. But it can be set to a delay of 3, 5, 10 or 15 seconds.

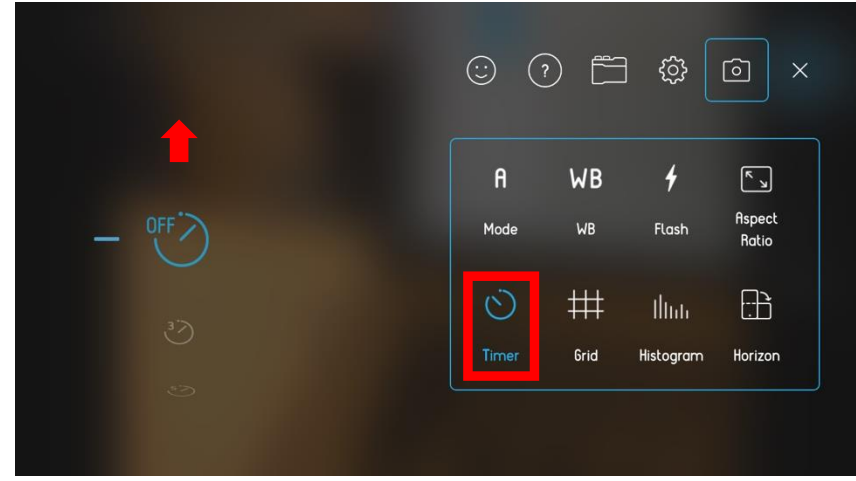

• Grid. Clicking the Grid icon brings up a scrolling wheel on the left of the screen to allow you to turn the grid overlay in the viewfinder on or off. This grid divides the image into nine sections and is ideal for getting horizontal or vertical lines straight. This mode is not available in all shooting modes.

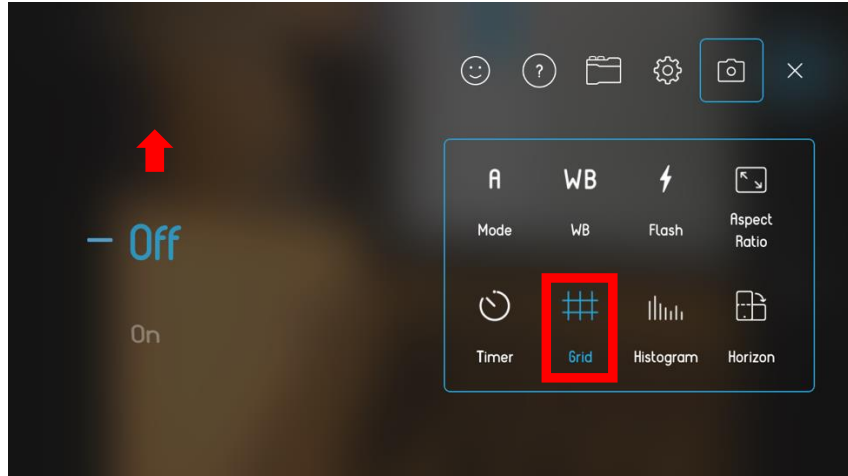

• Horizon. Clicking the Horizon icon brings up a scrolling wheel on the left of the screen to allow you to turn the horizon overlay in the viewfinder on or off. This horizon line shows the amount of degrees the camera is being held off vertical to allow you to keep your horizons straight – ideal for landscape photos. This mode is not available in all shooting modes.

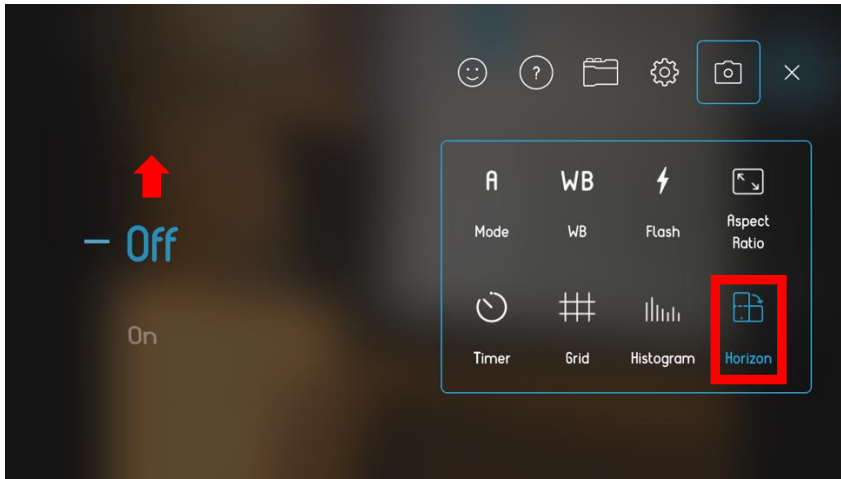

• Histogram. Clicking the Histogram icon brings up a scrolling wheel on the left of the screen to allow you to turn the histogram overlay in the viewfinder on or off. The

histogram is a good way to judge exposure as it gives a graphical representation of the tones in a scene.

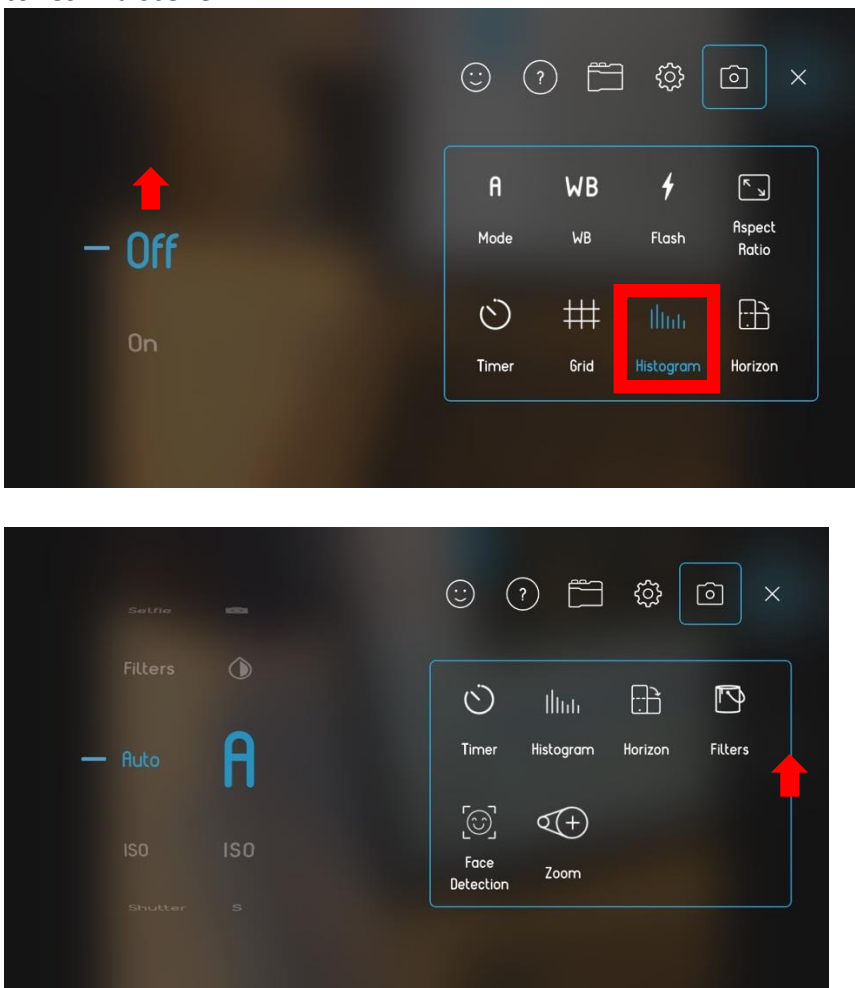

• Filters. Clicking the Filters icon brings up a scrolling wheel on the left of the screen to allow you to turn the Filters function on or off.

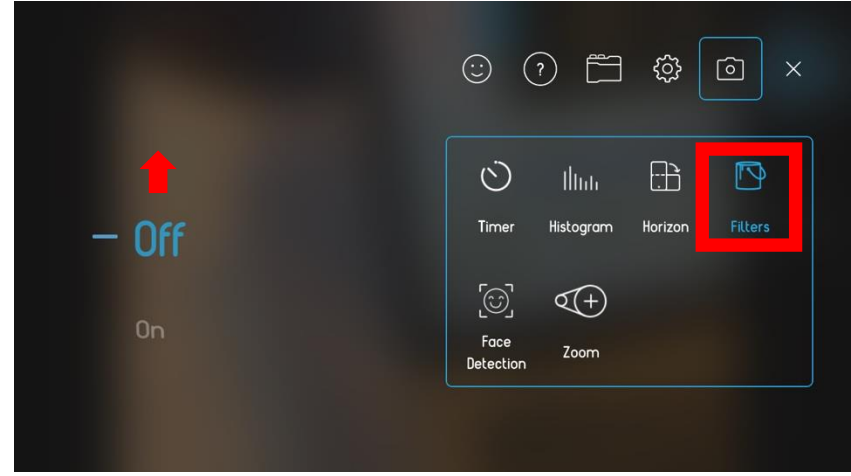

The Filters now appear on the main screen, as if you had set the camera to Filter mode. This mode is not available in all shooting modes.

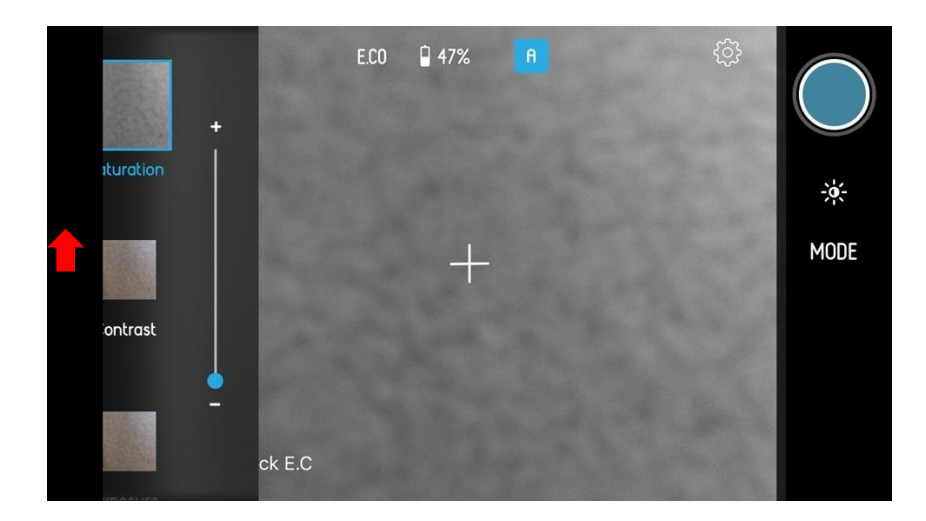

• Face detection. For toggling your phone's face detection focus technology on and off. This mode is not available in all shooting modes.

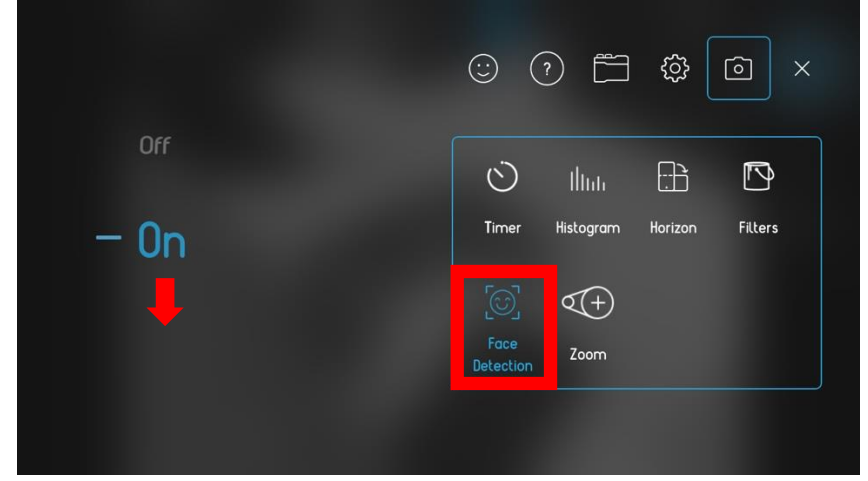

• Zoom. To adjust how fast your camera zooms in and out on your subject. This mode is not available in all shooting modes.

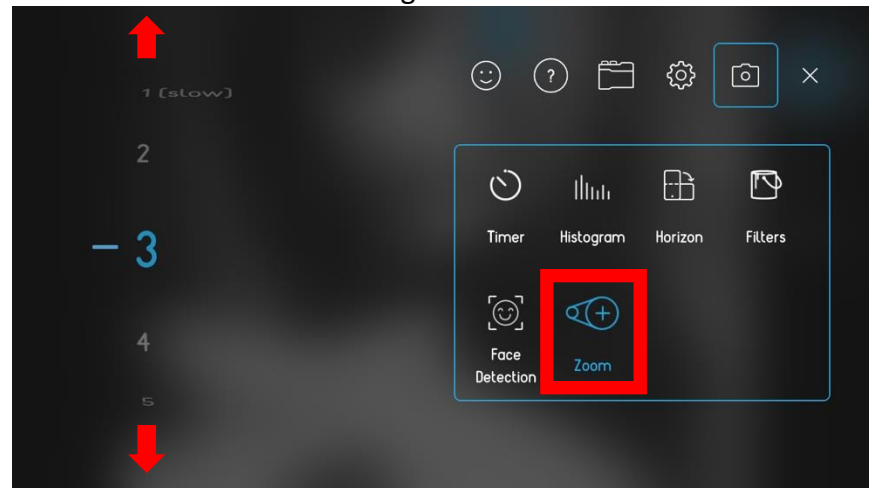

#### **The camera screen view**

The main screen is split into three sections – the left side vertical display, right side vertical display and horizontal top bar.

| $\boxed{2}$          | 00:00<br>$a$ 38%<br>ශූ<br>ECO<br>п |      |  |
|----------------------|------------------------------------|------|--|
| $\boxed{\mathbf{z}}$ |                                    |      |  |
| $\boxed{\mathbf{E}}$ |                                    | 淙    |  |
| $\bullet$            |                                    | MODE |  |
| $\odot$              |                                    |      |  |
| $\circ$              |                                    |      |  |
| $\Box$               | Lock E.C                           |      |  |

**Left side display**

The left side of the main screen allows you to alter various controls and settings:

• S/ Pro/ Pictar. This allows you to select your Pictar device, the Pictar, Pro or Selfie stick. The icon will change to display which device you have selected.

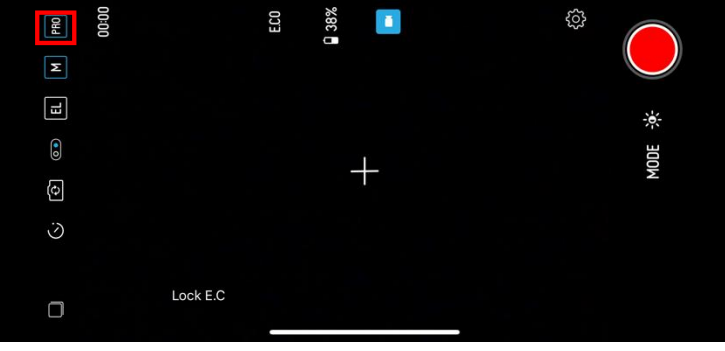

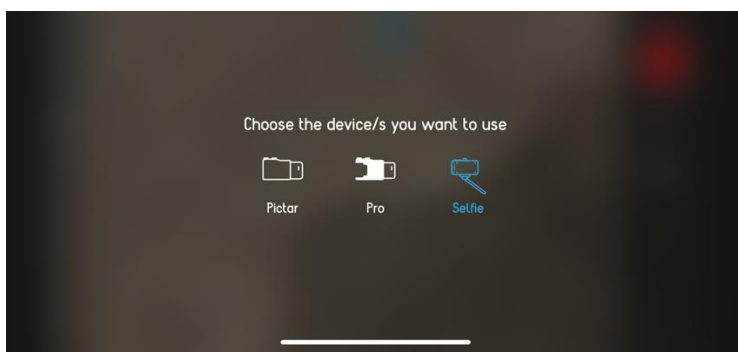

• L/W/T/M? for Lens. Allows you to select the lens you wish to use: Wide angle, Telephoto, Wide/macro or Off if you are not using any Pictar lenses.

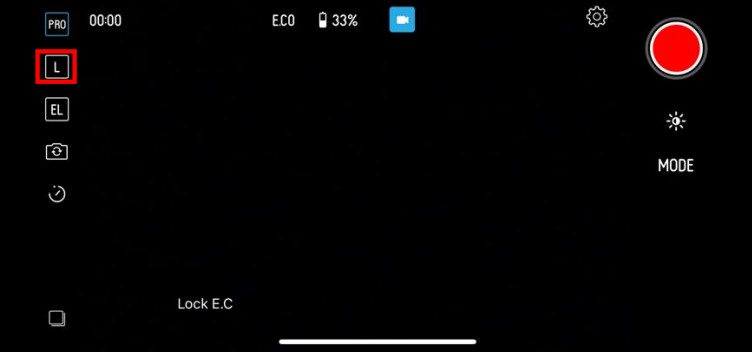

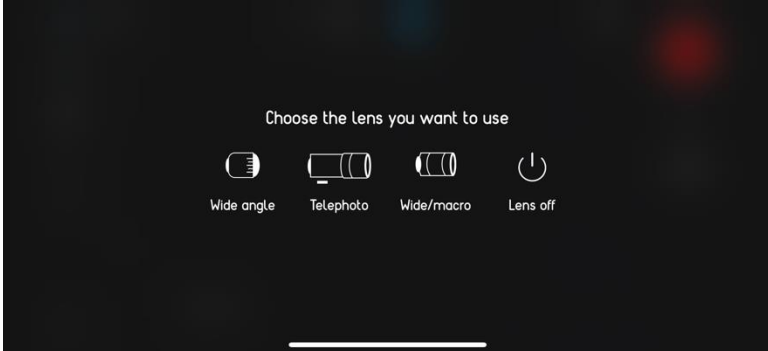

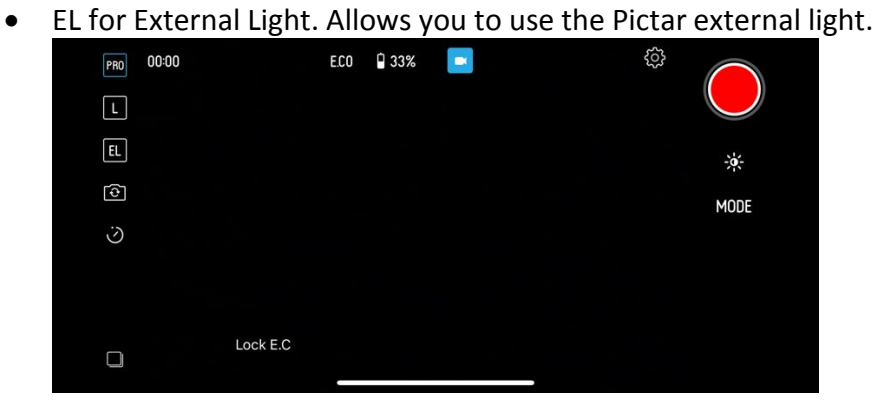

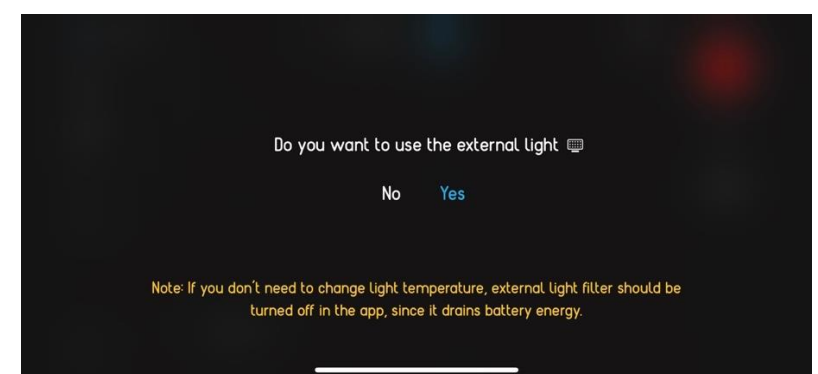

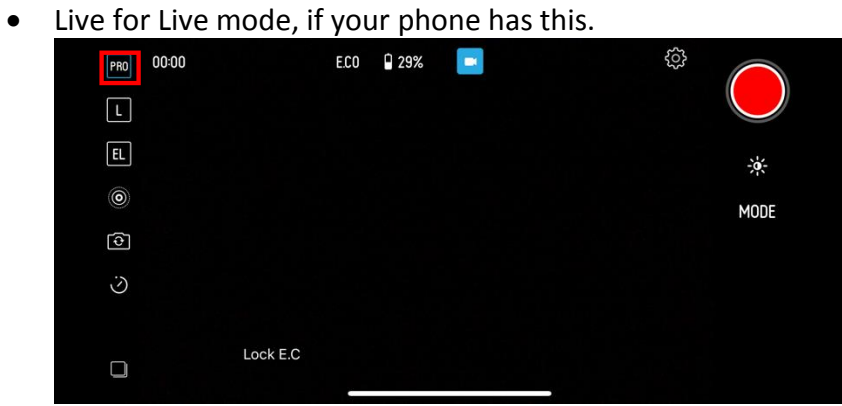

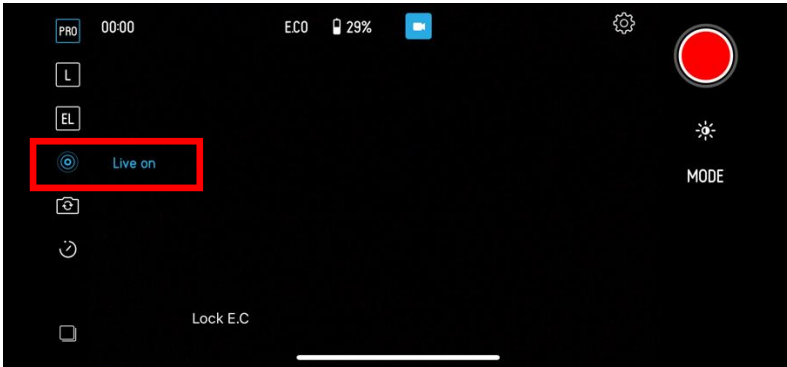

• Selfie mode for switching between the front and rear cameras on your phone.

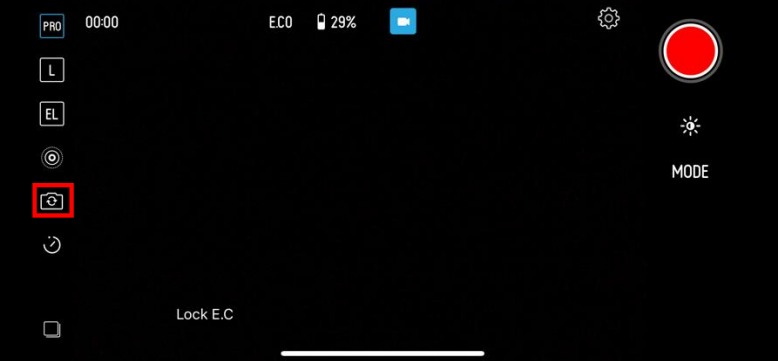

• Self timer to activate, set or cancel the self timer.

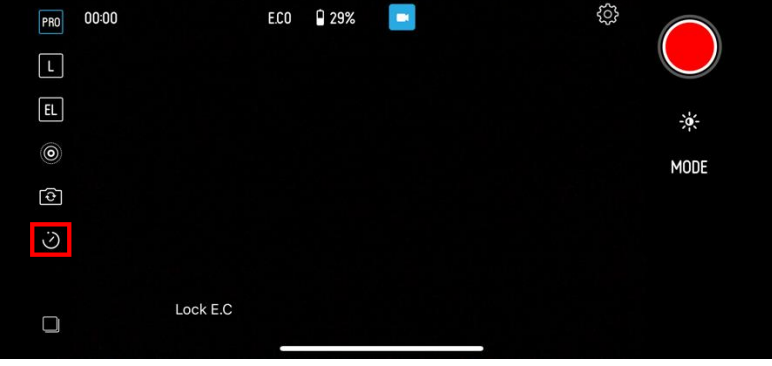

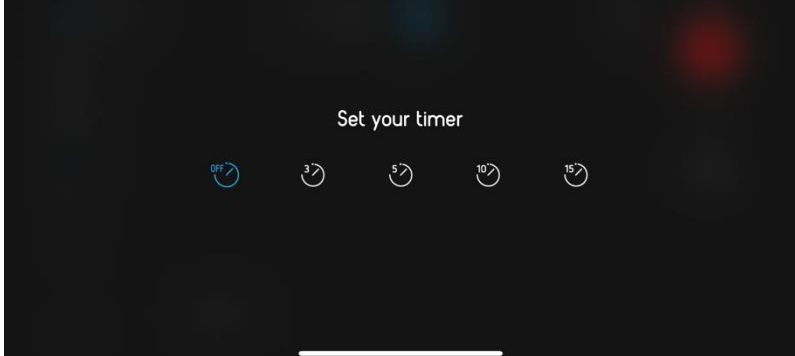

• Photo stack gives access the photos in your camera roll.

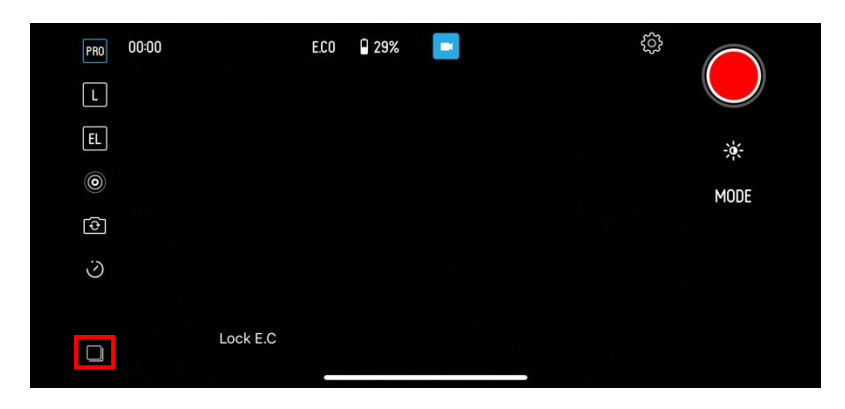

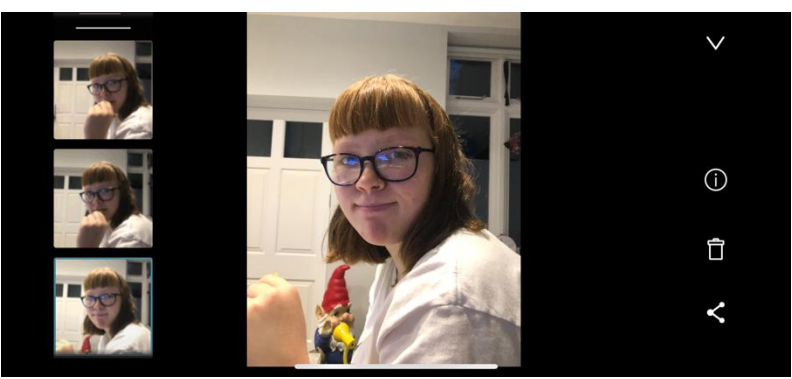

From here you scroll through the photos on the left side of the screen.

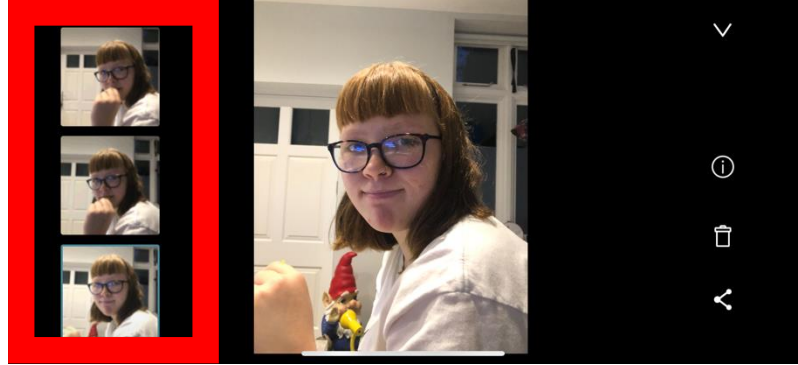

When a picture is selected, you can click on the "i" icon for detailed technical information about the photo and its location.

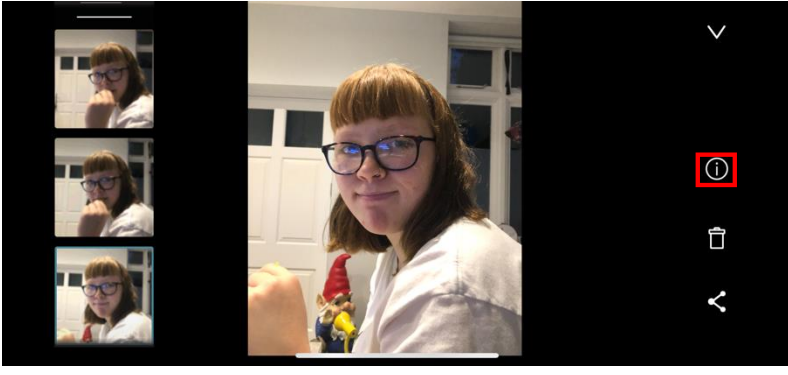

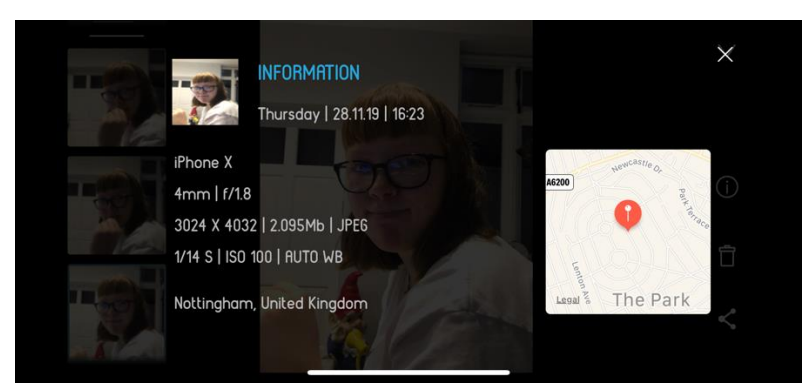

Delete it using the Trash icon

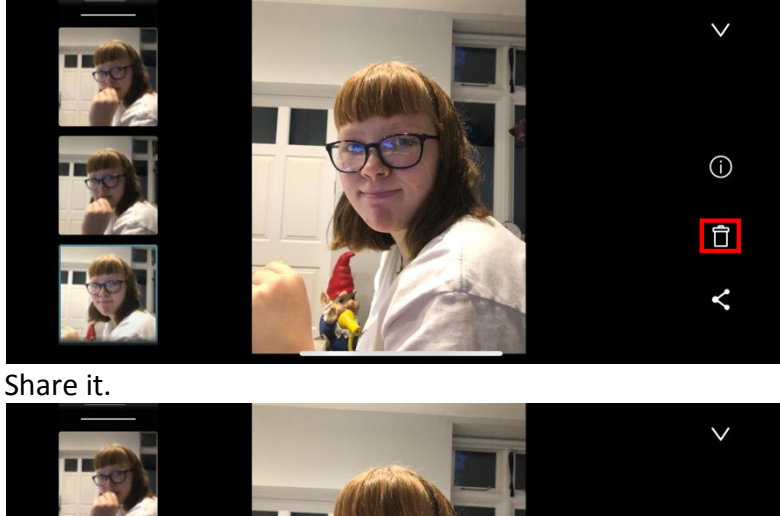

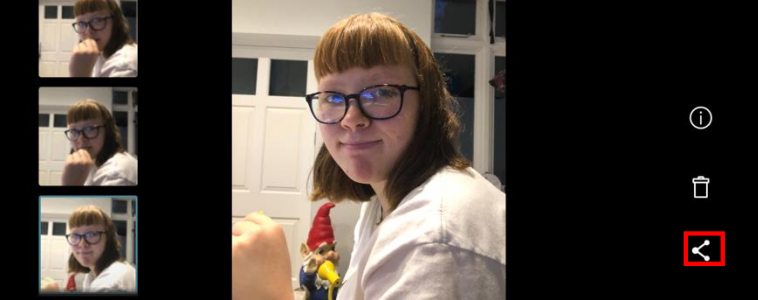

## **Right side display**

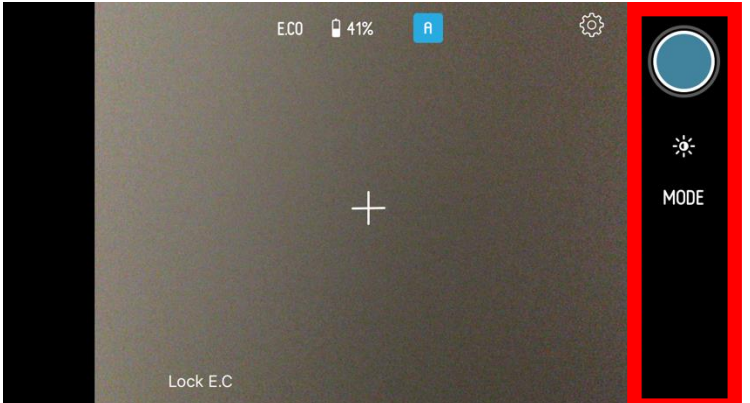

This shows the shutter release button for taking a picture or starting a video via the touchscreen;

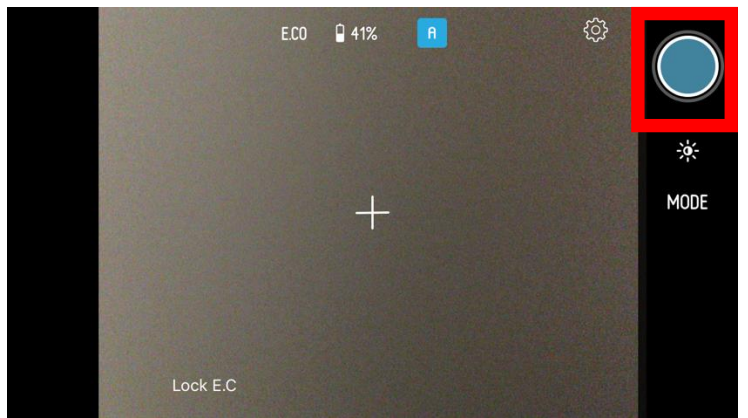

as well as information to allow you to change controls such as S for shutter speed or ISO for

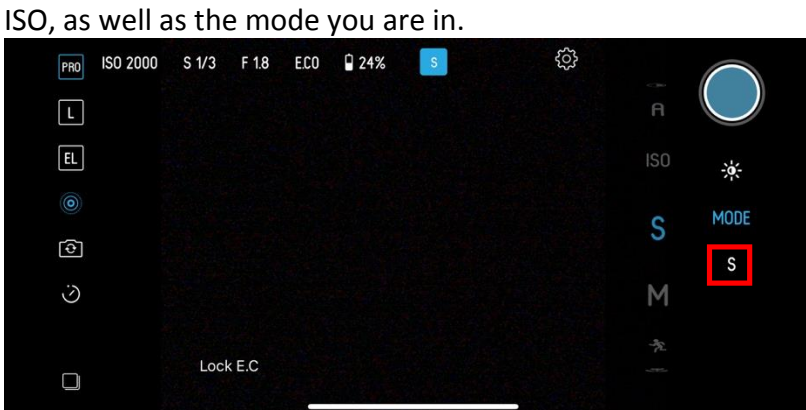

When you touch one of these icons, a 'Virtual wheel' appears next to them. Just use your

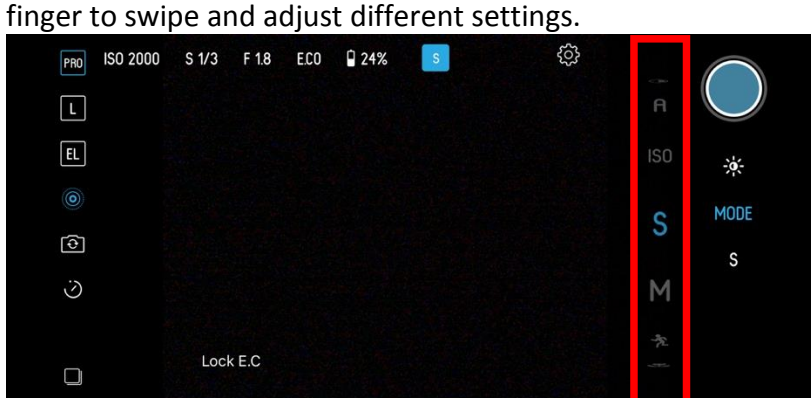

You can also do this by turning the Exposure Compensation Wheel on your Pictar device or appropriate buttons on your smart stick.

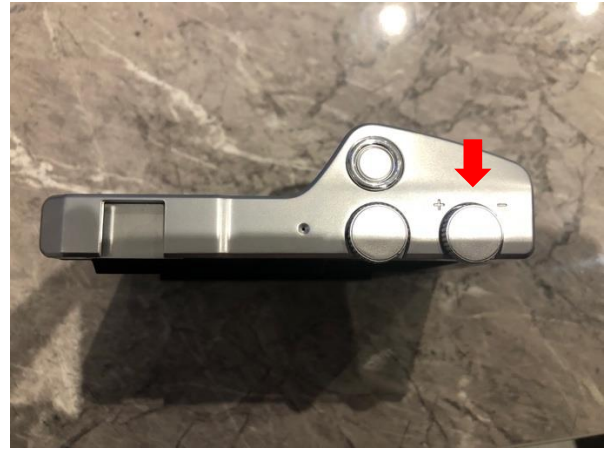

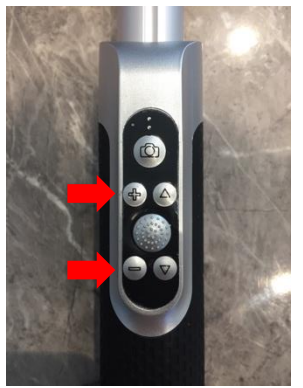

Switching between modes is done by tapping the Mode icon then using the Virtual wheel to

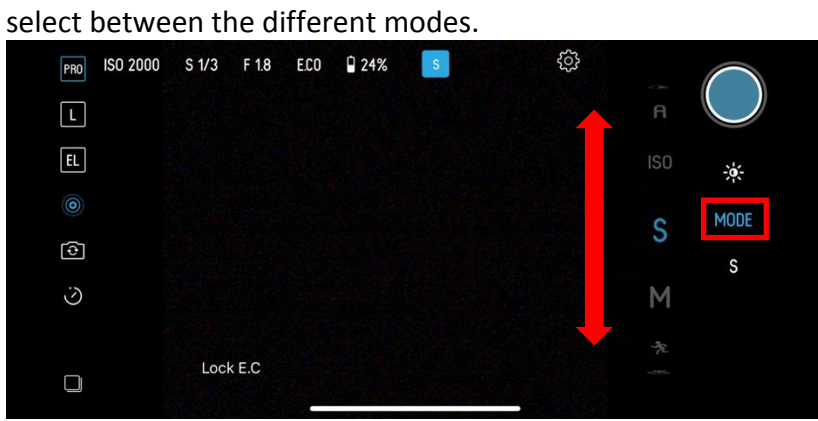

You can also do this by turning the Smart wheel.

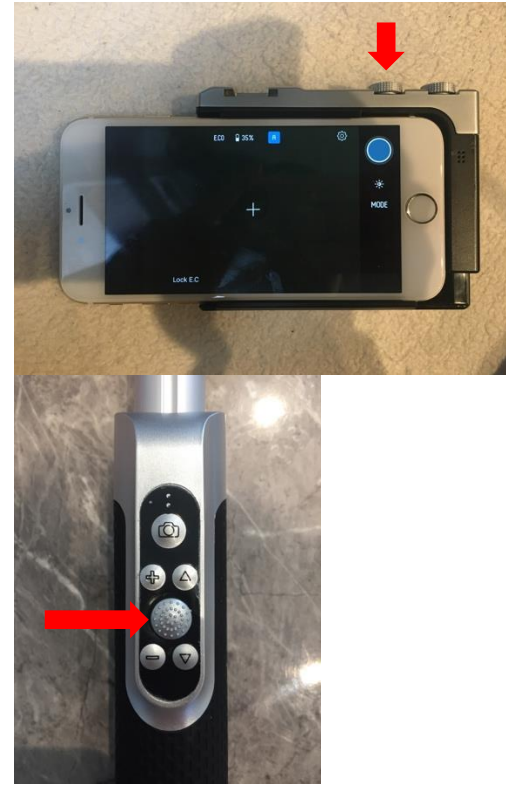

**The top bar display**

Depending on the mode you have set, this top bar will display shooting information such as ISO, shutter speed and aperture (f-stop).

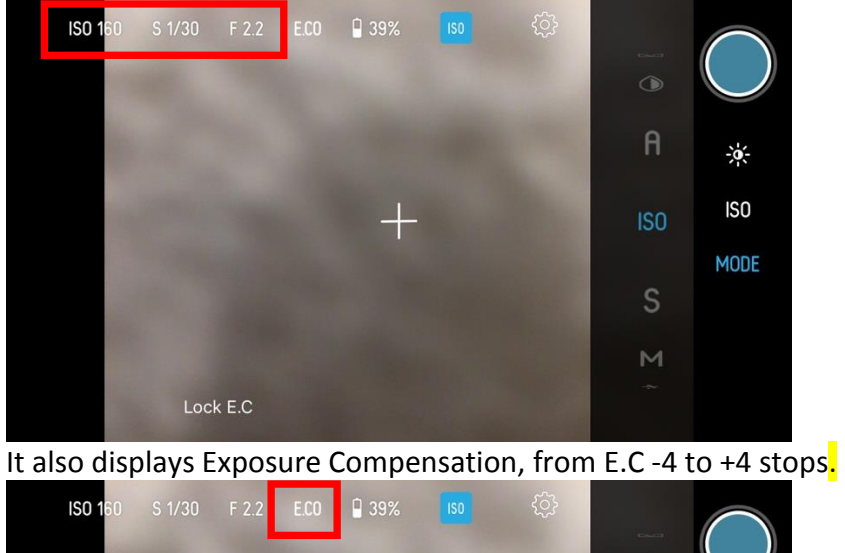

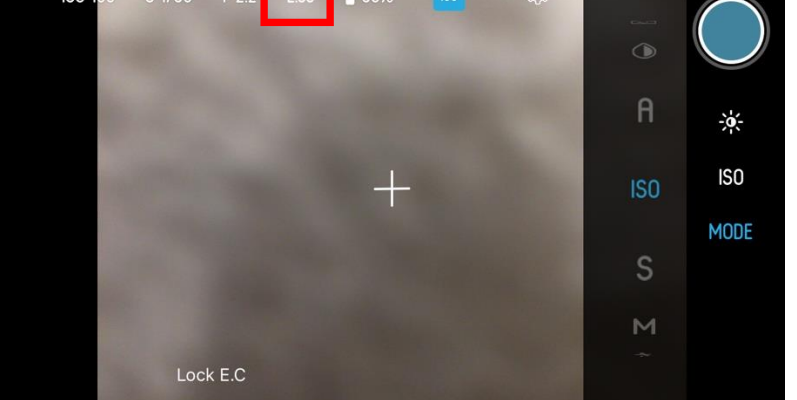

There is an icon to display battery life of your phone, the mode you have set and the Gear wheel to access more settings.

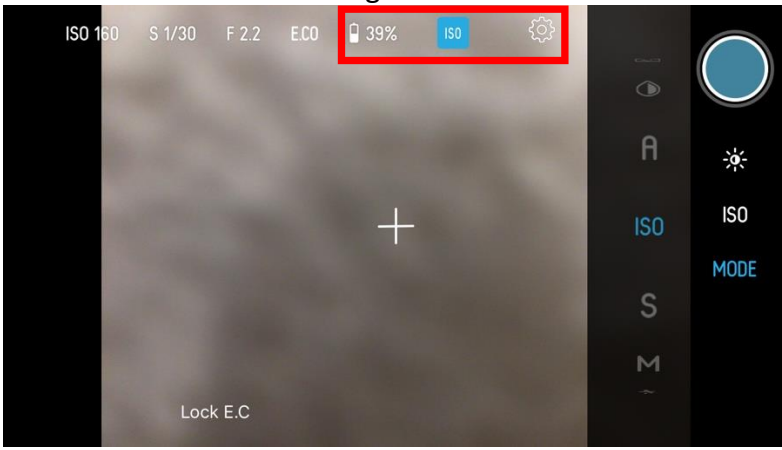

**Taking pictures**

First, select the mode that's right for you. Each of the different shoot modes gives access to different camera modes. The modes available in each different shooting mode are:

**Pro** 

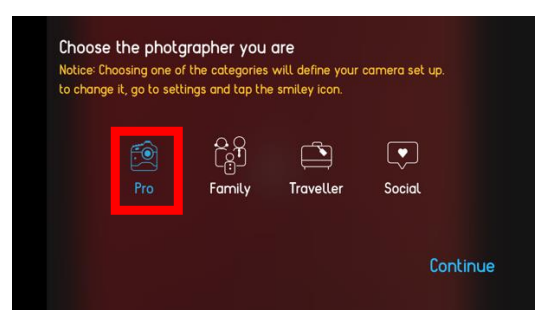

- 1 A Auto mode ideal for beginners
- 2 Filter mode for applying different looks to your pictures
- 3 Selfie mode to enable the rear-facing camera
- 4 Video mode for shooting movies
- 5 Macro mode for taking close-up photos
- 6 Sports mode for capturing action
- 7 M Manual mode, total control of shutter speed and ISO, for advanced users
- 8 S Shutter priority, for advanced users
- 9 ISO ISO priority, for advanced users

#### **Family**

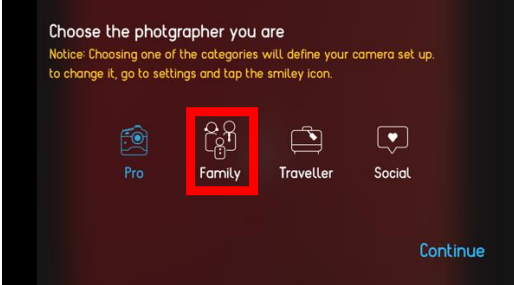

- 1 A Intelligent Auto mode ideal for beginners
- 2 Baby for shooting close-up shots of small children
- 3 Party for shooting in mixed lighting
- 4 B&W for a creative black-and-white outline shot
- 5 Retro for a sepia-tinged old-fashioned look
- 6 Loop for a short-looped video clip
- 7 Boomerang for a short, looped video clip that runs forward then in reverse
- 8 Video for shooting movies

#### **Traveller**

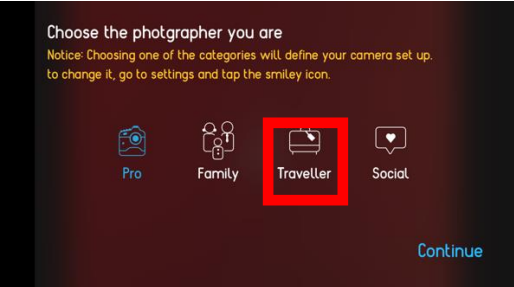

- 1 A Intelligent Auto mode ideal for beginners
- 2 Beach for shooting on a beach or near water
- 3 Snow for shooting in high brightness areas like snow
- 4 Tan for giving your subjects a more tanned skin

5 Food – for close ups of your food

6 B&W - for a creative black-and-white outline shot

7 Retro – for a sepia-tinged old-fashioned look

8 Long Exposure – for a short video clip, ideal for running water

9 Boomerang – for a short, looped video clip that runs forward then in reverse

10 Landscape – for scenic views

11 Video - for shooting movies

#### **Social**

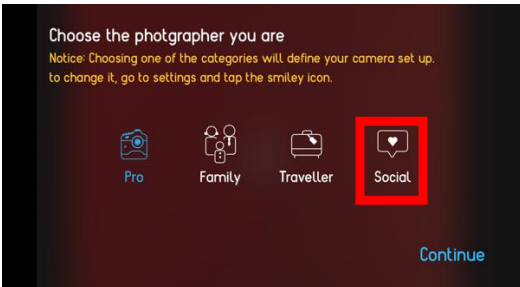

1 A – Intelligent Auto mode ideal for beginners

2 Food – for close ups of your food

3 B&W - for a creative black-and-white outline shot

4 Retro – for a sepia-tinged old-fashioned look

- 5 Loop for a short-looped video clip
- 6 Boomerang for a short, looped video clip that runs forward then in reverse
- 7 Video for shooting movies

#### **Understanding the modes**

#### **1 A - Auto mode**

The A is Auto mode and is an ideal place to start, as it chooses many of the camera settings automatically for you.

#### **Basic operation**

Open the Pictar App and turn the Smart wheel until the A mode is selected.

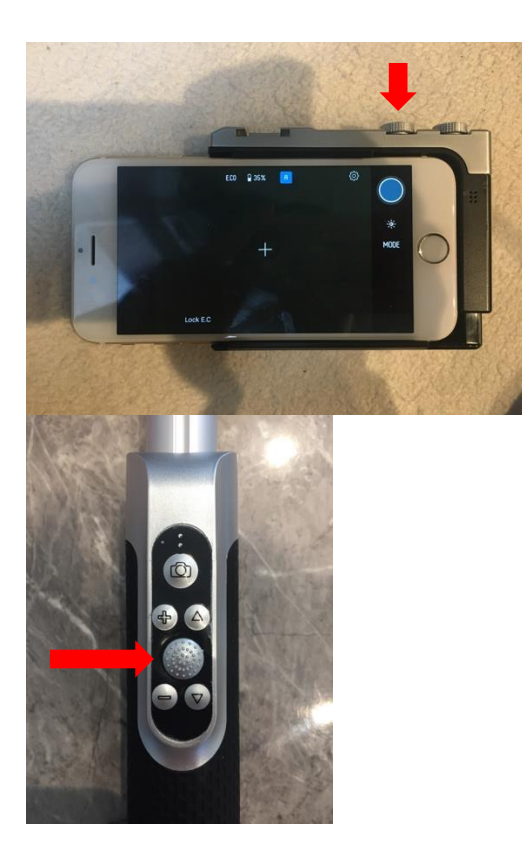

Or select A via the Gear icon, then the camera icon in the App.

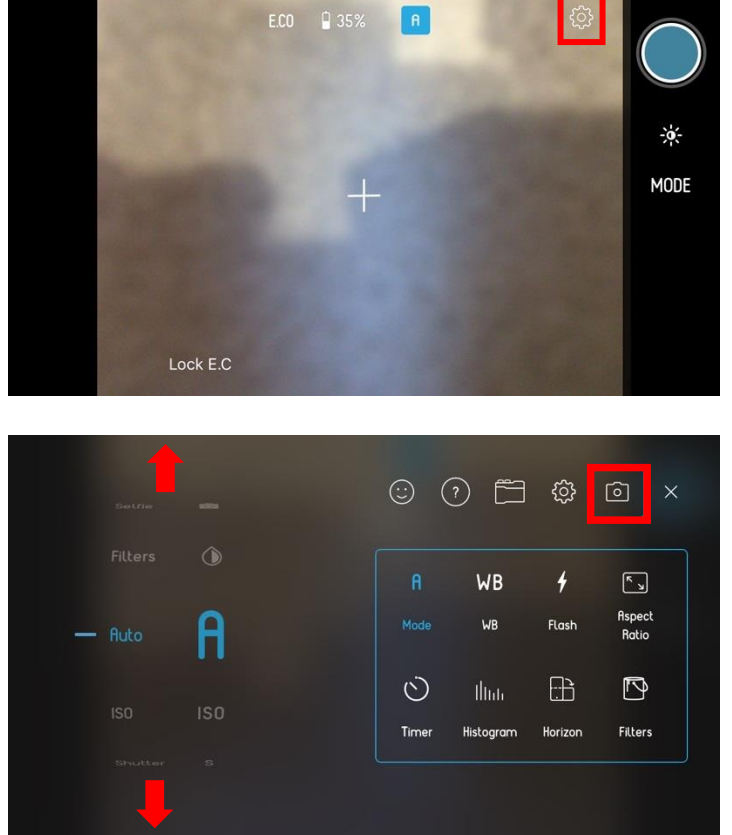

If you use your device's Smart wheel, the A symbol will disappear from the centre of the screen, but will still be visible at the top of the screen to remind you of the mode you're in.

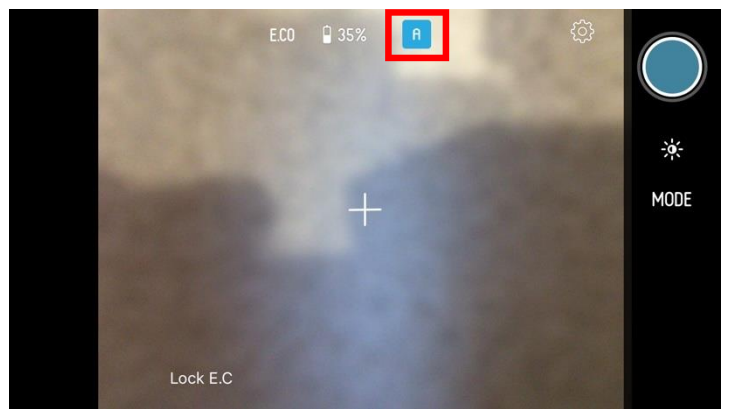

Check out the view on the screen and if you're happy, push the shutter button all the way and the camera will take the photo and save it to your camera roll

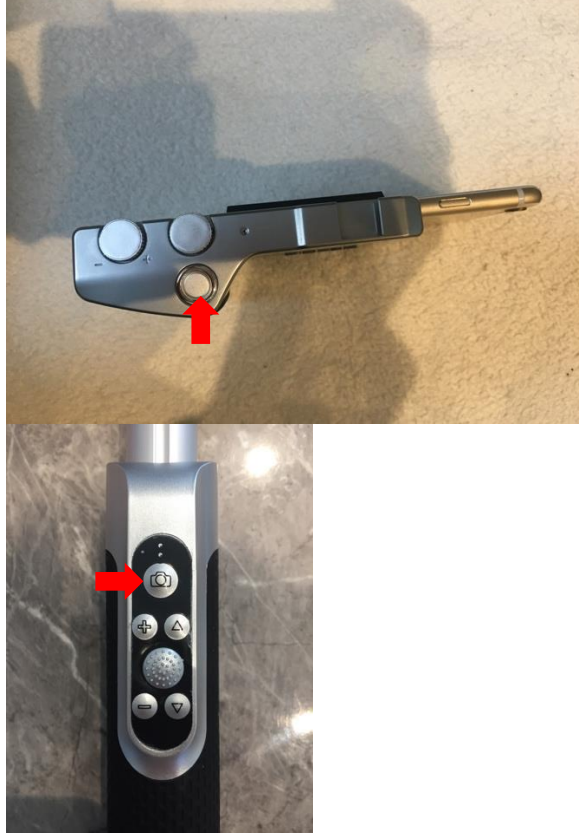

#### **Zooming in**

You may wish to change the view by zooming in. Turning the Zoom ring allows you to zoom in and out to change the composition. As you zoom, there is an icon in the centre of the screen that tell you how much you have zoomed in – from x1.0 which is the standard setting, all the way to x10.0 which is a ten-times enlargement.

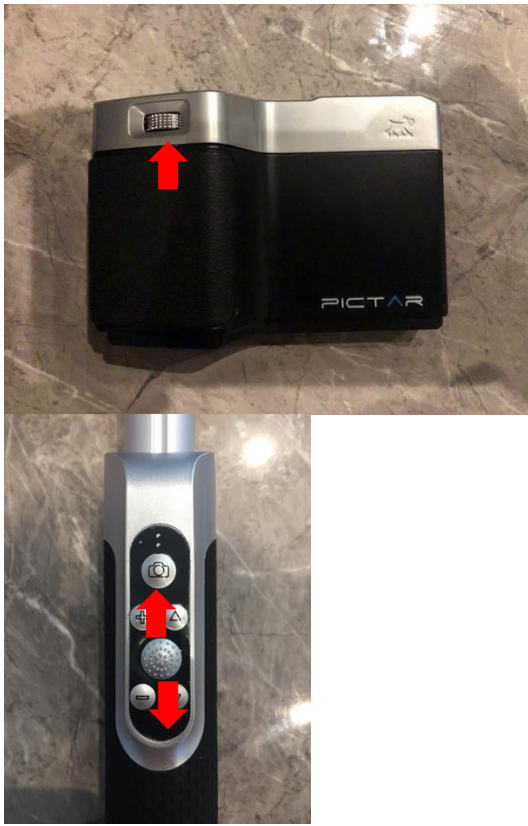

## **Half push the shutter button**

Pressing the shutter button on your Pictar device halfway down brings up an icon in the centre of the screen – the image of a sun inside a circle (ONLY IS ON AUTO).

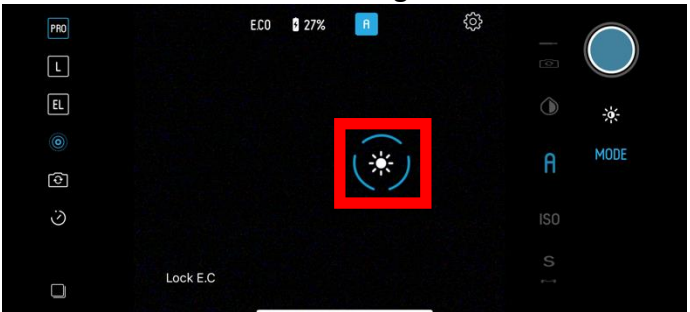

The camera then focuses on the part of the image this icon is aimed at and works out the correct exposure using a light reading from the overall scene. If you are happy with the look of the shot, fully press the shutter button to take the picture.

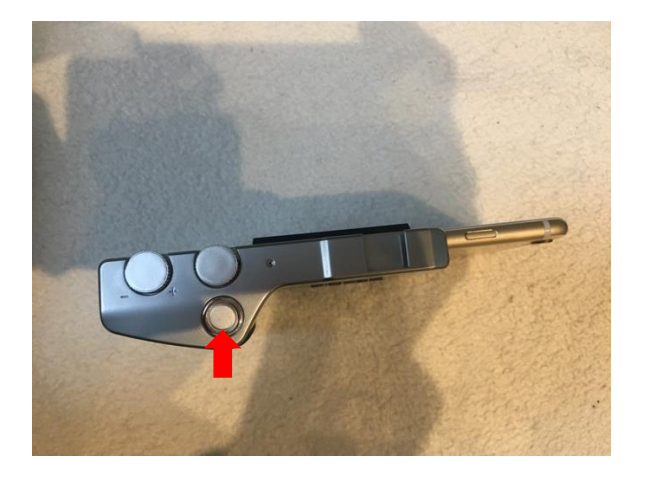

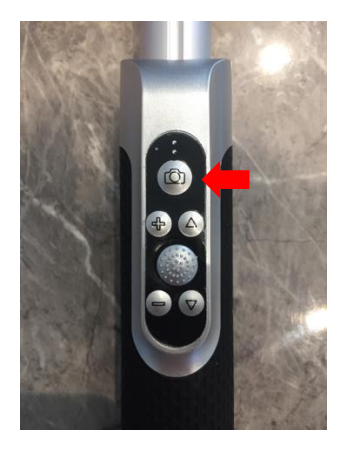

## **Changing the focus and exposure point**

To focus on a different part of the scene, use your finger on the touchscreen to drag the icon to the relevant part of the scene.

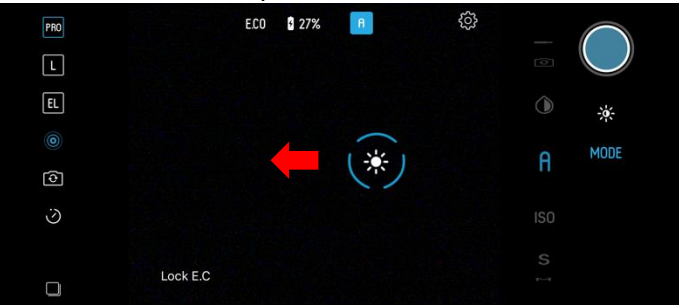

Then to take the shot, completely push the shutter button. To refocus, drag the icon onto a different part of the scene. Or to start again, release the shutter button and then half-press it again.

You can activate the combined focus and exposure button by just touching the screen at any time, whether you half-push the shutter release or not.

## **Changing the exposure**

If your photo is too bright or too dark, turn the Exposure Compensation wheel until the shot looks just as you want it.

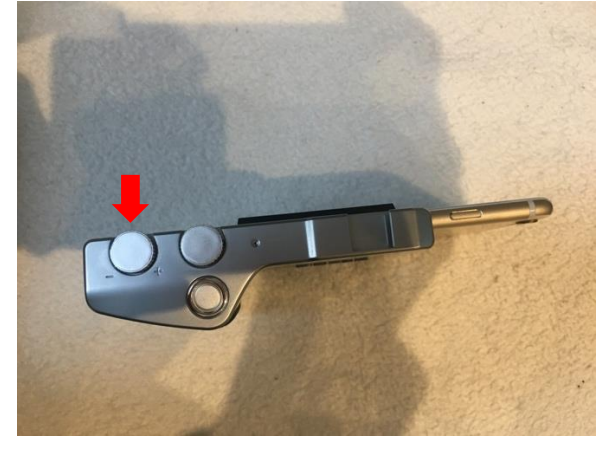

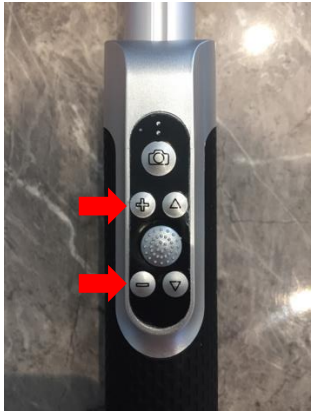

As you turn this wheel, the display at the top of the screen shows how many stops of exposure compensation you have dialled in, from E.C -4 to E.C +4.

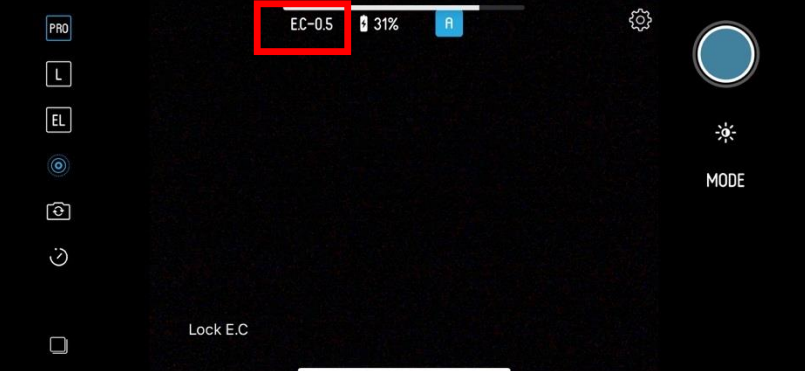

When you're happy with the shot, fully push the shutter release all the way to take the picture.

To alter exposure using the touchscreen, then on the right side of the screen is an icon of a sun.

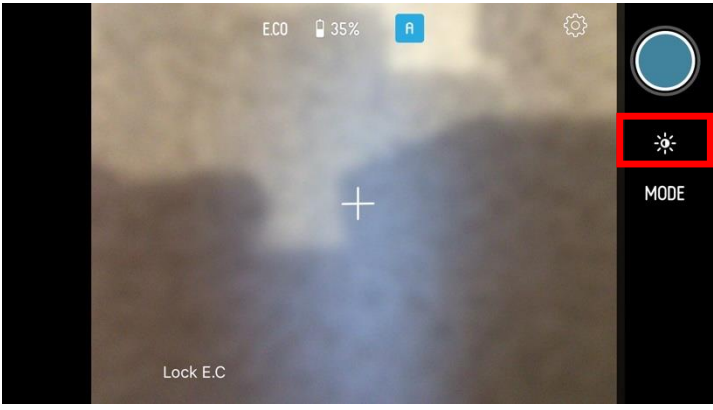

Tap this icon then swiping up and down, the Exposure Compensation can be altered

| PRO                |          | $E.C-0.5$ | 36% | $\mathsf{R}$ | <b>igh</b> |        |              |
|--------------------|----------|-----------|-----|--------------|------------|--------|--------------|
| Ц                  |          |           |     |              |            |        |              |
| EL                 |          |           |     |              |            |        | $\mathbf{o}$ |
| $\circledcirc$     |          |           |     |              | 美          | E.C    | <b>IODE</b>  |
| $\Theta$           |          |           |     |              |            | $-0.5$ |              |
| $\circlearrowleft$ |          |           |     |              |            |        |              |
|                    |          |           |     |              |            |        |              |
| ❏                  | Lock E.C |           |     |              |            |        |              |
|                    |          |           |     |              |            |        |              |

**Taking more control**

If you double tap on the combined focus and exposure icon on the screen, they are then separated into two icons.

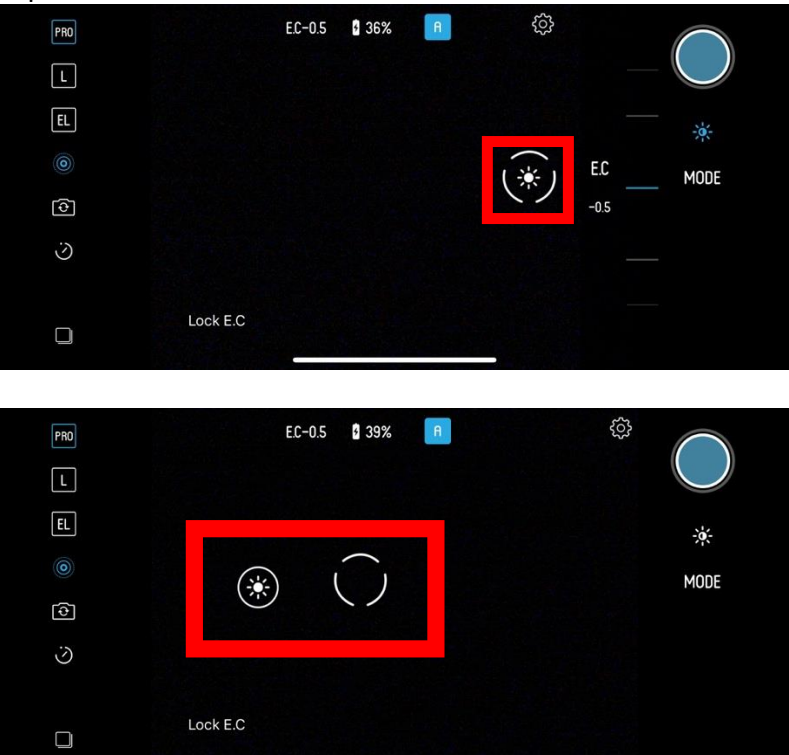

The circle icon is where the camera is focusing, and the sun icon is the part of the scene that's setting the exposure.

By individually dragging the focus point, the camera will focus where the icon is.

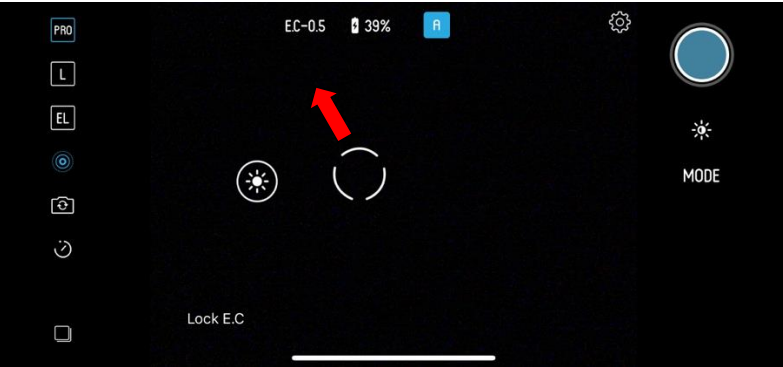

And by separately dragging the exposure point, ideally to the most important part of the scene, the camera will set the brightness.

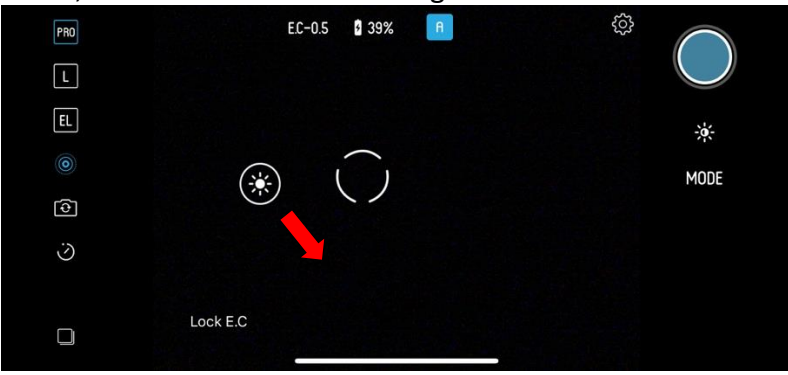

Both points can be dragged around at will until you get the perfect shot. And to get both points to combine into one icon again, drag the exposure icon into the centre of the focus icon.

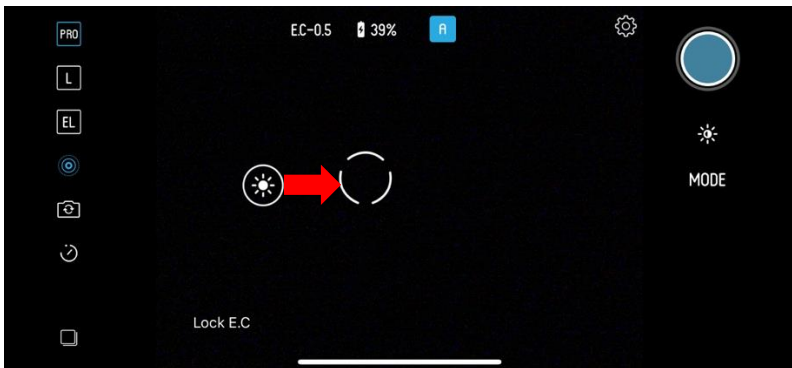

The Exposure Compensation dial also works too, allowing you to fine tune the brightness of the image by turning the wheel.

## **Taking Selfies in Auto Mode**

Clicking the zoom ring switches between the phone's front and back camera – ideal for selfie shots. It retains all the functions of the Auto mode except focus which is by Face Detection.

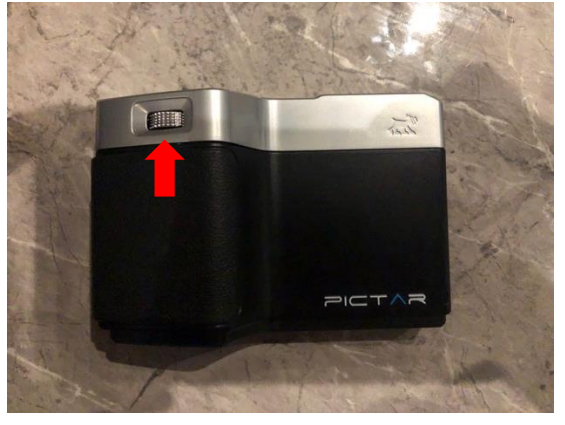

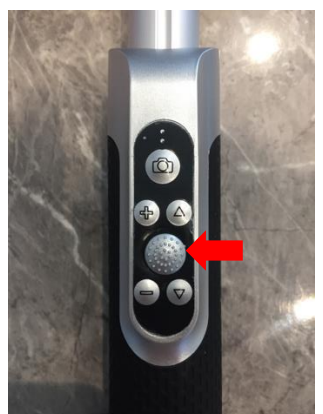

PRESS^ Instructions for other products needed ADD PHOTO OF PRO

**2 Filter mode**

 $PRO$ E.CO **a** 47%  $\langle \hat{\Phi} \rangle$ 

Turn the Smart wheel until you see the Filter icon.

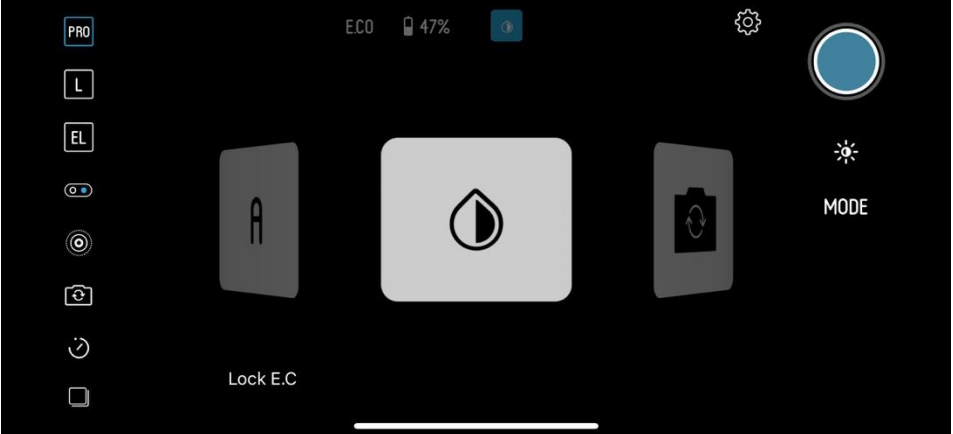

Or navigate via the touchscreen menu via the Gear wheel icon, then Camera icon and use the scroll wheel on the left to set the camera into Filter mode.

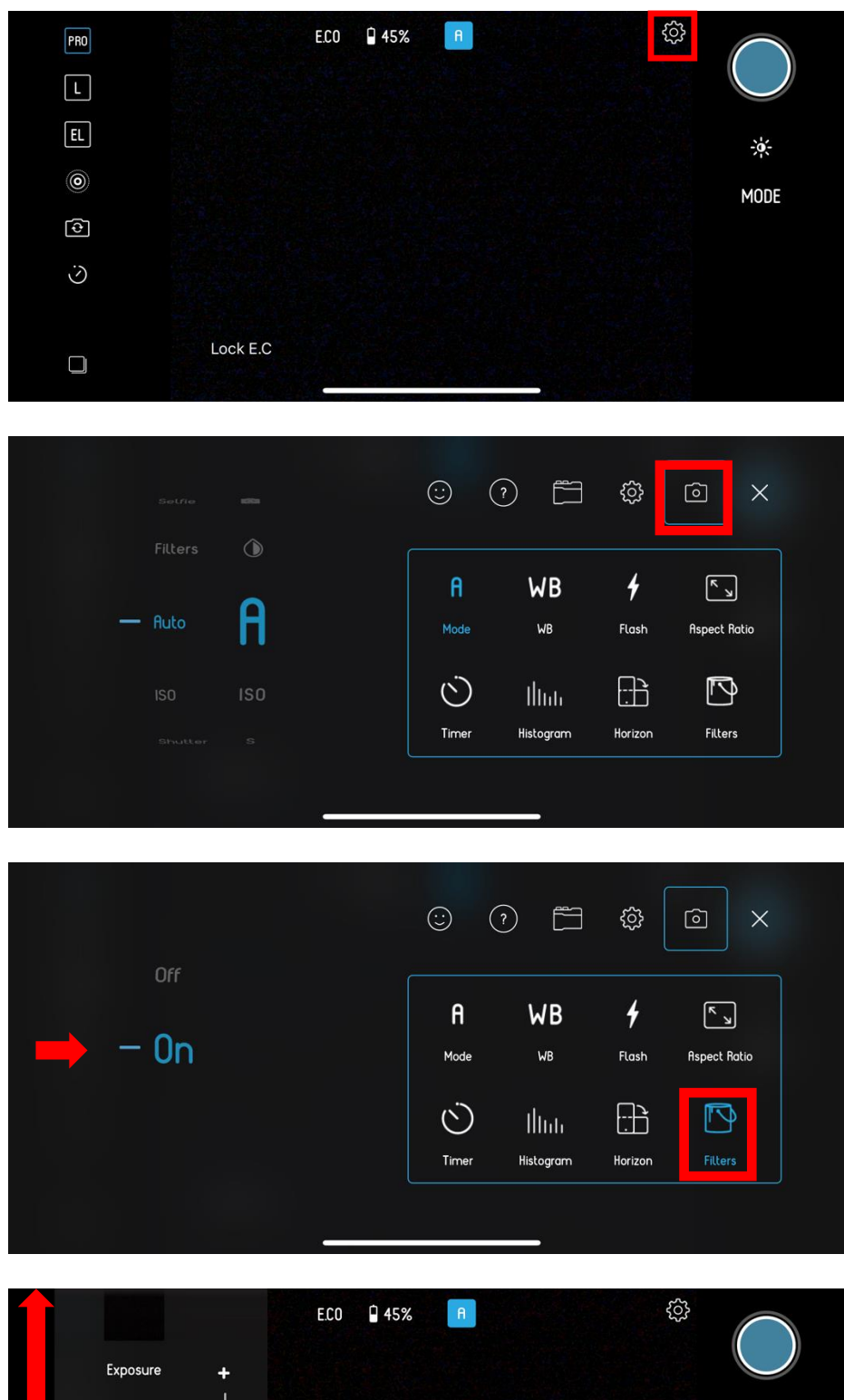

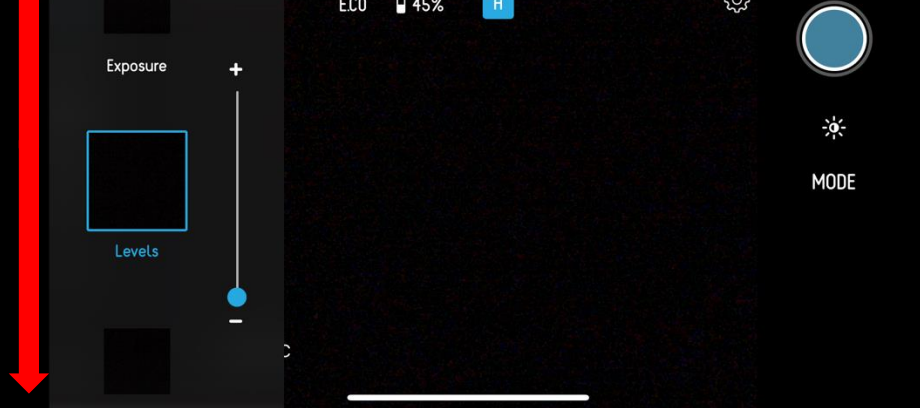

This allows you to access the built-in creative or technical filters to change how your pictures look in stills mode. Instead of applying a filter after the shot has been taken, this mode gives you a real-time look at how the picture will look.

The list of filters icon will appear on the left of the screen for you to scroll through and select. This can be done by swiping the icons with your finger on the touchscreen or turning the Exposure Compensation wheel. The filter that's been selected will have a blue outline around it.

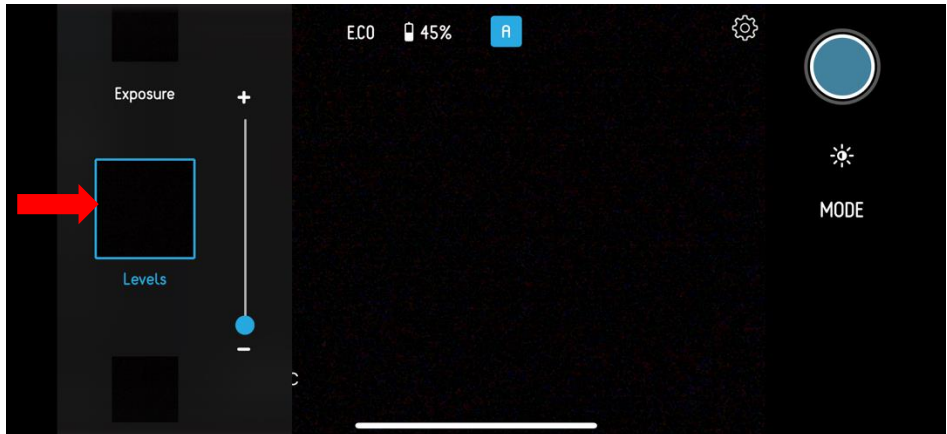

You will see the effect of the filter on the camera screen. Most filters can be adjusted in real time by using the touchscreen slider on the left of the screen.

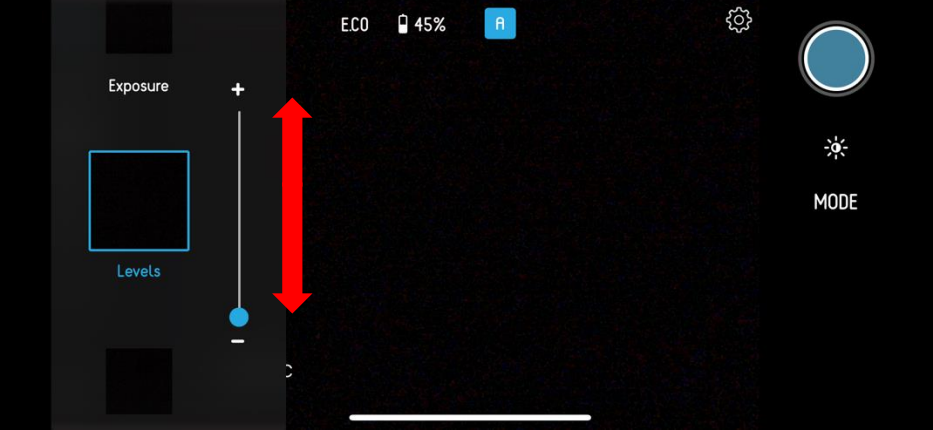

The Pictar will take the photo using whatever filter settings you have dialled in.

To fine tune your shot, tapping the screen brings up the combined Exposure and Focus point icon.

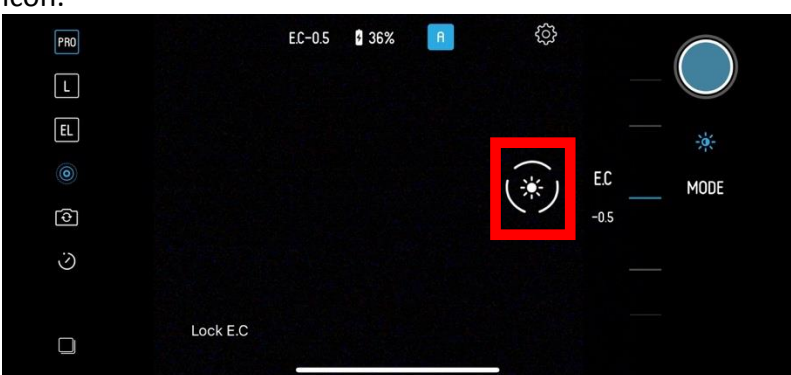

If you want the camera to focus on and exposure for a specific part of the scene, then using your finger on the touchscreen, drag the icon to the relevant part of the scene. To change the point, just drag the icon onto another part of the scene.

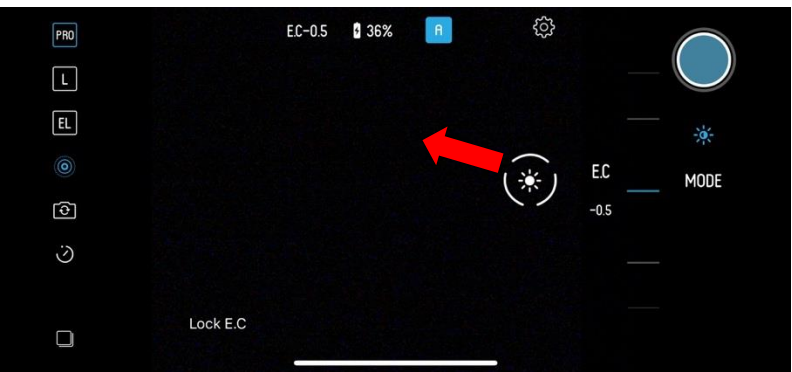

If you double tap on the combined focus and exposure icon on the screen, then you will see they are separated into two icons.

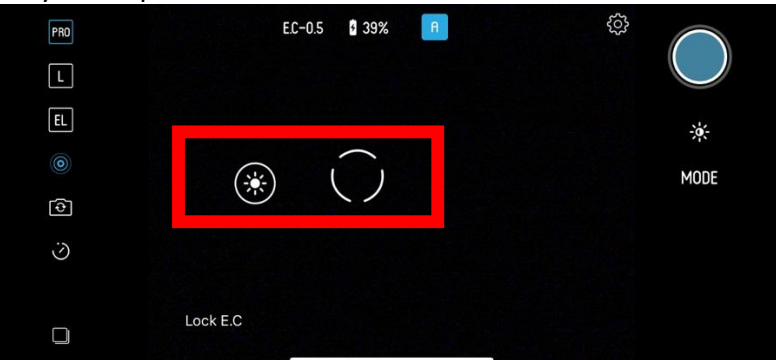

The circle icon is where the camera is focusing and the sun icon is the part of the scene that's setting the exposure. By individually dragging the focus point, the camera will focus precisely where the icon is.

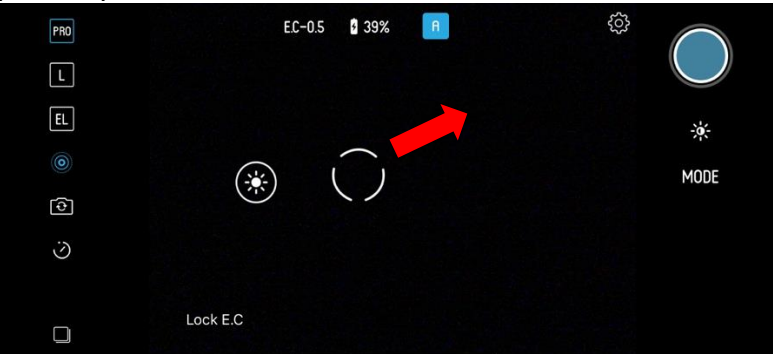

And by separately dragging the exposure point, ideally to the most important part of the scene, the camera will set the brightness according to the position of this icon.

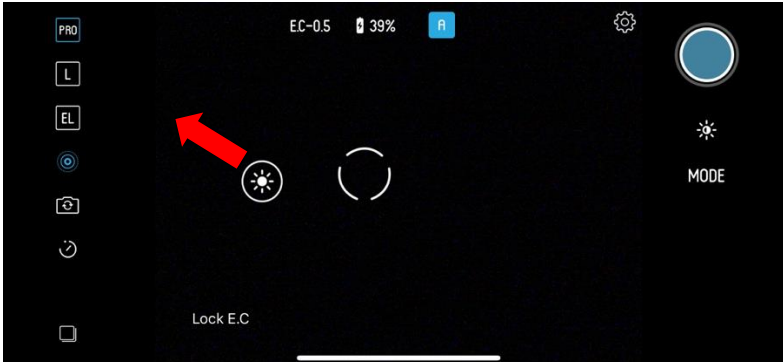

Both points can be dragged around at will until you get the perfect shot. And to get both points to combine into one icon again, drag the exposure icon into the centre of the focus icon.

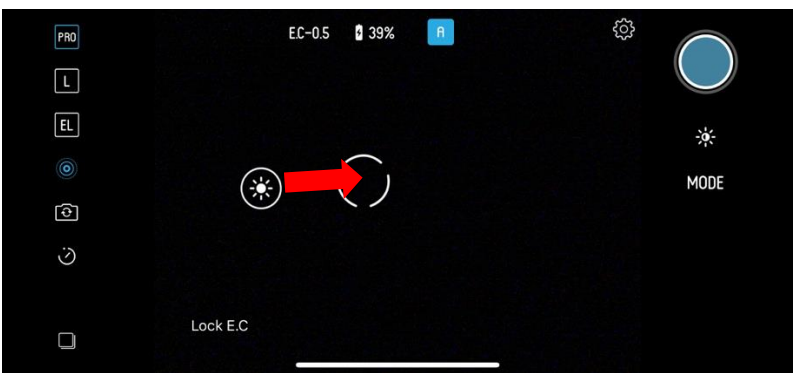

Clicking down the Pictar's Smart Wheel switches between the phone's front and back camera – ideal for selfies.

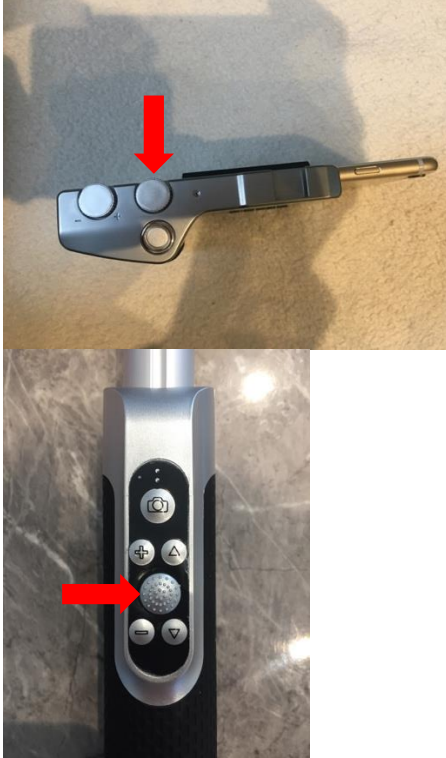

It retains all the functions of the Filter mode except focus which is by Face Detection.

## **3 Selfie mode**

Turn the Smart wheel until you see the Selfie icon, which sets the camera into Selfie mode.

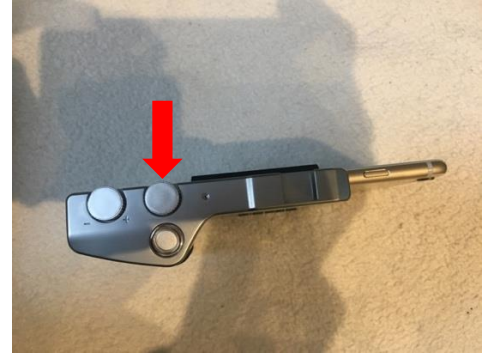

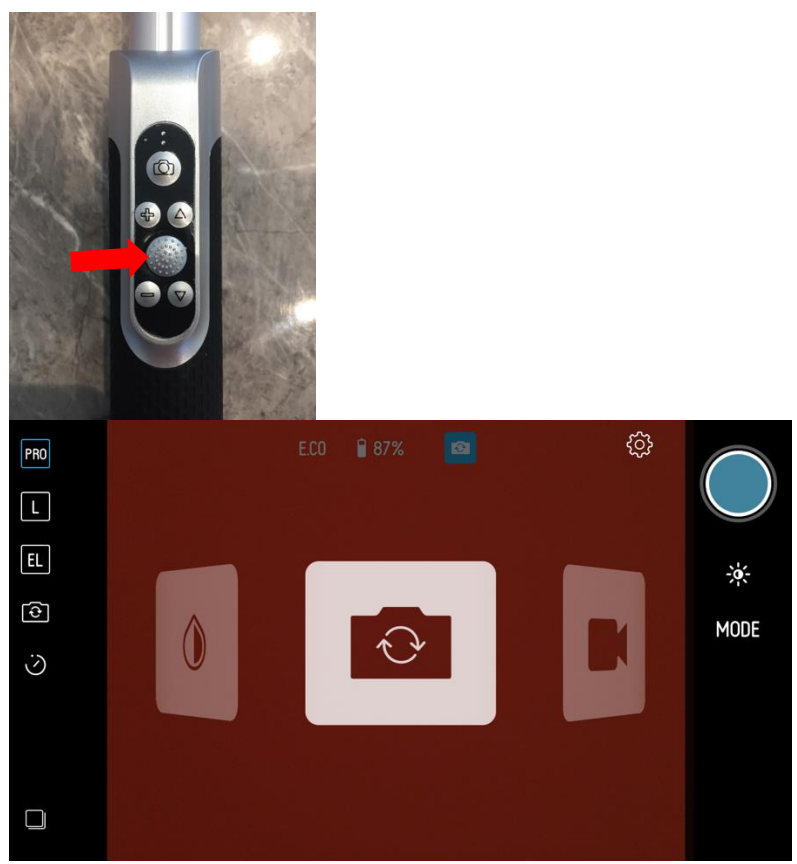

Or navigate via the touchscreen menu via the Gear wheel icon, then Camera icon and use the scroll wheel on the left to set the camera into Selfie mode.

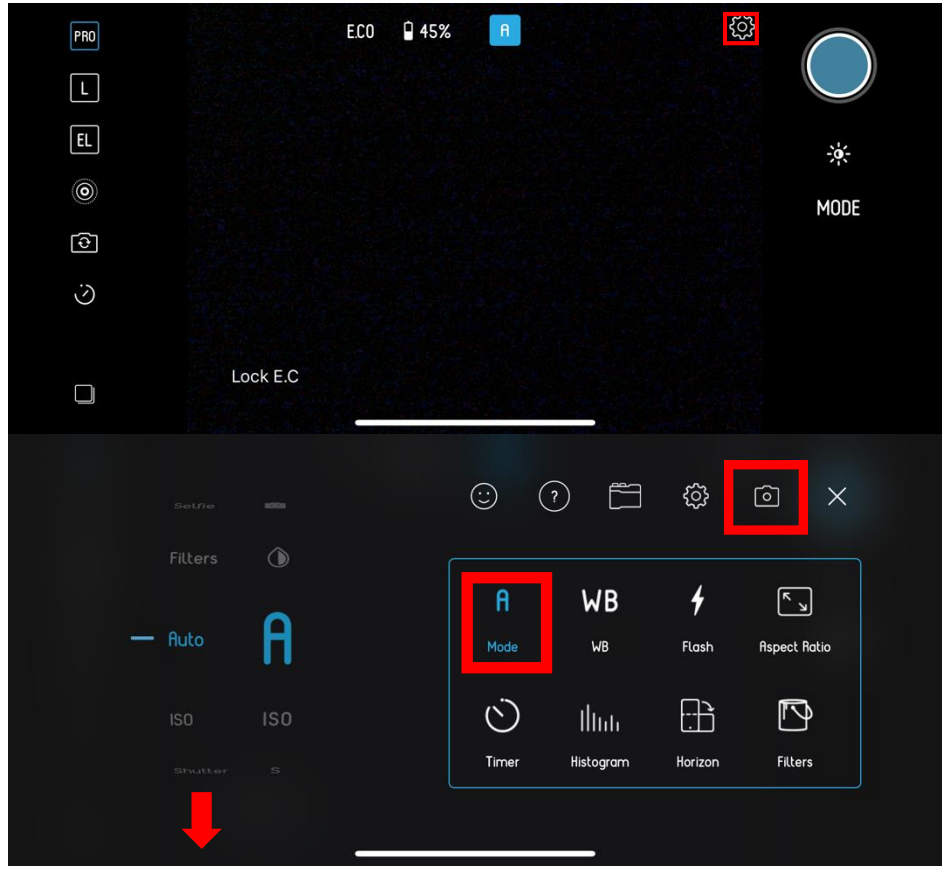

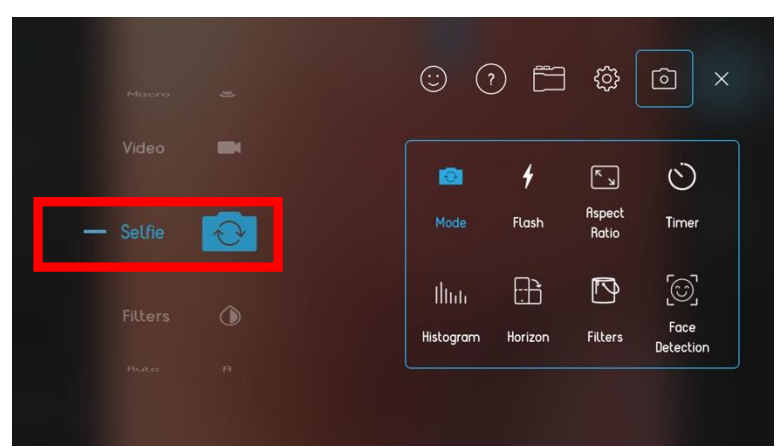

This turns on the front-facing camera, and the Selfie icon will appear in the top of the screen.

The top of the screen will now display an F for f-stop number The F-stop number never changes as the phone does not allow this to happen.

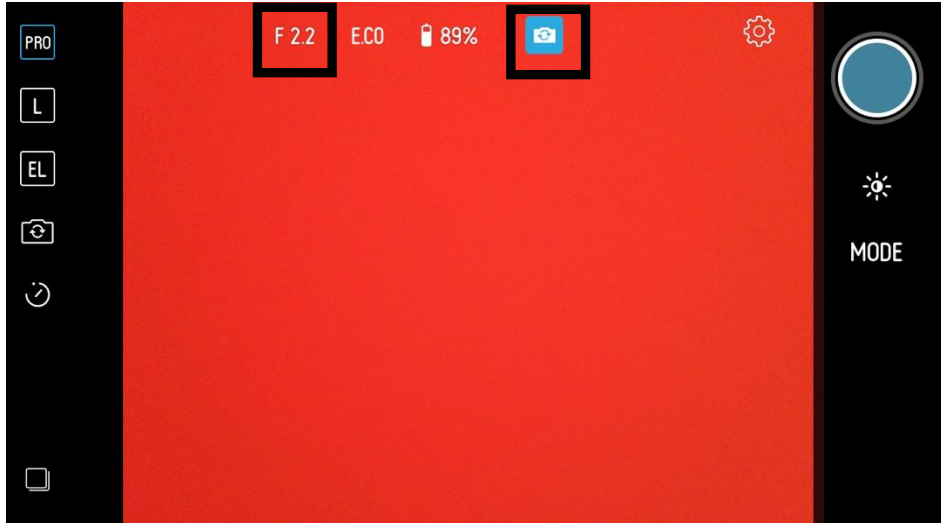

Using Selfie mode, the camera uses its own face detection software to focus on the subject's face.

To access more control over flash, grid lines or to add filters, click the Gear icon then Camera icon and into the different modes.

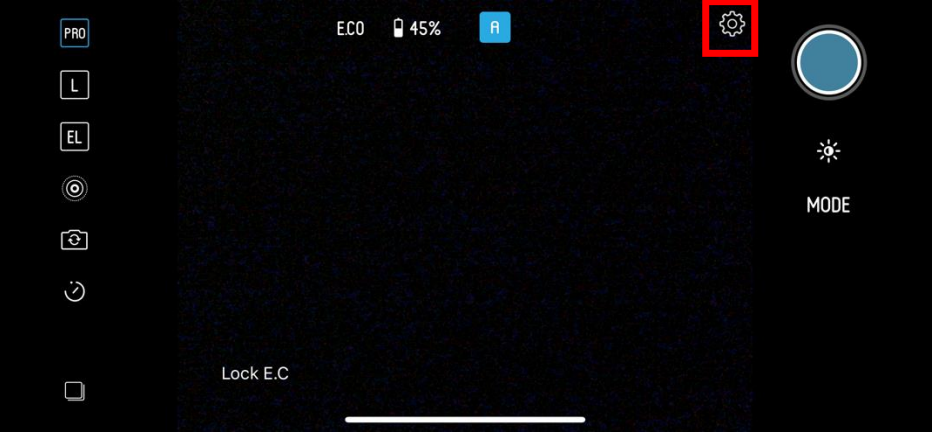

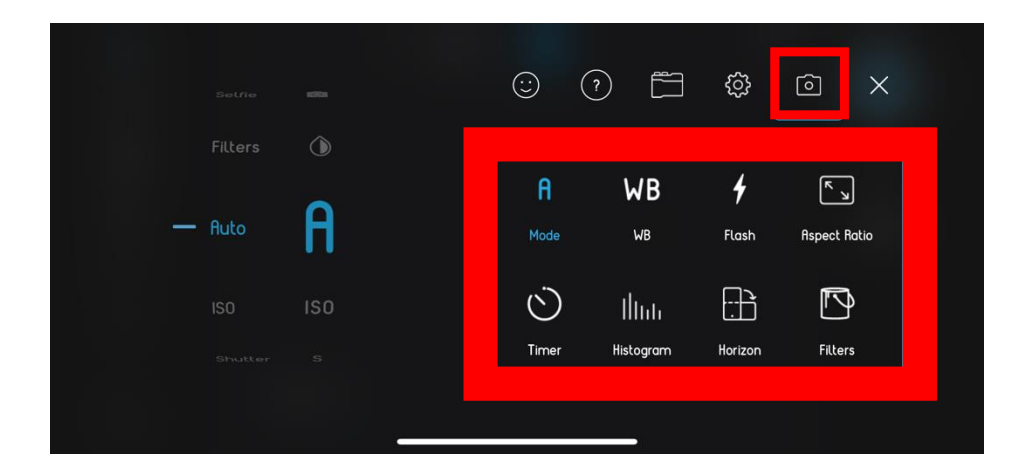

The Pictar will automatically measure the brightness of the scene and adjust the ISO and shutter speed to take into account the light levels falling on the scene. Using the Exposure Compensation wheel will make the picture brighter or darker.

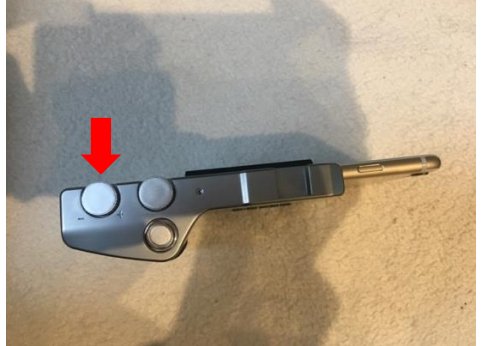

In Selfie mode, tapping the screen brings up the combined Exposure and Focus point icon. This icon now just sets the exposure point for whatever part of the scene it is set to.

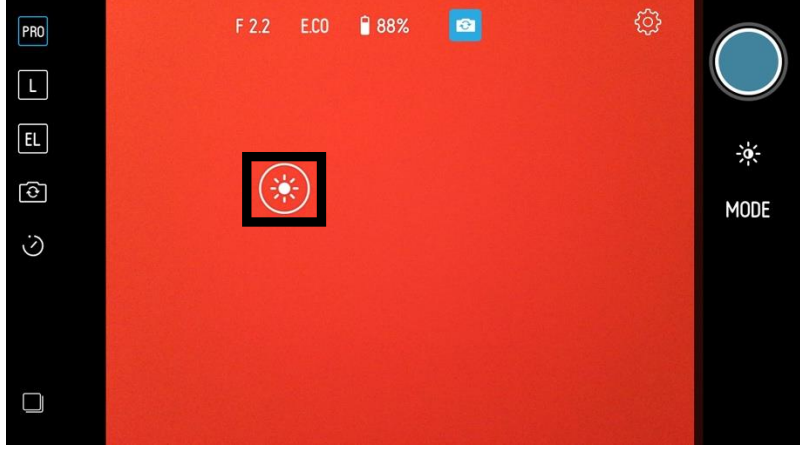

**4 Video mode** 

Turn the Smart wheel until you see the Movie camera icon, which sets the camera into Movie mode.

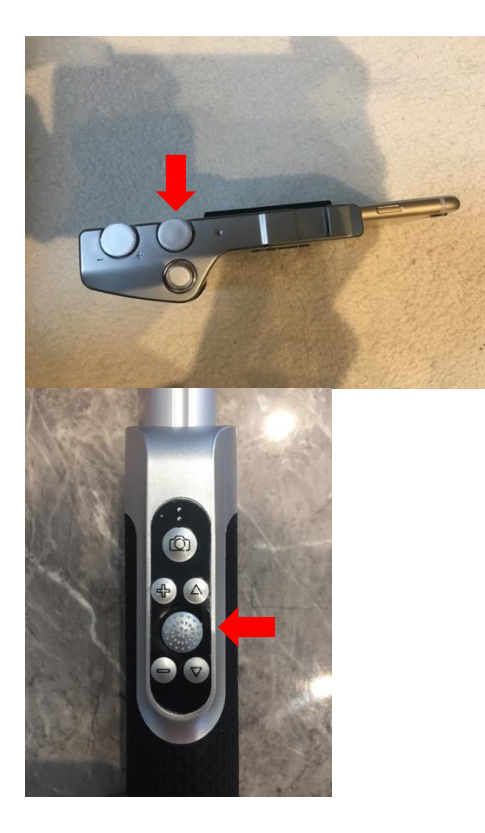

Or navigate via the touchscreen menu via the Gear wheel icon, then Camera icon and use

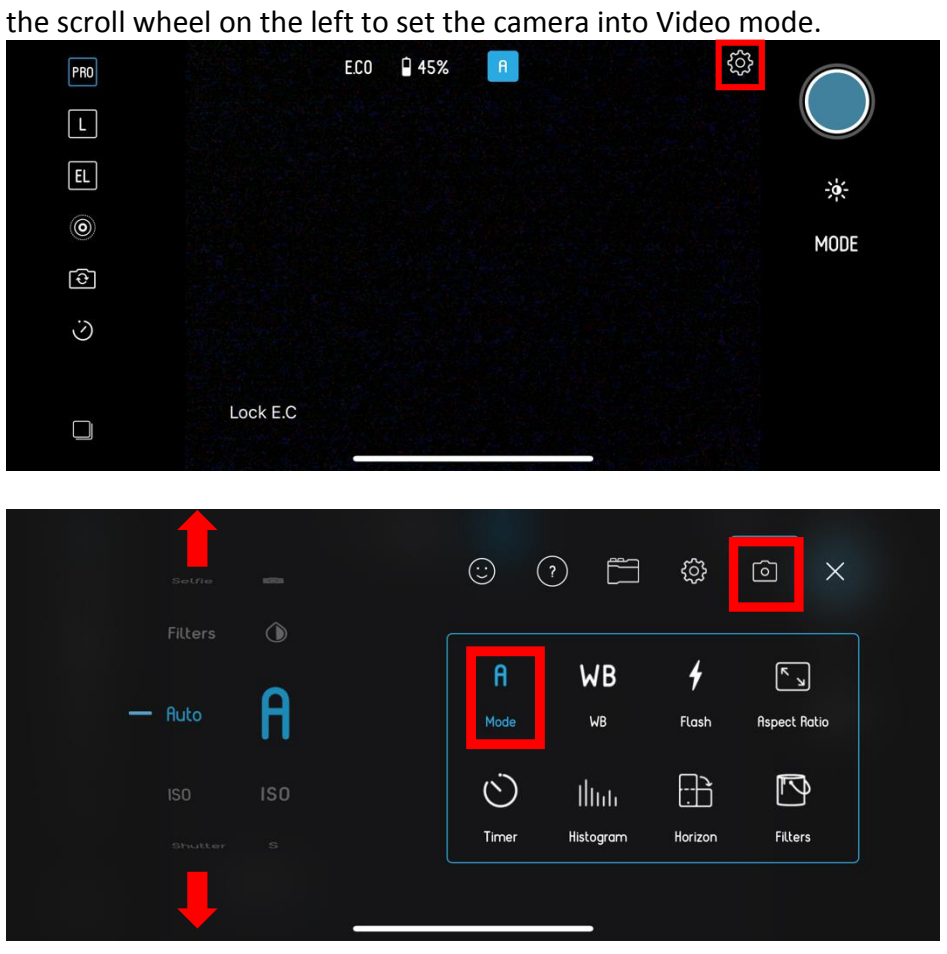

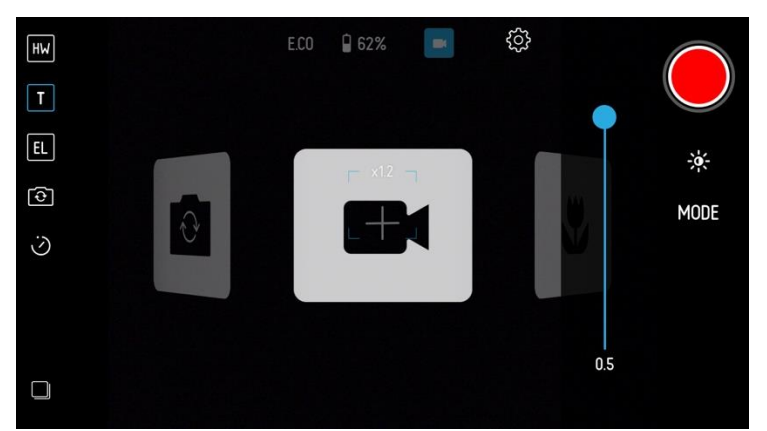

The Video icon will appear in the top of the screen, as well as a display a timer to let you know how long you have been recording for and an E.C setting to display any Exposure

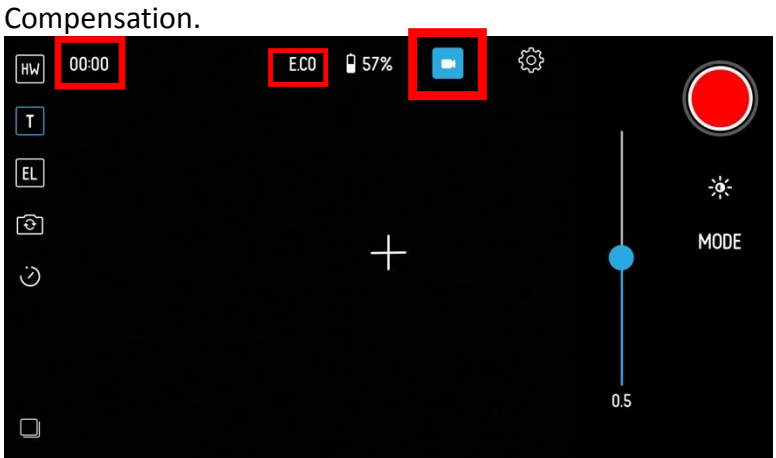

Push the shutter release to start recording, and a red icon will flash next to the timer to show you are recording. Push the shutter button again to end recording.

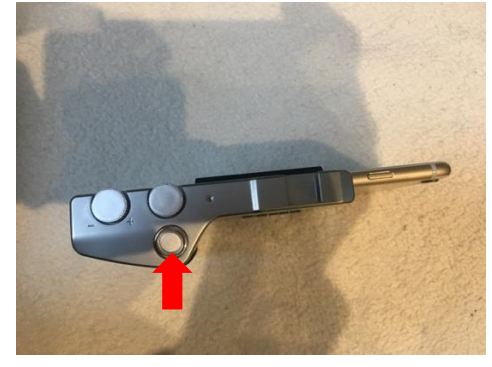

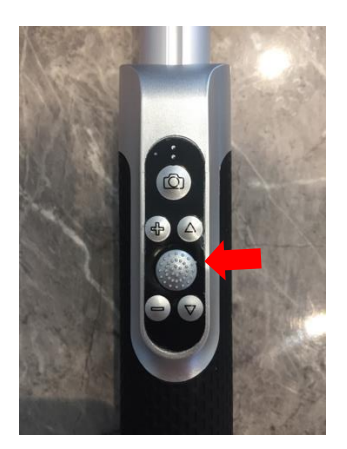

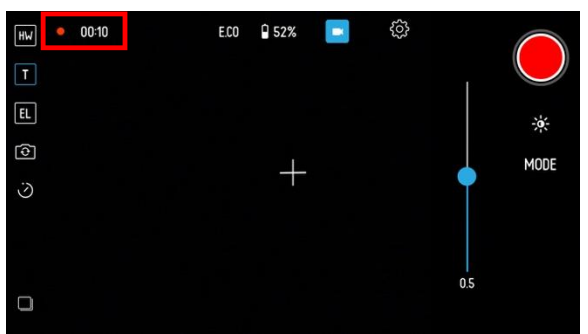

The Camera menu controls the camera's built in light, which can be useful for low-light shooting.

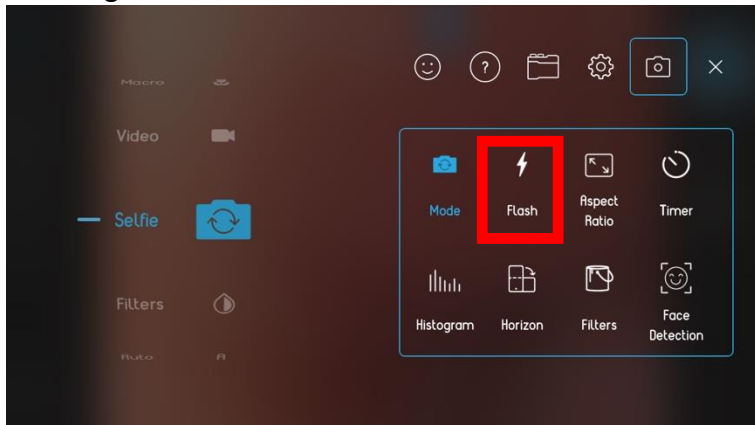

By swiping up and down, the light's functions can be altered – from fully automatic, on, off and full.

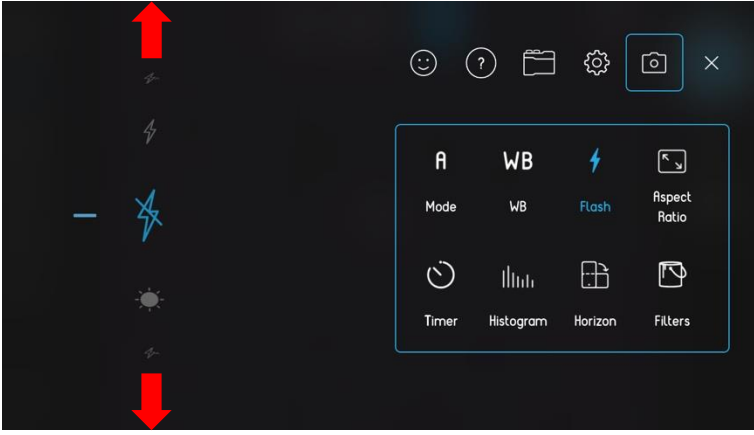

Just scroll through and select the flash performance you want. The Camera menu also allows you to set grid lines, a horizon and speed of zooming.

The Pictar will automatically measure the brightness of the scene and adjust all settings to take into account the light levels falling on the scene and the shutter speed you have set. Using the Exposure Compensation wheel will make the picture brighter or darker.

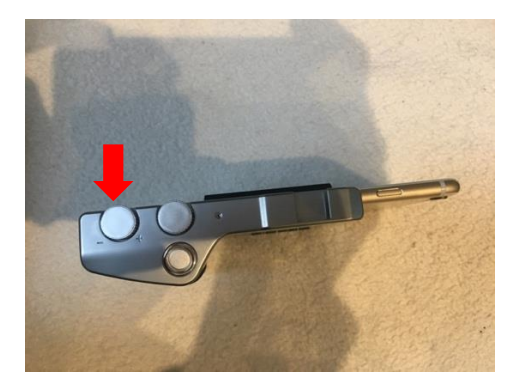

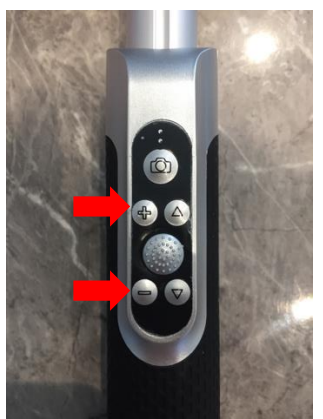

You can adjust this while shooting.

In Movie mode, tapping the screen brings up the combined Exposure and Focus point icon.<br>  $\frac{1}{2}$   $\frac{1}{2}$   $\frac{1}{2}$   $\frac{1}{2}$   $\frac{1}{2}$   $\frac{1}{2}$   $\frac{1}{2}$   $\frac{1}{2}$   $\frac{1}{2}$   $\frac{1}{2}$   $\frac{1}{2}$   $\frac{1}{2}$   $\frac{1}{2}$   $\$ 

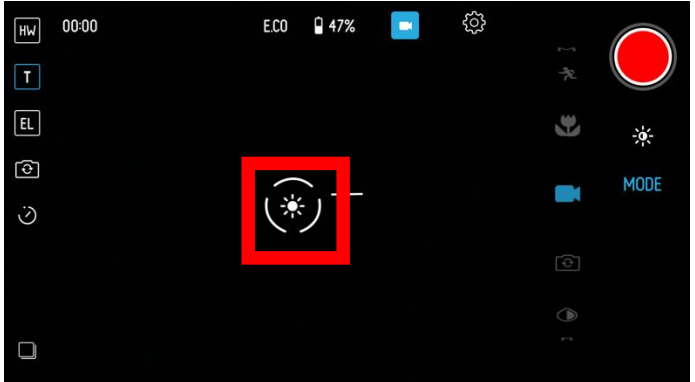

If you want the camera to focus on and exposure for a specific part of the scene, then using your finger on the touchscreen, drag the icon to the relevant part of the scene.<br>  $\begin{array}{ccc}\n\hline\n\text{two} & \text{one} & \text{two} \\
\hline\n\end{array}$ 

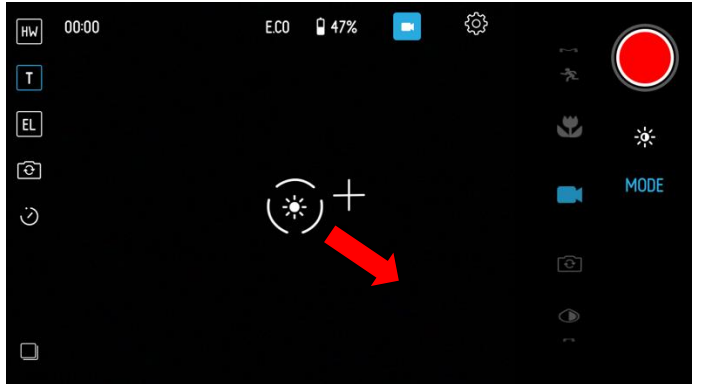

To change the point, just drag the icon onto another part of the scene.

If you double tap on the combined focus and exposure icon on the screen, then you will see they are separated into two icons.

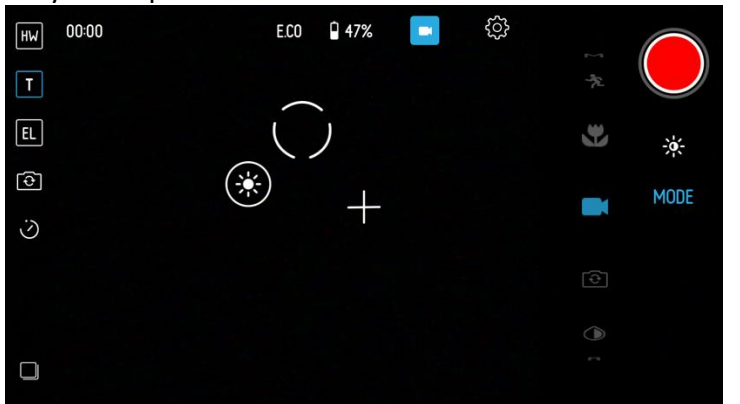

The circle icon is where the camera is focusing, and the sun icon is the part of the scene that's setting the exposure.

By individually dragging the focus point, the camera will focus precisely where the icon is. And by separately dragging the exposure point, ideally to the most important part of the scene, the camera will set the brightness according to the position of this icon. Both points can be dragged around at will until you get the perfect shot. And to get both points to combine into one icon again, drag the exposure icon into the centre of the focus icon.

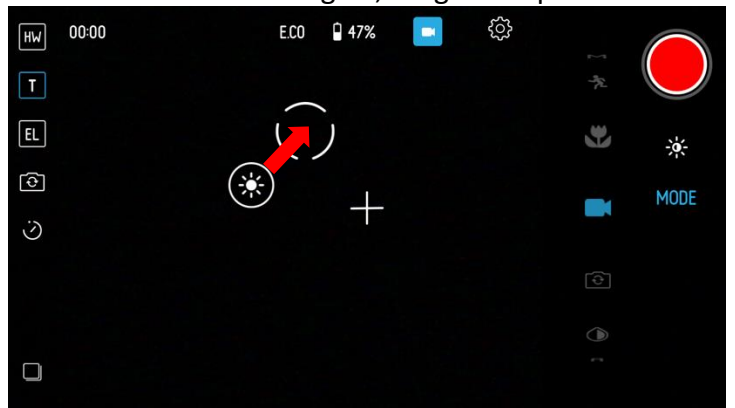

During filming, turning the zoom ring allows you to zoom in and out of parts of the scene.

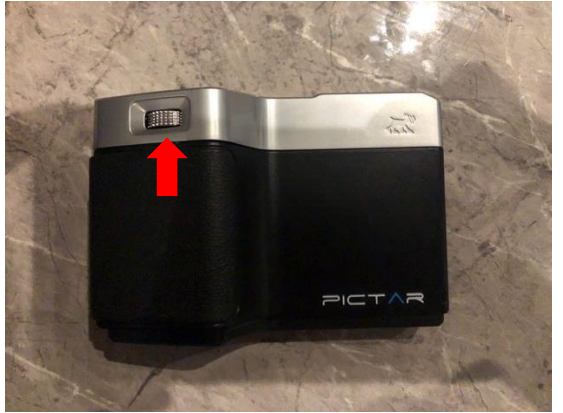

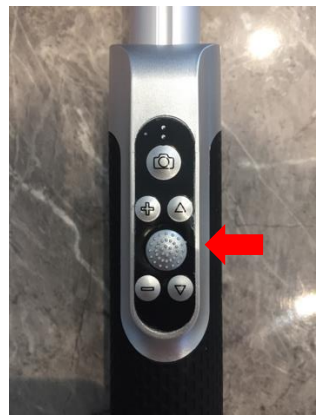

Clicking the Smart Wheel switches between the phone's front and back camera – ideal for selfie movies.

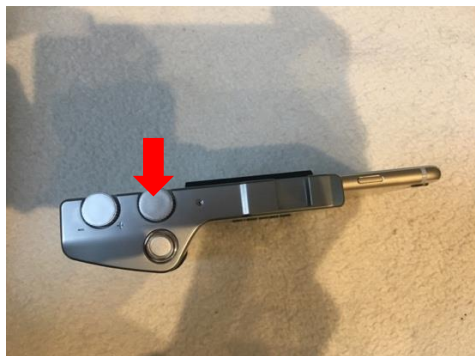

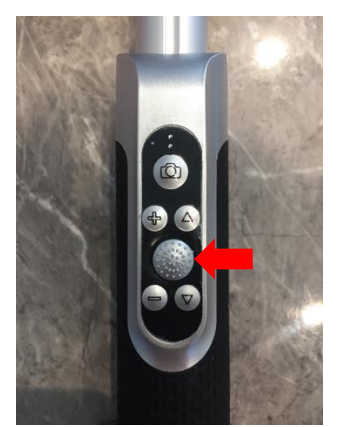

It retains all the functions of the Selfie mode except focus which is by Face Detection.

#### **5 Macro mode**

Turn the Smart wheel until you see an icon of a flower, which sets the camera into Macro mode.

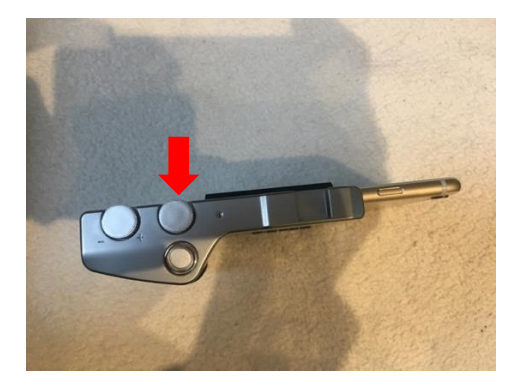

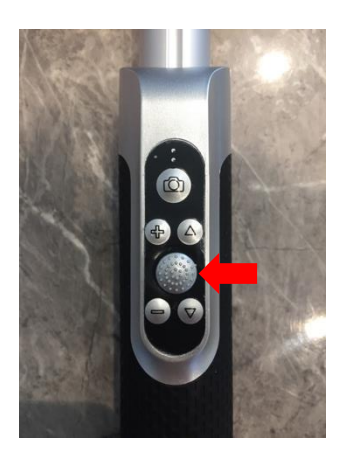

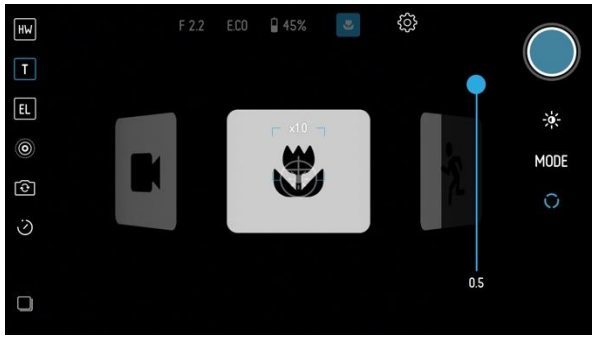

Or navigate via the touchscreen menu via the Gear wheel icon, then Camera icon and use the scroll wheel on the left to set the camera into Macro mode.

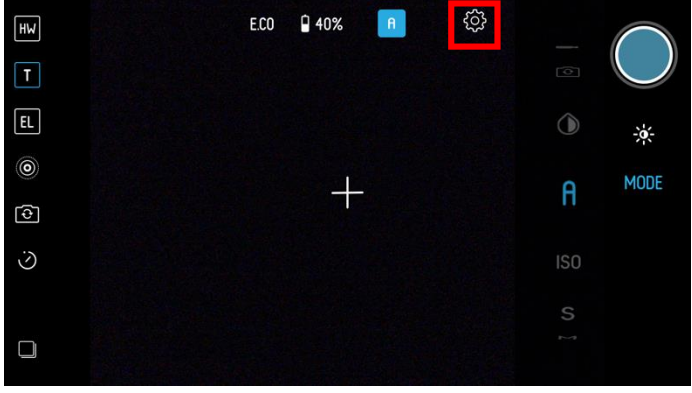

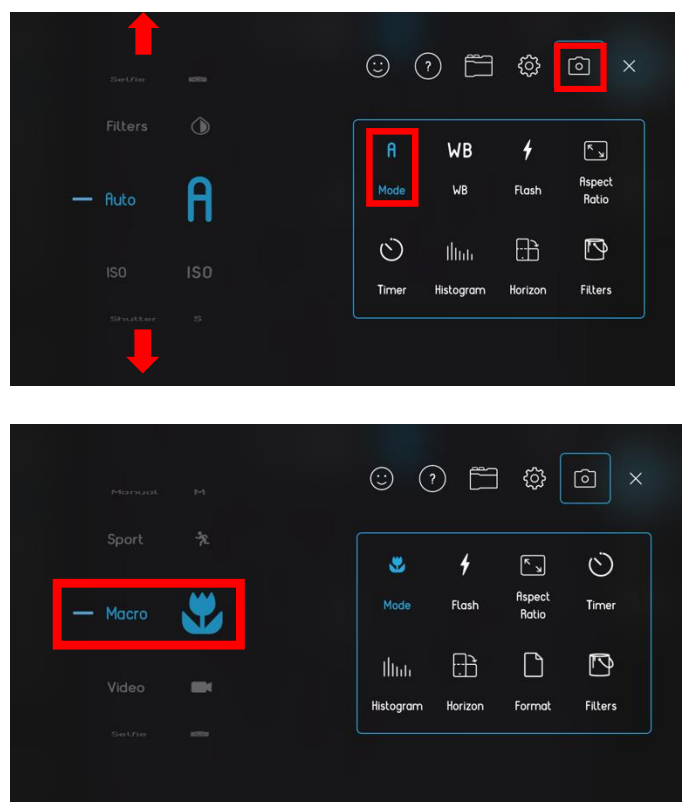

This is ideal for capturing close-up photos of small subjects, like flowers and the Macro mode icon will appear in the top of the screen.

The top of the screen will now show F for f-stop number. The F-stop number never changes as the phone does not allow this to happen.

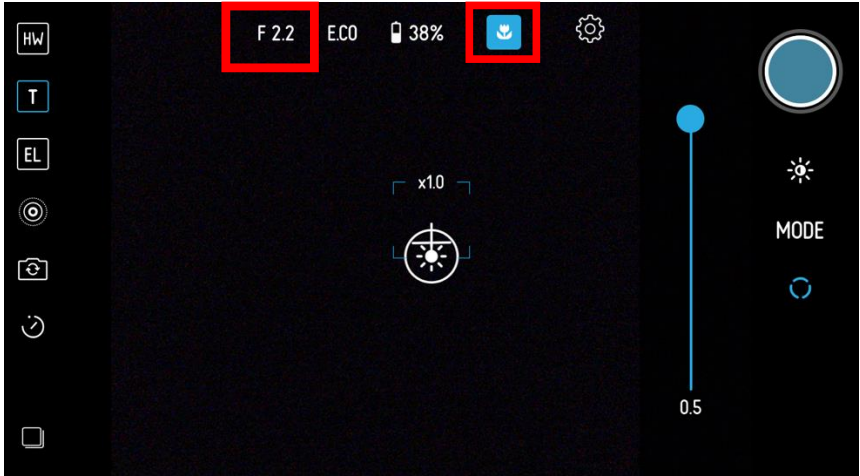

Using Macro mode, the Pictar will automatically measure the brightness of the scene and set automatically adjust the ISO and shutter speed to take into account the light levels falling on the scene.

Using the Exposure Compensation wheel will make the picture brighter or darker.

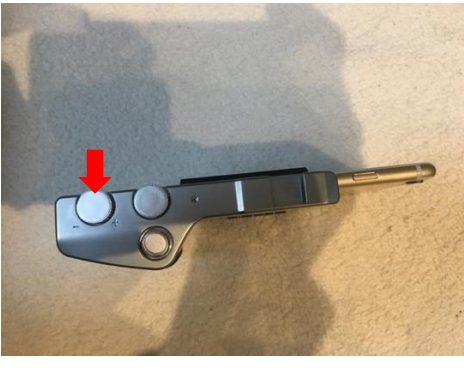

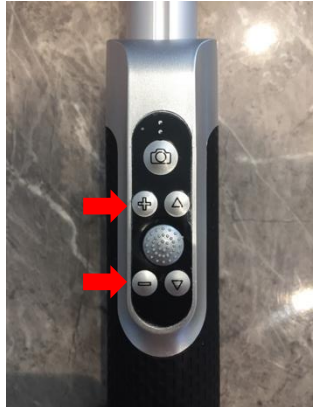

The Macro mode allows you to manually focus on very close parts of the scene. You do this by using the slider on the right side of the screen. Sliding the icon downwards adjusts the focus point closer to the camera, and moving it upwards adjust is further away from the camera. Slide the focus point icon until the part of the scene you want to be sharp is in clear focus.

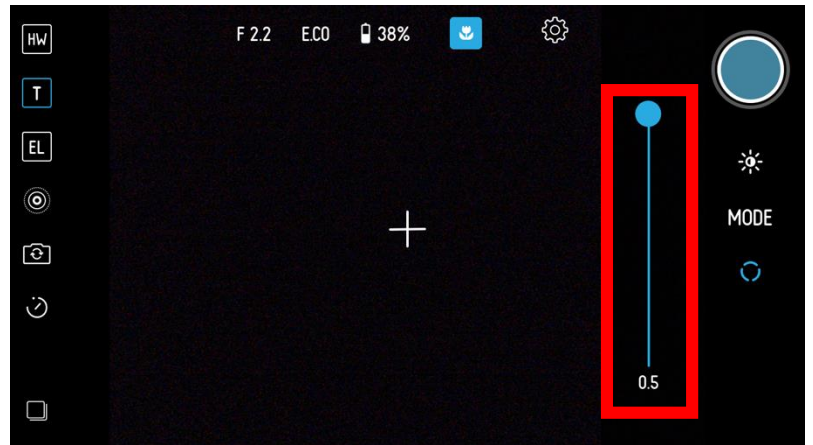

In Macro mode, tapping the screen brings up the combined Exposure and Focus point icon.

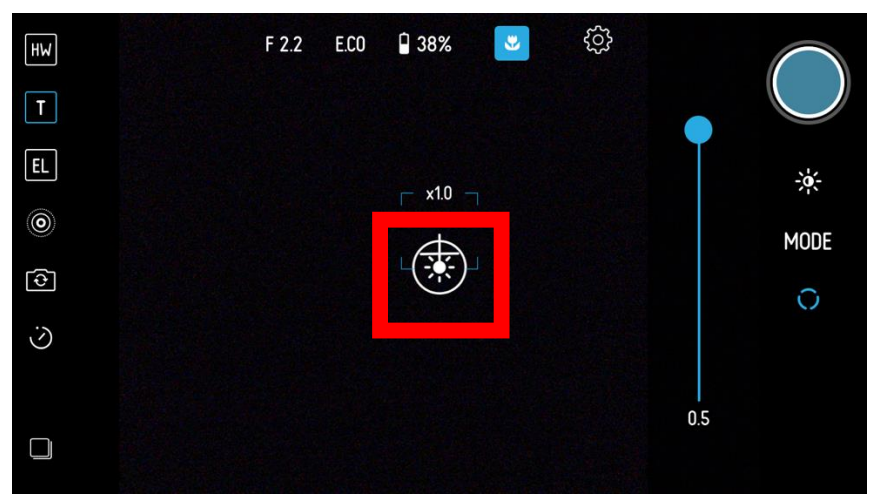

But as Macro mode disables automatic focus, this icon now just sets the exposure for whatever part of the scene it is set to.

Clicking the Smart Wheel switches between the phone's front and back camera – ideal for selfie shots.

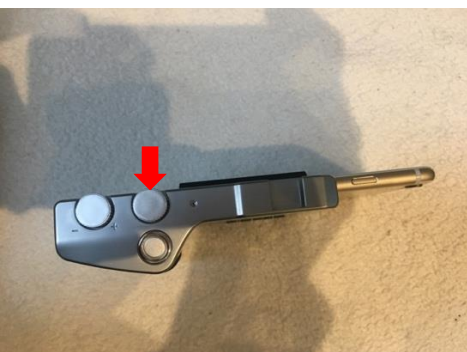

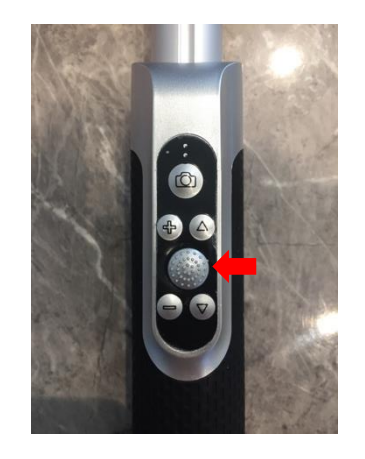

Focus is by Face Detection.

## **6 Sports mode**

Turn the Smart wheel until you see an icon of a running man, which sets the camera into Sports mode.

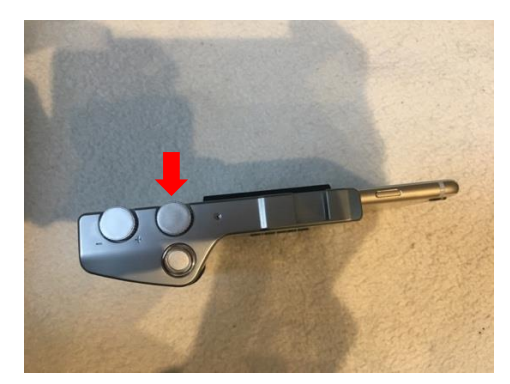

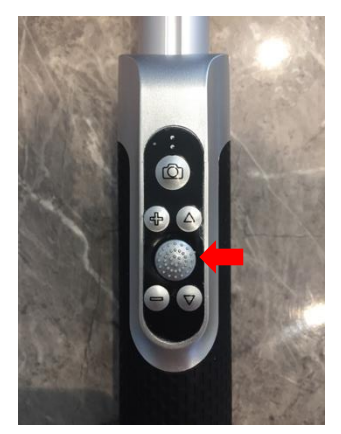

Or navigate via the touchscreen menu via the Gear wheel icon, then Camera icon and use the scroll wheel on the left to set the camera into Sports mode.

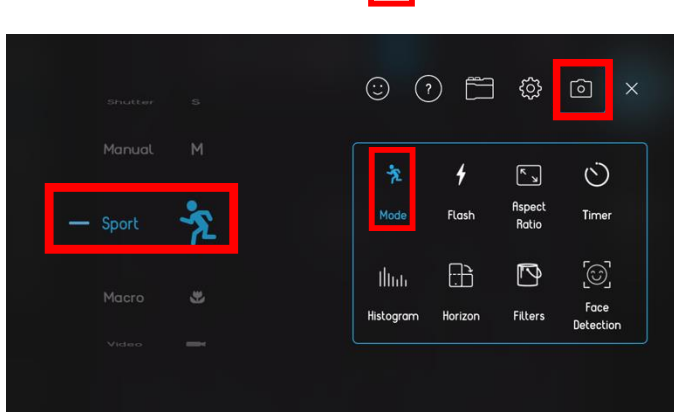

This is ideal for capturing fast action, such as sports, that you want to capture in a sharp photo.

The Sports mode icon will appear in the top of the screen.<br>  $\begin{array}{ccc}\n\overline{f_{\text{in}}}\n\end{array}$  iso 2000 s  $y_{15}$  F22 ECO 138%

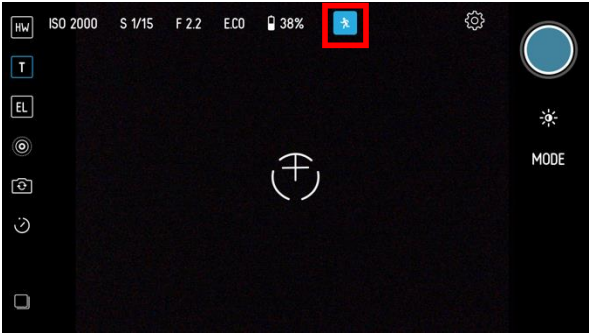

The top of the screen will now display three values – ISO setting, S for shutter speed and F for f-stop number. The F-stop number never changes as the phone does not allow this to

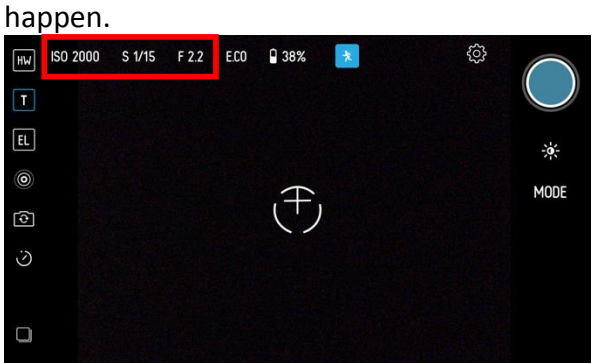

Using Sports mode, the Pictar will automatically measure the brightness of the scene and set a high shutter speed to freeze the action. It will also automatically adjust the ISO to take into account the light levels falling on the scene.

Using the Exposure Compensation wheel will make the picture brighter or darker.

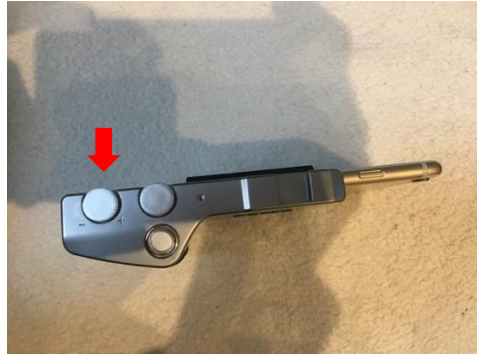

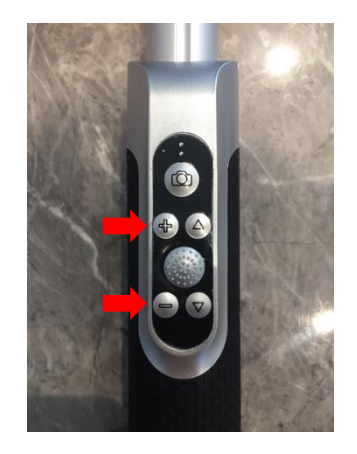

It does this by altering the shutter speed or ISO which you will be able to see at the top of the screen.

In Sports mode, tapping the screen brings up the Focus point icon. This icon now just sets the focus point for whatever part of the scene it is set to.

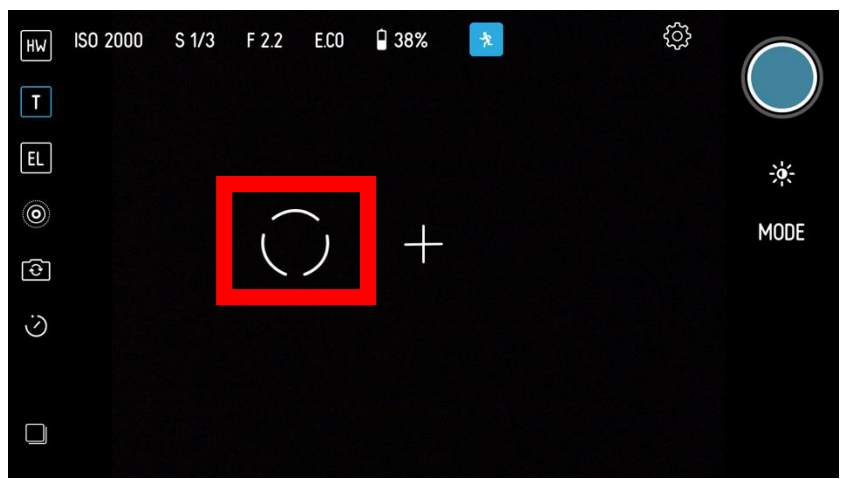

Clicking the Smart Wheel switches between the phone's front and back camera – ideal for selfie shots.

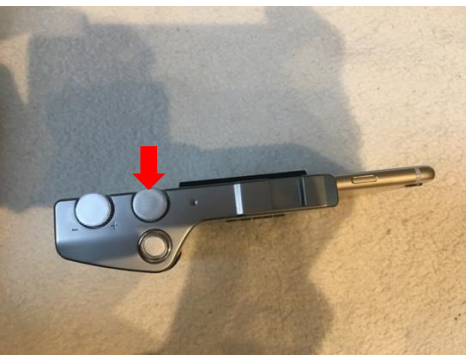

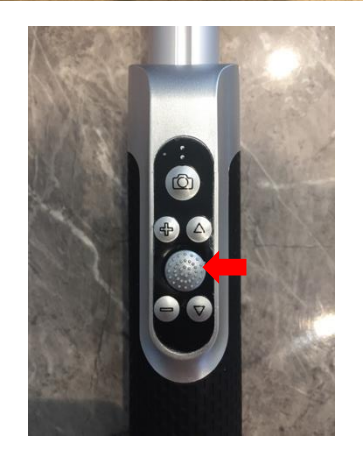

Focus is by Face Detection

#### **7 M - Manual mode**

Turn the Smart wheel until you see the letter M, which sets the camera into Manual mode.

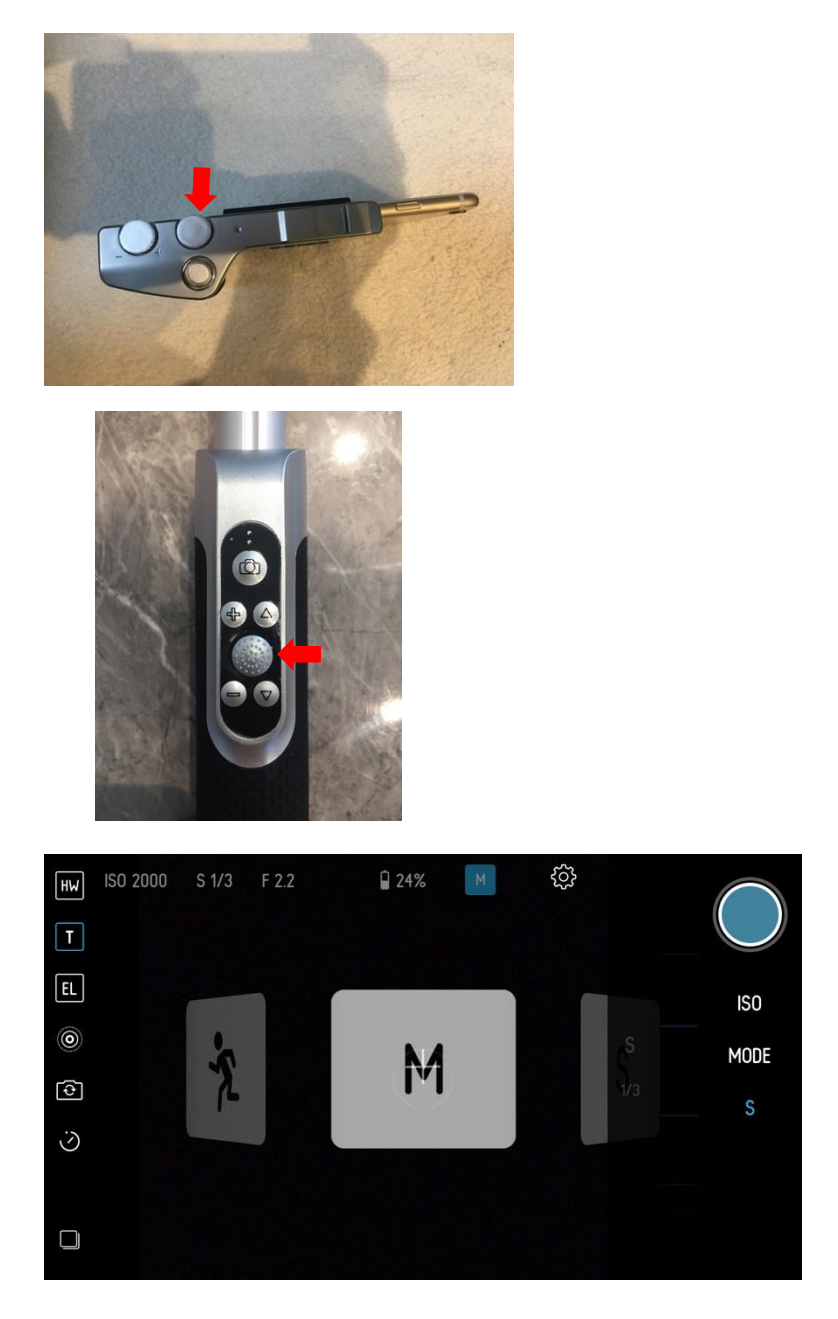

Or navigate via the touchscreen menu via the Gear wheel icon, then Camera icon and use

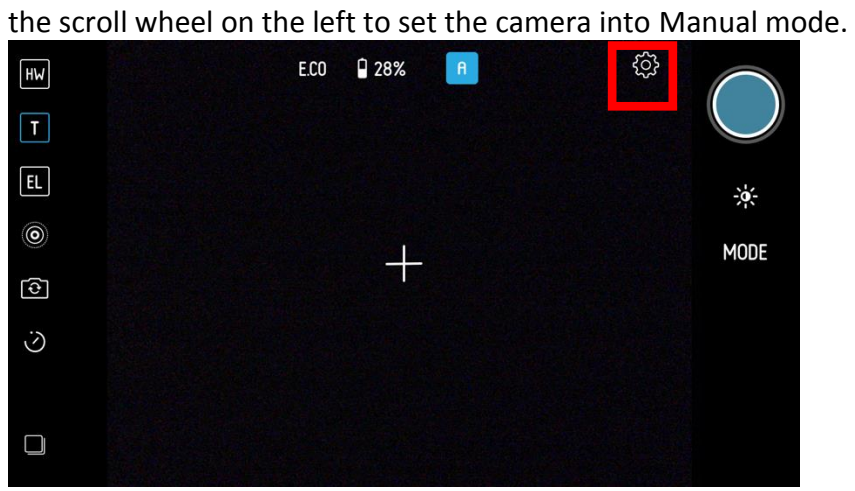

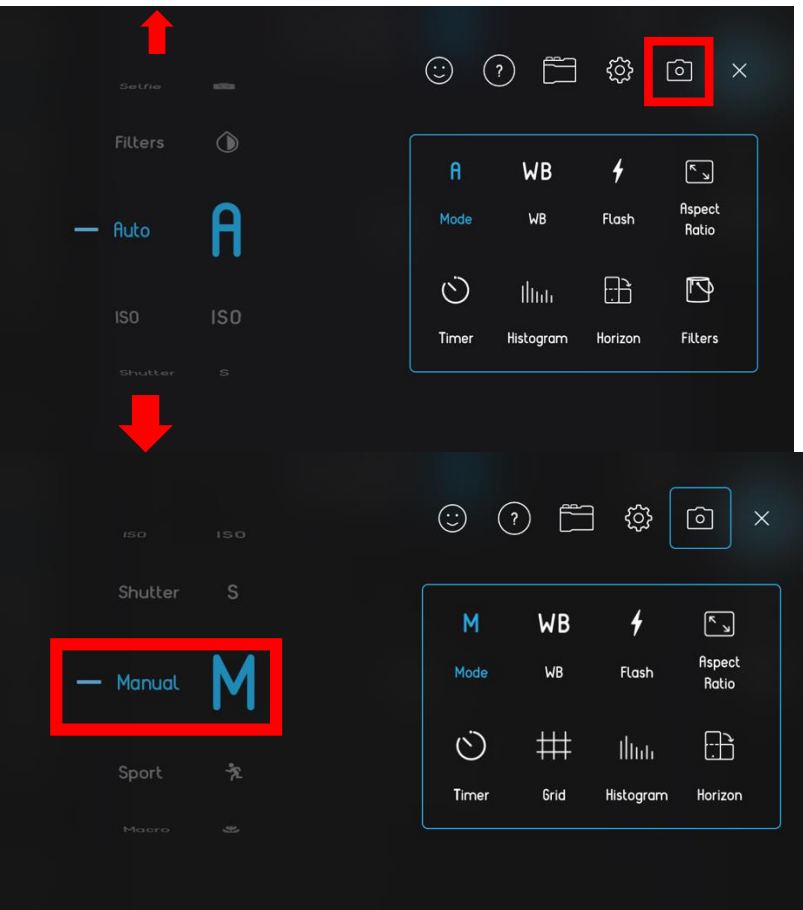

This is ideal for setting a desired ISO which governs how sensitive the camera is to light, the Shutter speed which controls blur and the focusing point.

The M icon will appear in the of the screen. The top of the screen will now display three values – ISO setting, S for Shutter Speed and F for f-stop number. The F-stop number never changes as the phone does not allow this to happen.

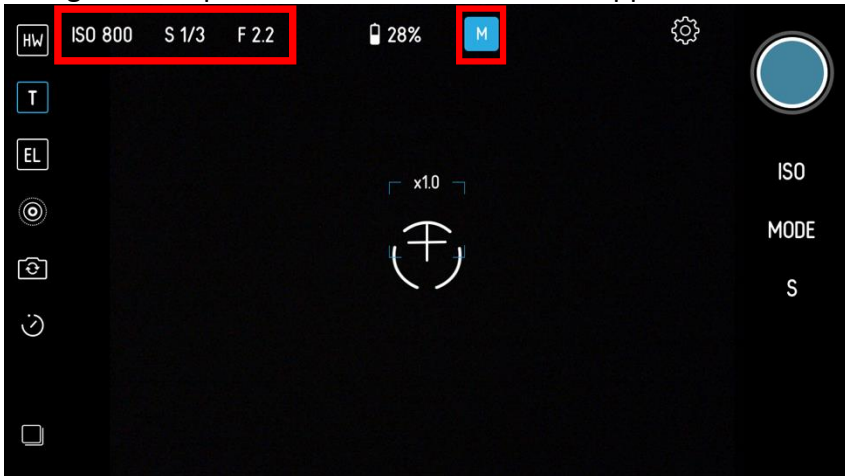

Using Manual mode, you set the shutter speed value and ISO you require using the Virtual wheel on the right edge of the screen. Touch the ISO or S icons to open the Virtual Wheel.

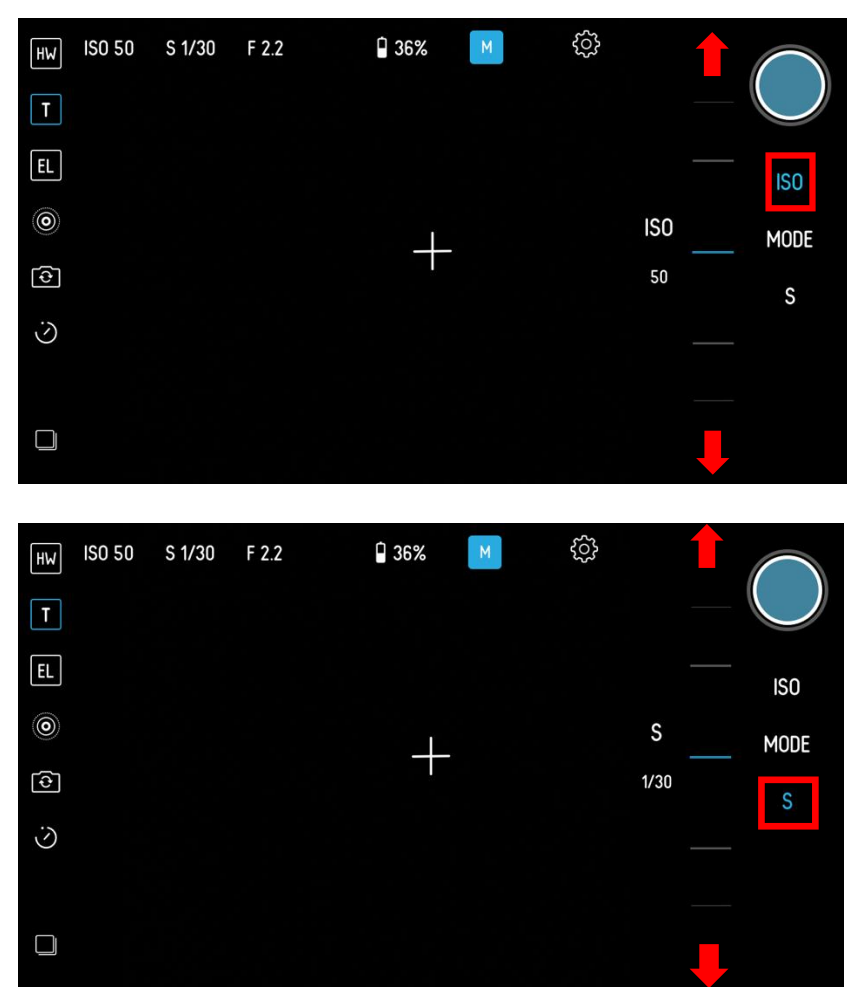

Scrolling to very high shutter speeds freezes the action. Low shutter speeds mean motion blur can be captured but you are likely to need a tripod.

Turning the Exposure Compensation wheel changes the ISO settings.

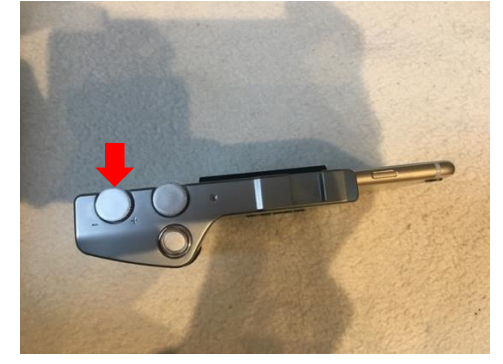

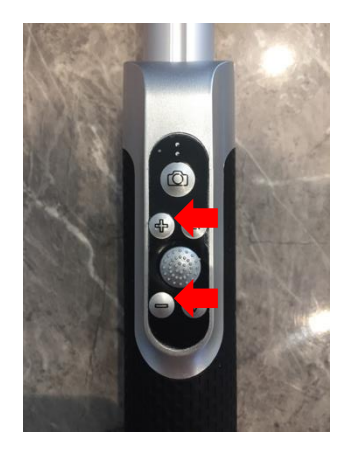

Setting very high ISO settings makes your camera more sensitive to light and is ideal for night-time or in dark rooms. This will also allow for higher shutter speeds to freeze action or to prevent blurry photos.

Low ISO settings, such as down to ISO 20, makes your camera less sensitive to light and is ideal for very bright scenes such as on a sunlit beach or snowy mountain. Low ISO settings give the best quality images but it means shutter speeds can be low so you may need to avoid blurry shots.

The Pictar will not automatically measure the brightness of the scene and adjust ISO or shutter speed to take into account the light levels falling on the scene. It will take the photo using whatever settings you have dialled in.

In Manual mode, tapping the screen brings up the Focus point icon. This can be dragged around the screen to set your focus point.

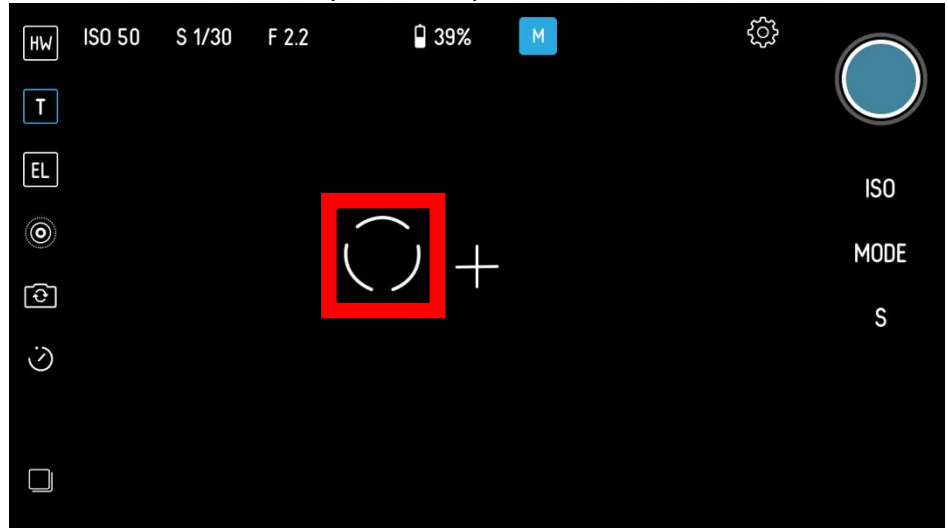

Clicking the Smart wheel switches between the phone's front and back camera – ideal for selfie shots.

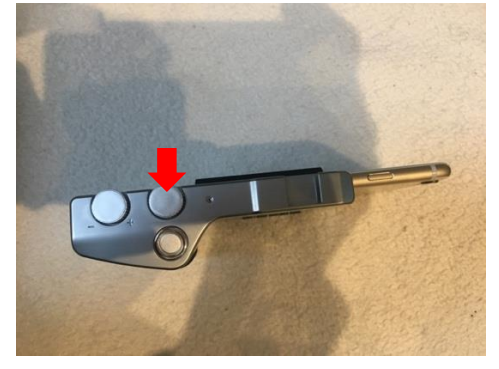

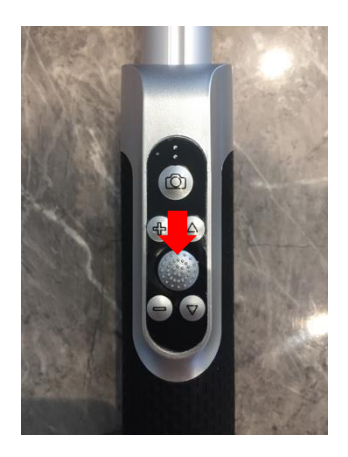

It retains all the functions of the Manual mode except focus which is by Face Detection.

## **8 S – Shutter priority**

Turn the Smart wheel until you see the letter S, which sets the camera into Shutter priority mode.

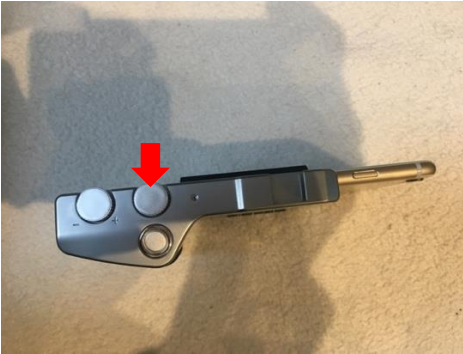

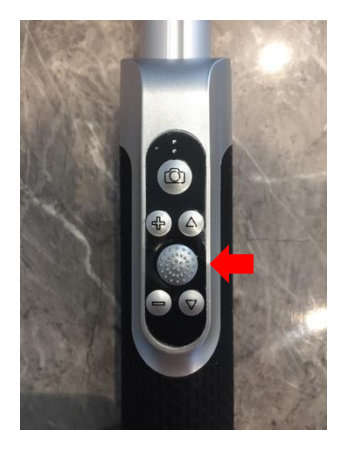

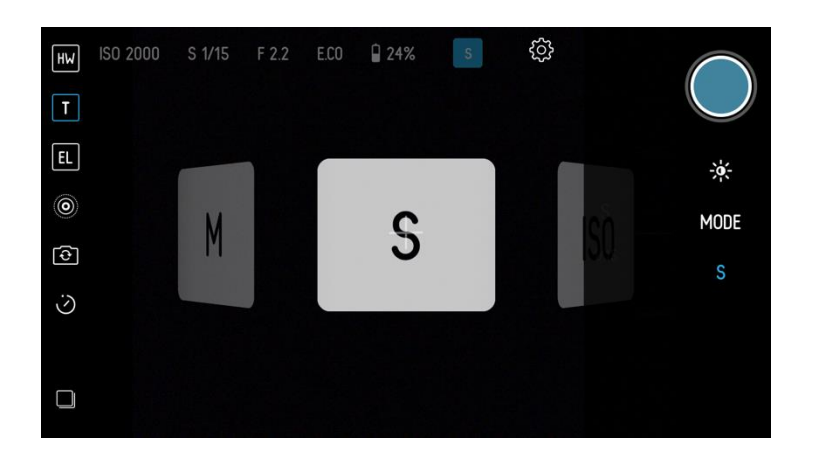

Or navigate via the touchscreen menu via the Gear wheel icon, then Camera icon and use the scroll wheel on the left to set the camera into Shutter priority mode.

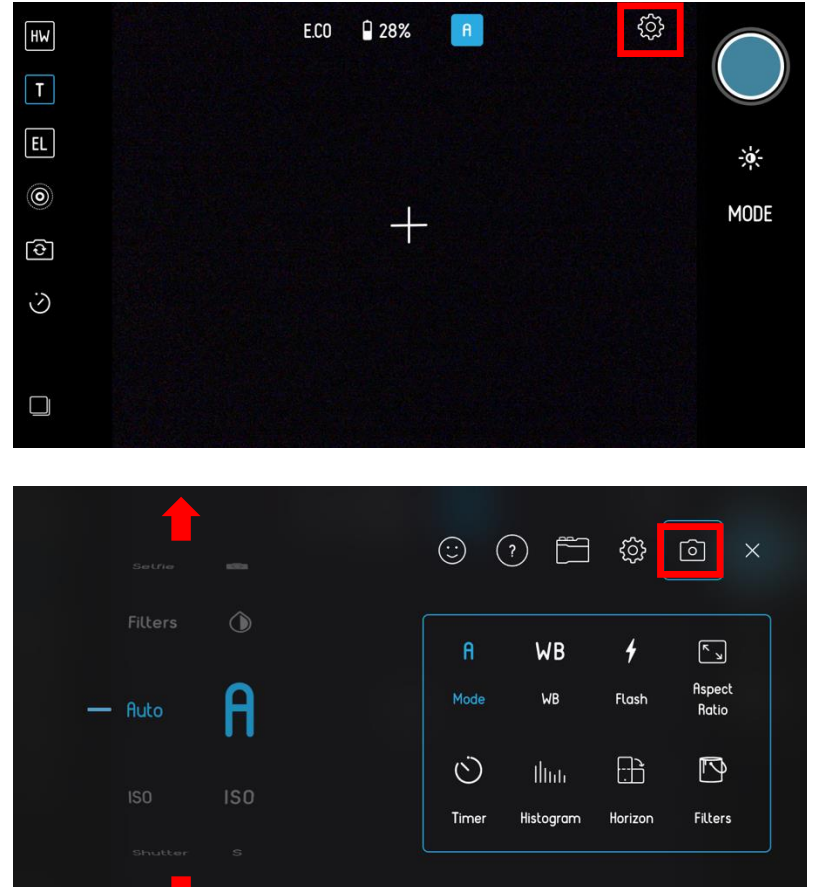

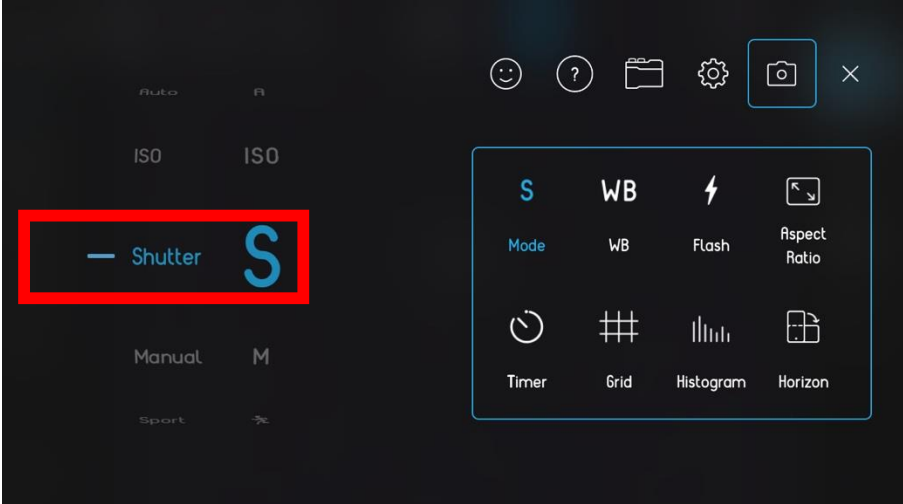

The S icon will appear in the top of the screen. The top of the screen will now display three values – ISO setting, S for Shutter Speed and F for f-stop number. The F-stop number never changes as the phone does not allow this to happen.

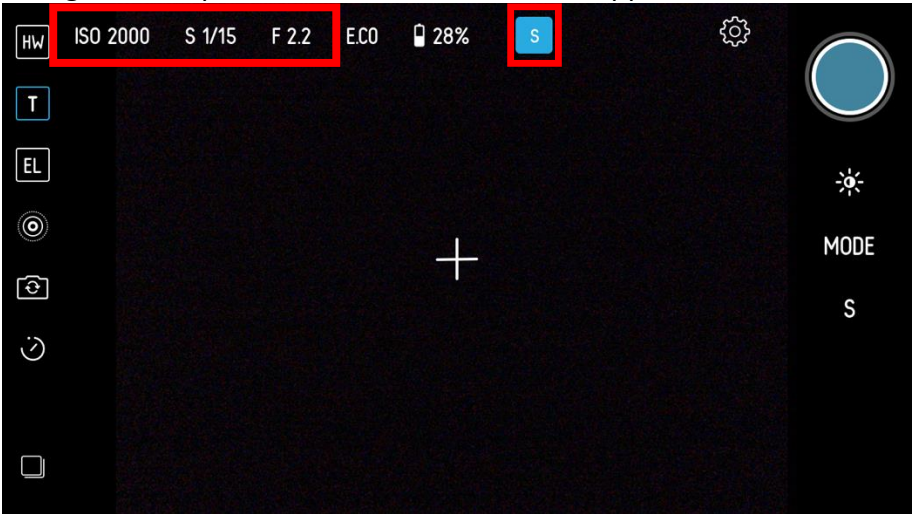

Using Shutter priority mode, you set the shutter speed value you require using the Virtual wheel on the right edge of the screen after tapping the 'S' icon.

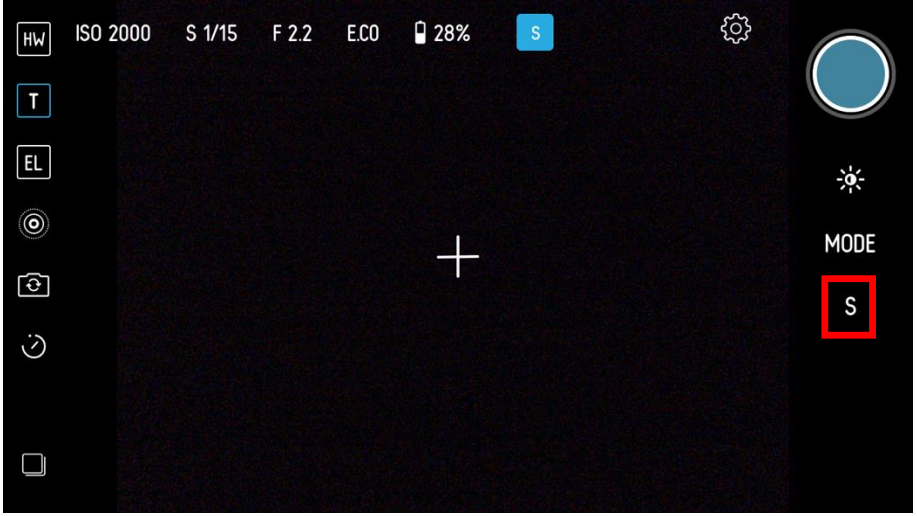

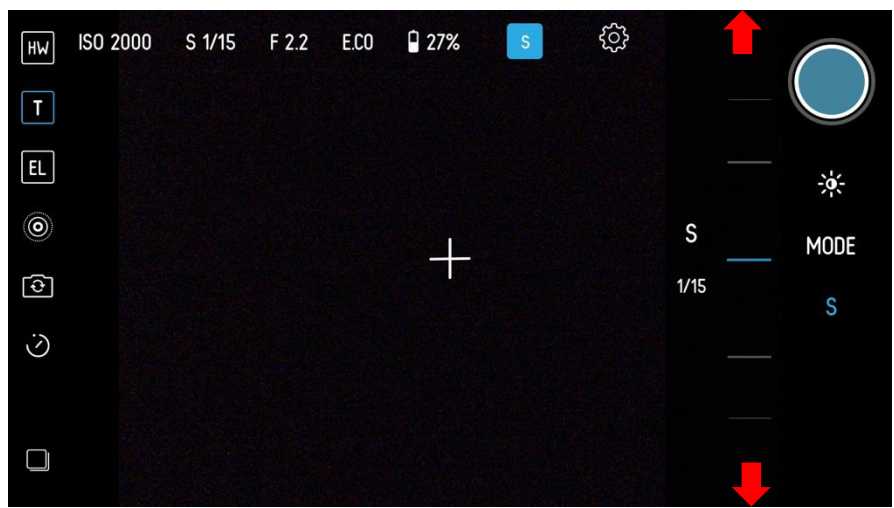

Scrolling to very high shutter speeds – such as 1/8000sec, really freezes the action. Low shutter speeds, such as down to 1/2sec, mean motion blur can be captured. You are likely to need a tripod or else your whole shot may be too blurry.

The Pictar will automatically measure the brightness of the scene and adjust the ISO to take into account the light levels falling on the scene and the shutter speed you have set. Using the Exposure Compensation wheel will make the picture brighter or darker.

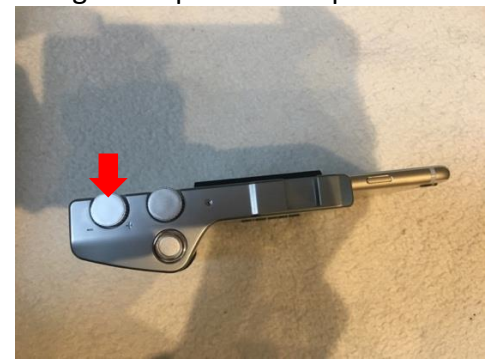

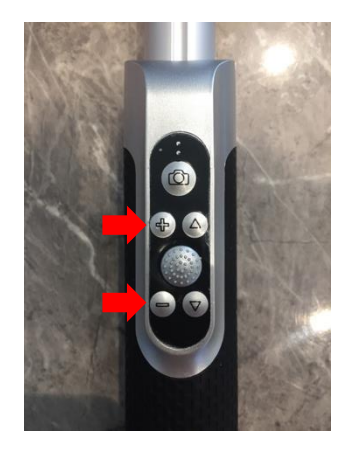

It does this by altering the ISO which you will be able to see at the top of the screen. In Shutter priority mode, tapping the screen brings up the Focus point icon. This icon now just sets the focus point for whatever part of the scene it is set to.

Clicking the Smart wheel switches between the phone's front and back camera – ideal for selfie shots.

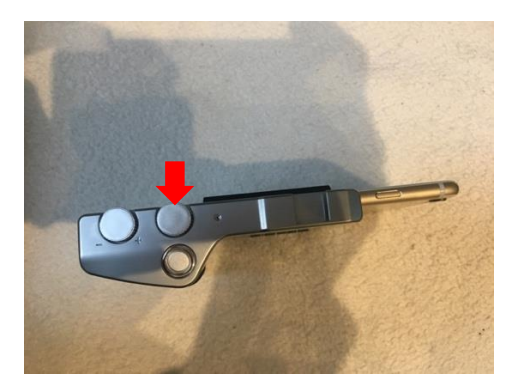

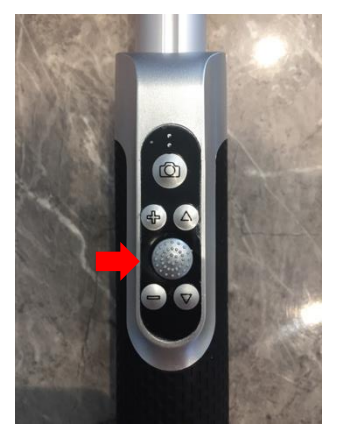

It retains all the functions of the Shutter Priority mode except focus which is by Face Detection.

## **9 ISO – ISO priority**

Turn the Smart wheel until you see the letters ISO, which sets the camera into ISO priority mode.

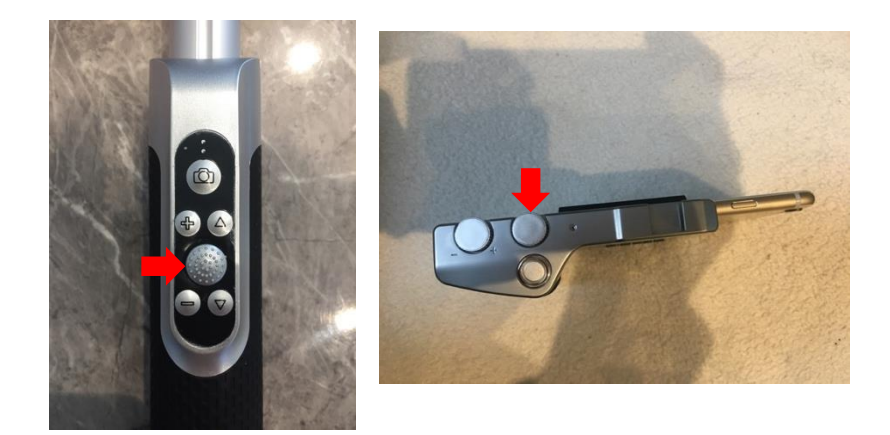

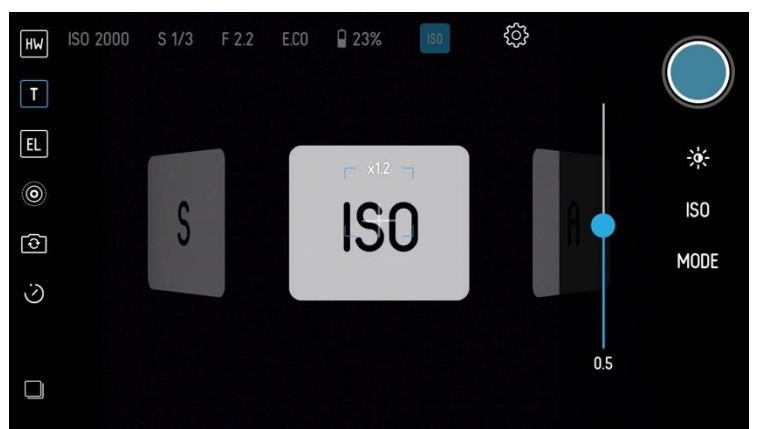

Or navigate via the touchscreen menu via the Gear wheel icon, then Camera icon and use the scroll wheel on the left to set the camera into ISO priority mode.

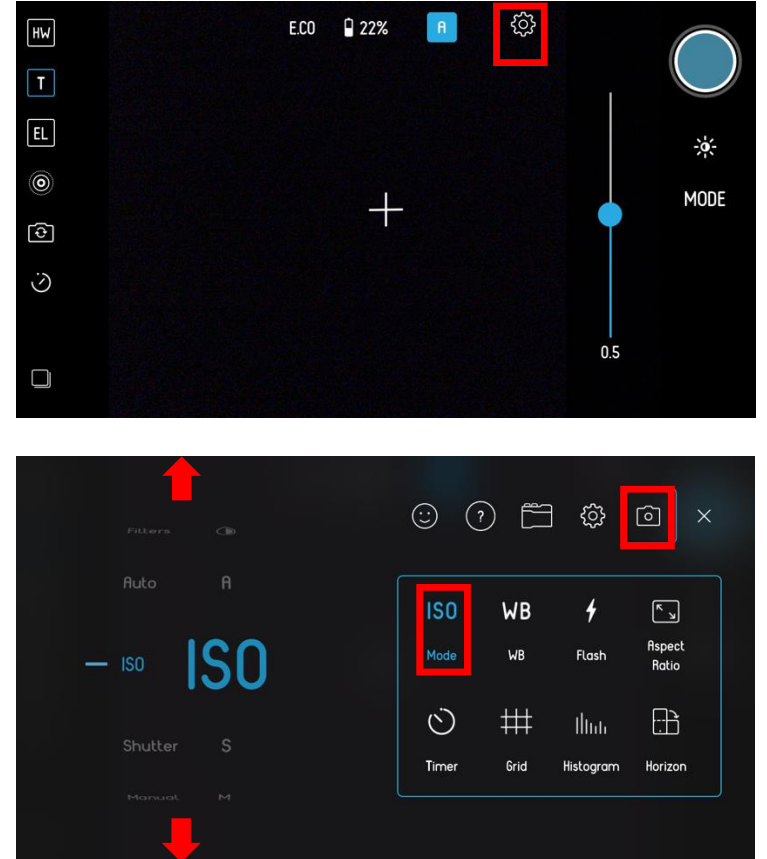

This is ideal for setting a desired ISO which governs how sensitive the camera is to light. The ISO icon will appear in the top of the screen. The top of the screen will now display three values – ISO setting, S for Shutter Speed and F for f-stop number.

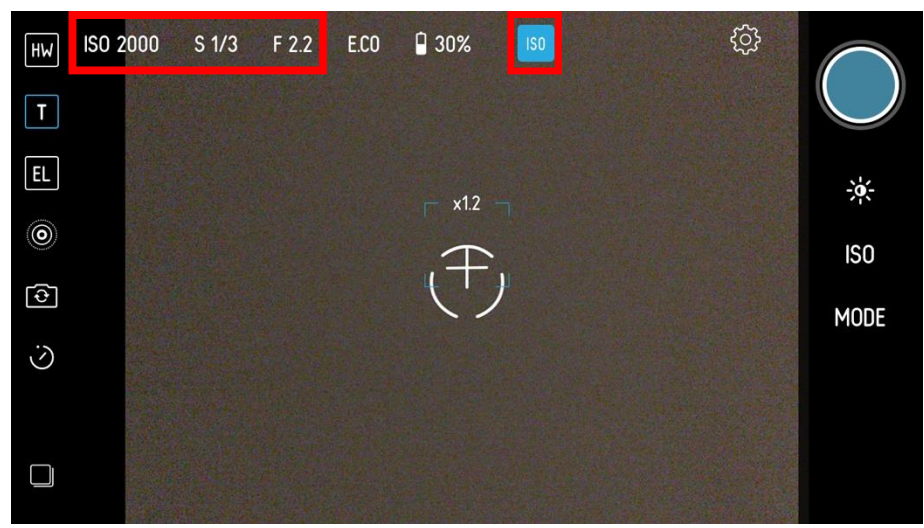

The F-stop number never changes as the phone does not allow this to happen. Using ISO priority mode, you set the ISO value you require using the Virtual wheel on the right edge of the screen after tapping the 'ISO' icon.

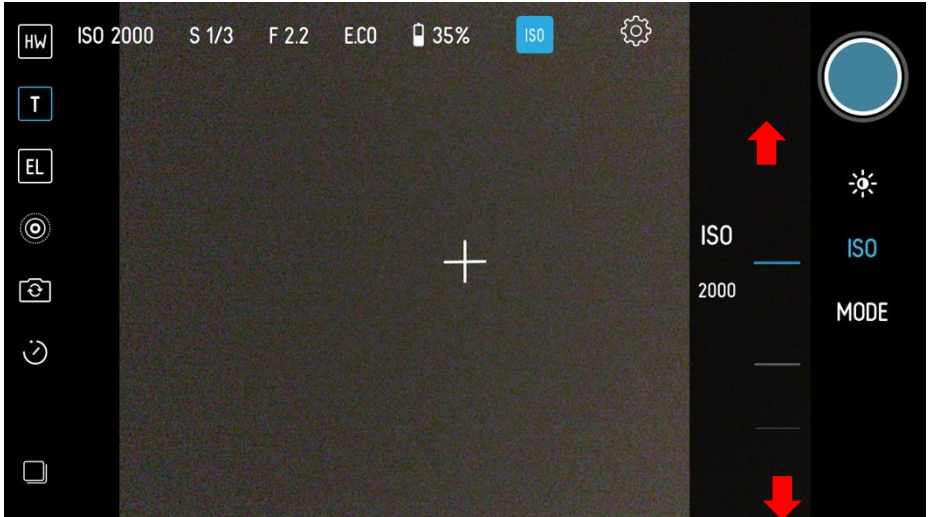

Scrolling to very high ISO settings – such as ISO 2000, makes your camera more sensitive to light and is ideal for low light such as nighttime.

Low ISO settings, such as down to ISO 20, makes your camera less sensitive to light and is ideal for very bright scenes.

The Pictar will automatically measure the brightness of the scene and adjust the shutter speed to take into account the light levels falling on the scene and the ISO you have set. Using the Exposure Compensation wheel will make the picture brighter or darker.

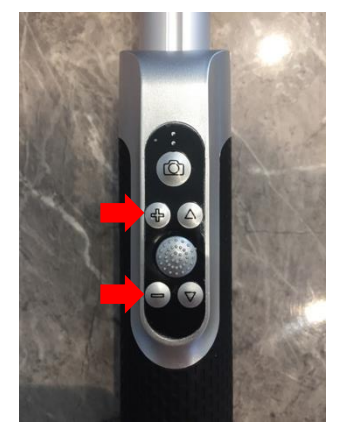

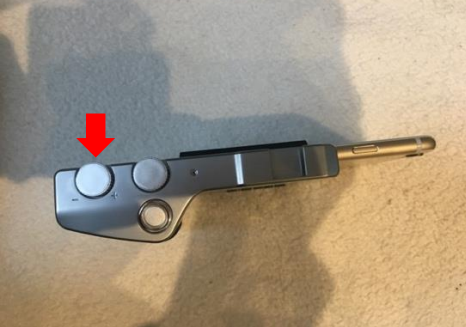

It does this by altering the shutter speed which you will be able to see at the top of the screen.

In ISO priority mode, tapping the screen brings up the Focus point icon. This icon now just sets the focus point for whatever part of the scene it is set to.

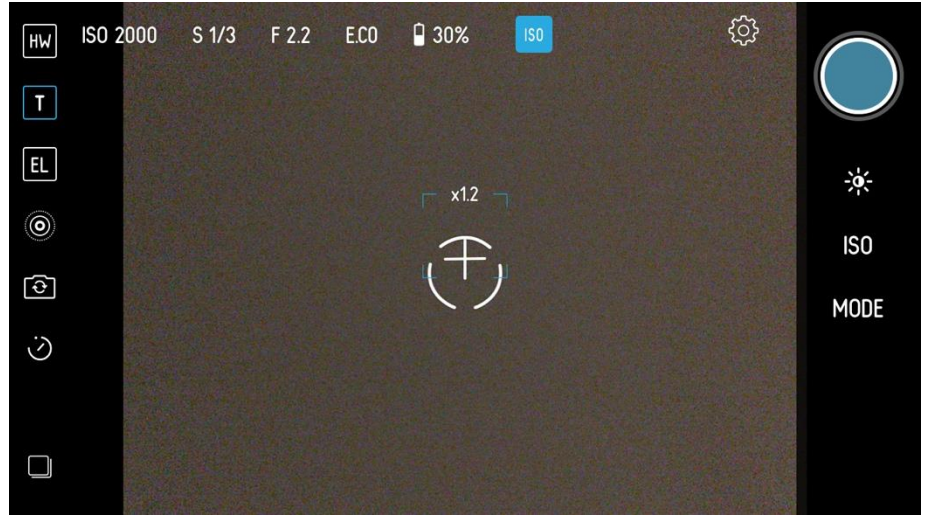

Clicking the Smart wheel switches between the phone's front and back camera – ideal for selfie shots. It retains all the functions of the ISO Priority mode except focus which is by Face Detection.

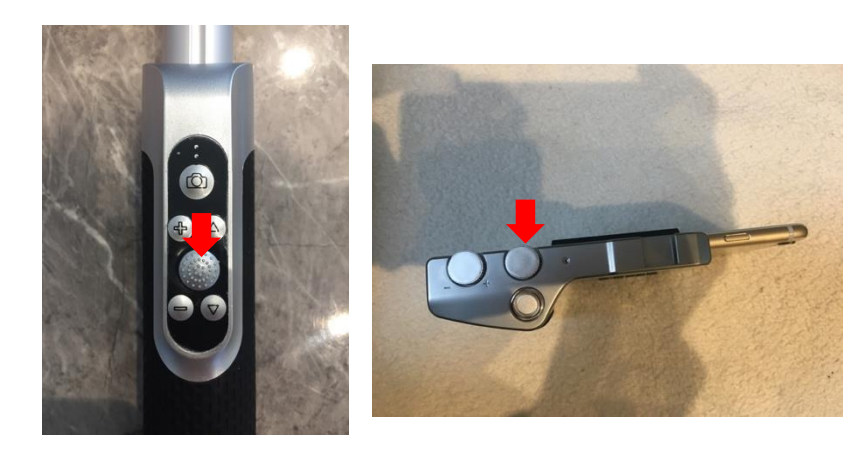

## **10 Baby**

In family mode, turn the Smart wheel until you see the baby icon.

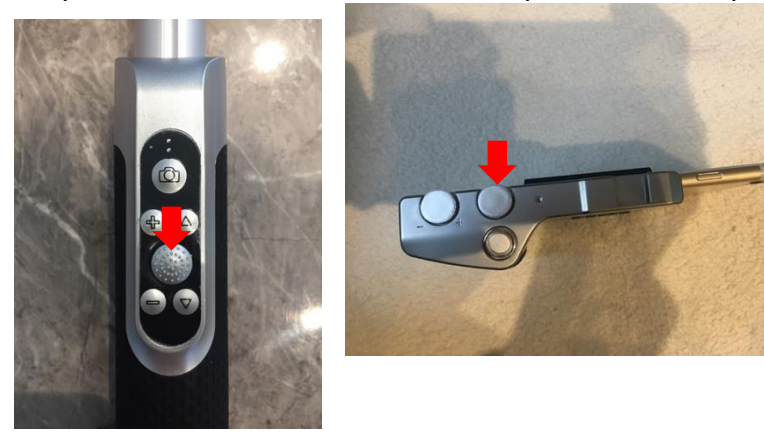

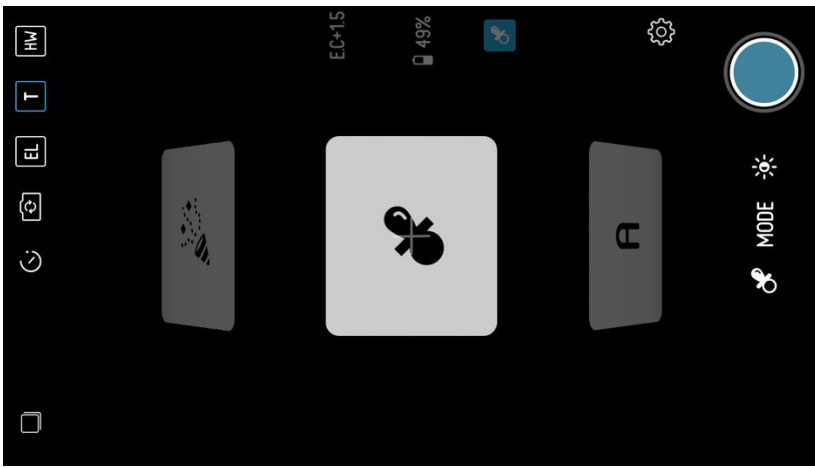

Or navigate via the touchscreen menu via the Gear wheel icon, then Camera icon and use the scroll wheel on the left to set the camera into baby mode.

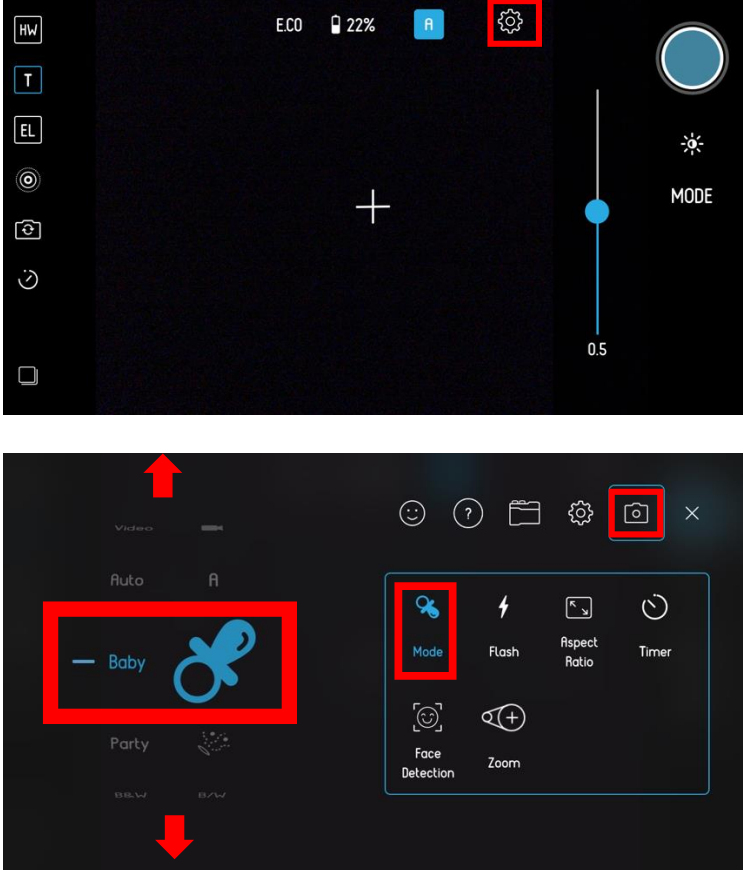

The top of the screen will now display the baby mode as well as E.C for Exposure compensation.

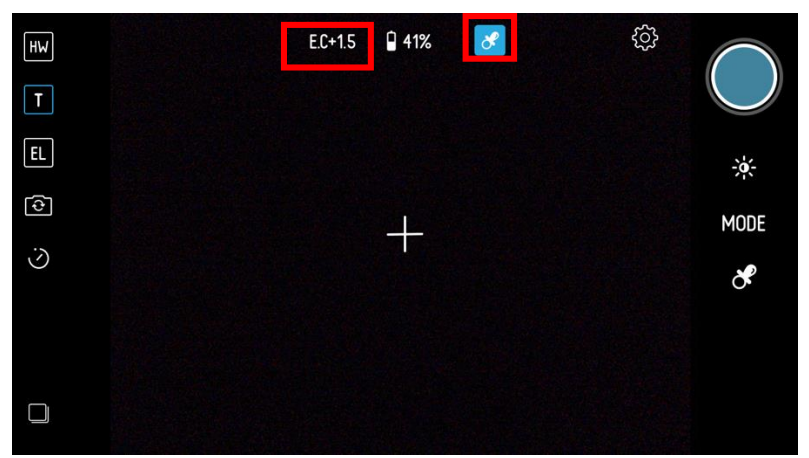

This sets a more pastel photo style suitable for photographing small children. To fine tune your shot, tapping the screen brings up the combined Exposure and Focus point icon.

If you want the camera to focus on and exposure for a specific part of the scene, then using your finger on the touchscreen, drag the icon to the relevant part of the scene. To change the point, just drag the icon onto another part of the scene.

If you double tap on the combined focus and exposure icon on the screen, then you will see they are separated into two icons. The circle icon is where the camera is focusing, and the sun icon is the part of the scene that's setting the exposure.

By individually dragging the focus point, the camera will focus precisely where the icon is. And by separately dragging the exposure point, ideally to the most important part of the scene, the camera will set the brightness according to the position of this icon. Both points can be dragged around at will until you get the perfect shot. And to get both points to combine into one icon again, drag the exposure icon into the centre of the focus icon. Using the Exposure Compensation wheel will make the picture brighter or darker. Clicking down the Pictar's Smart Wheel switches between the phone's front and back camera – ideal for selfies. It retains all the functions of the Filter mode except focus which is by Face Detection.

## **11 Beach**

In traveller mode, turn the Smart wheel until you see the umbrella icon for Beach mode icon. Or navigate via the touchscreen menu via the Gear wheel icon, then Camera icon and use the scroll wheel on the left to set the camera into Beach mode.

The top of the screen will now display the Beach mode as well as E.C for Exposure compensation.

This sets the camera to settings suitable for photographing beach scenes or near water which is typically bright, with straight horizons. A grid line overlay helps you compose your shot, and an angle marker allows you to keep the camera perfectly horizontal.

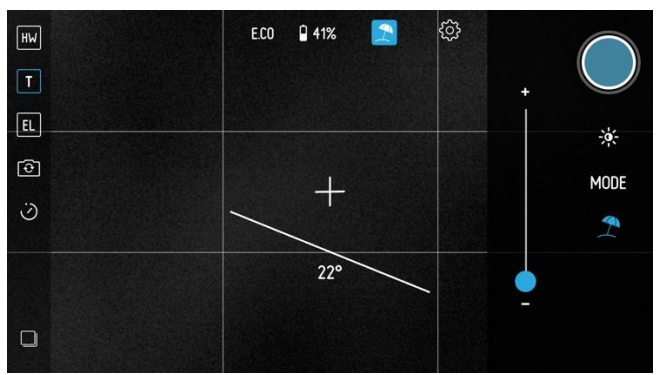

This mode allows you to dial in the saturation and colors of your shot, by clicking on the Beach icon on the right of the screen. Then use the slider to dial in more or less color saturation.

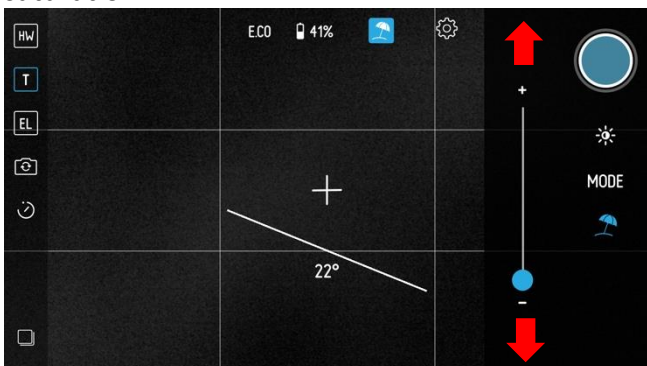

To fine tune your shot, tapping the screen brings up the combined Exposure and Focus point icon.

If you want the camera to focus on and exposure for a specific part of the scene, then using your finger on the touchscreen, drag the icon to the relevant part of the scene. To change the point, just drag the icon onto another part of the scene.

If you double tap on the combined focus and exposure icon on the screen, then you will see they are separated into two icons. The circle icon is where the camera is focusing, and the sun icon is the part of the scene that's setting the exposure.

By individually dragging the focus point, the camera will focus precisely where the icon is. And by separately dragging the exposure point, ideally to the most important part of the scene, the camera will set the brightness according to the position of this icon. Both points can be dragged around at will until you get the perfect shot. And to get both points to combine into one icon again, drag the exposure icon into the centre of the focus icon. Using the Exposure Compensation wheel will make the picture brighter or darker. Clicking down the Pictar's Smart Wheel switches between the phone's front and back camera – ideal for selfies. It retains all the functions of the Filter mode except focus which is by Face Detection.

## **12 Snow**

In traveller mode, turn the Smart wheel until you see the Snowman icon to the Snow mode. Or navigate via the touchscreen menu via the Gear wheel icon, then Camera icon and use the scroll wheel on the left to set the camera into Snow mode.

The top of the screen will now display the Snow mode as well as E.C for Exposure compensation.

This sets the camera to settings suitable for photographing snow scenes which are typically bright, and you need straight horizons. A grid line overlay helps you compose your shot, and an angle marker allows you to keep the camera perfectly horizontal.

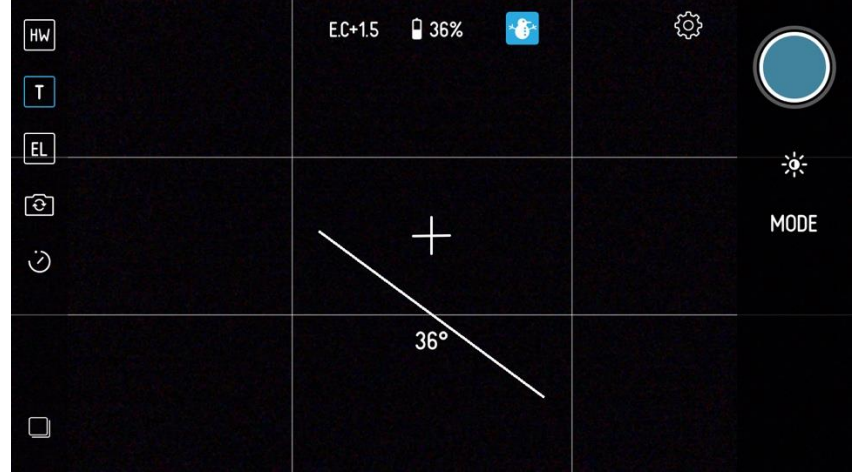

To fine tune your shot, tapping the screen brings up the combined Exposure and Focus point icon.

If you want the camera to focus on and exposure for a specific part of the scene, then using your finger on the touchscreen, drag the icon to the relevant part of the scene. To change the point, just drag the icon onto another part of the scene.

If you double tap on the combined focus and exposure icon on the screen, then you will see they are separated into two icons. The circle icon is where the camera is focusing, and the sun icon is the part of the scene that's setting the exposure.

By individually dragging the focus point, the camera will focus precisely where the icon is. And by separately dragging the exposure point, ideally to the most important part of the scene, the camera will set the brightness according to the position of this icon. Both points can be dragged around at will until you get the perfect shot. And to get both points to combine into one icon again, drag the exposure icon into the centre of the focus icon. Using the Exposure Compensation wheel will make the picture brighter or darker. Clicking down the Pictar's Smart Wheel switches between the phone's front and back camera – ideal for selfies. It retains all the functions of the Filter mode except focus which is by Face Detection.

## **13 Tan**

In traveller and social mode, turn the Smart wheel until you see the spray can icon for Tan mode. Or navigate via the touchscreen menu via the Gear wheel icon, then Camera icon and use the scroll wheel on the left to set the camera into Tan mode.

The top of the screen will now display the Tan mode as well as E.C for Exposure compensation.

This mode allows you to dial in the darkness of a subject's sun tan, by clicking on the Tan icon on the right of the screen. Then use the slider to dial in more or less of a tanning effect. To fine tune your shot, tapping the screen brings up the combined Exposure and Focus point icon.

If you want the camera to focus on and exposure for a specific part of the scene, then using your finger on the touchscreen, drag the icon to the relevant part of the scene. To change the point, just drag the icon onto another part of the scene.

If you double tap on the combined focus and exposure icon on the screen, then you will see they are separated into two icons. The circle icon is where the camera is focusing, and the sun icon is the part of the scene that's setting the exposure.

By individually dragging the focus point, the camera will focus precisely where the icon is. And by separately dragging the exposure point, ideally to the most important part of the scene, the camera will set the brightness according to the position of this icon. Both points can be dragged around at will until you get the perfect shot. And to get both points to combine into one icon again, drag the exposure icon into the centre of the focus icon. Using the Exposure Compensation wheel will make the picture brighter or darker. Clicking down the Pictar's Smart Wheel switches between the phone's front and back camera – ideal for selfies. It retains all the functions of the Filter mode except focus which is by Face Detection.

## **14 Food**

In social mode, turn the Smart wheel until you see the Food mode. Or navigate via the touchscreen menu via the Gear wheel icon, then Camera icon and use the scroll wheel on the left to set the camera into Food mode.

The top of the screen will now display the Food mode as well as E.C for Exposure compensation.

This mode is ideal for close-ups of your food and allows you to dial in the colors, by clicking on the Food icon on the right of the screen. Then use the slider to dial in more or less color effect.

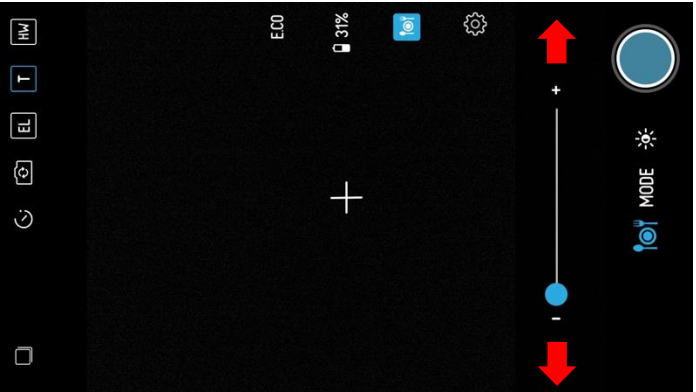

To fine tune your shot, tapping the screen brings up the combined Exposure and Focus point icon.

If you want the camera to focus on and exposure for a specific part of the scene, then using your finger on the touchscreen, drag the icon to the relevant part of the scene. To change the point, just drag the icon onto another part of the scene.

If you double tap on the combined focus and exposure icon on the screen, then you will see they are separated into two icons. The circle icon is where the camera is focusing, and the sun icon is the part of the scene that's setting the exposure.

By individually dragging the focus point, the camera will focus precisely where the icon is. And by separately dragging the exposure point, ideally to the most important part of the scene, the camera will set the brightness according to the position of this icon. Both points can be dragged around at will until you get the perfect shot. And to get both points to combine into one icon again, drag the exposure icon into the centre of the focus icon. Using the Exposure Compensation wheel will make the picture brighter or darker.

## **15 Party**

In family and social mode, turn the Smart wheel until you see the celebration icon for Party mode. Or navigate via the touchscreen menu via the Gear wheel icon, then Camera icon and use the scroll wheel on the left to set the camera into Party mode.

The top of the screen will now display the Tan mode as well as E.C for Exposure compensation.

This mode is ideal for low-light party shots and allows you to dial in the colors, by clicking on the Party icon on the right of the screen. Then use the slider to dial in more or less color effect.

To fine tune your shot, tapping the screen brings up the combined Exposure and Focus point icon.

If you want the camera to focus on and exposure for a specific part of the scene, then using your finger on the touchscreen, drag the icon to the relevant part of the scene. To change the point, just drag the icon onto another part of the scene.

If you double tap on the combined focus and exposure icon on the screen, then you will see they are separated into two icons. The circle icon is where the camera is focusing, and the sun icon is the part of the scene that's setting the exposure.

By individually dragging the focus point, the camera will focus precisely where the icon is. And by separately dragging the exposure point, ideally to the most important part of the scene, the camera will set the brightness according to the position of this icon. Both points can be dragged around at will until you get the perfect shot. And to get both points to combine into one icon again, drag the exposure icon into the centre of the focus icon. Using the Exposure Compensation wheel will make the picture brighter or darker. Clicking down the Pictar's Smart Wheel switches between the phone's front and back camera – ideal for selfies. It retains all the functions of the Filter mode except focus which is by Face Detection.

## **16 B/W**

In traveller, family and social mode, turn the Smart wheel until you see the B/W mode. Or navigate via the touchscreen menu via the Gear wheel icon, then Camera icon and use the scroll wheel on the left to set the camera into B/W mode.

The top of the screen will now display the B/W mode as well as E.C for Exposure compensation.

This mode is for creative outlines in high-contrast black and white. To dial in the strength and contrast of the shot, click on the B/W icon on the right of the screen. Then use the slider to dial in more or less effect.

To fine tune your shot, tapping the screen brings up the combined Exposure and Focus point icon.

If you want the camera to focus on and exposure for a specific part of the scene, then using your finger on the touchscreen, drag the icon to the relevant part of the scene. To change the point, just drag the icon onto another part of the scene.

If you double tap on the combined focus and exposure icon on the screen, then you will see they are separated into two icons. The circle icon is where the camera is focusing, and the sun icon is the part of the scene that's setting the exposure.

By individually dragging the focus point, the camera will focus precisely where the icon is. And by separately dragging the exposure point, ideally to the most important part of the scene, the camera will set the brightness according to the position of this icon. Both points can be dragged around at will until you get the perfect shot. And to get both points to combine into one icon again, drag the exposure icon into the centre of the focus icon. Using the Exposure Compensation wheel will make the picture brighter or darker. Clicking down the Pictar's Smart Wheel switches between the phone's front and back camera – ideal for selfies. It retains all the functions of the Filter mode except focus which is by Face Detection.

## **17 Retro**

In traveller, family and social mode, turn the Smart wheel until you see the roll of film icon for Retro mode. Or navigate via the touchscreen menu via the Gear wheel icon, then Camera icon and use the scroll wheel on the left to set the camera into Retro mode. The top of the screen will now display the Retro mode as well as E.C for Exposure compensation.

This mode gives your photos a sepia-tinged old fashioned look. To dial in the strength and look of the sepia effect, click on the Retro icon on the right of the screen. Then use the slider to dial in more or less effect.

To fine tune your shot, tapping the screen brings up the combined Exposure and Focus point icon.

If you want the camera to focus on and exposure for a specific part of the scene, then using your finger on the touchscreen, drag the icon to the relevant part of the scene. To change the point, just drag the icon onto another part of the scene.

If you double tap on the combined focus and exposure icon on the screen, then you will see they are separated into two icons. The circle icon is where the camera is focusing, and the sun icon is the part of the scene that's setting the exposure.

By individually dragging the focus point, the camera will focus precisely where the icon is. And by separately dragging the exposure point, ideally to the most important part of the scene, the camera will set the brightness according to the position of this icon. Both points can be dragged around at will until you get the perfect shot. And to get both points to combine into one icon again, drag the exposure icon into the centre of the focus icon. Using the Exposure Compensation wheel will make the picture brighter or darker. Clicking down the Pictar's Smart Wheel switches between the phone's front and back camera – ideal for selfies. It retains all the functions of the Filter mode except focus which is by Face Detection.

## **18 L – Loop**

In traveller, family and social mode, turn the Smart wheel until you see the L icon for Loop video mode. Or navigate via the touchscreen menu via the Gear wheel icon, then Camera icon and use the scroll wheel on the left to set the camera into Loop video mode. The top of the screen will now display the Loop video mode as well as E.C for Exposure compensation.

This mode records three seconds of video, then plays it in a constant loop from the start to the end.

Using the Exposure Compensation wheel will make the picture brighter or darker. Clicking down the Pictar's Smart Wheel switches between the phone's front and back camera – ideal for selfies. It retains all the functions of the Filter mode except focus which is by Face Detection.

## **19 B - Boomerang**

In traveller, family and social mode, turn the Smart wheel until you see the B icon for Boomerang video mode. Or navigate via the touchscreen menu via the Gear wheel icon, then Camera icon and use the scroll wheel on the left to set the camera into Boomerang video mode.

The top of the screen will now display the Boomerang video mode as well as E.C for Exposure compensation.

This mode records a few seconds of video, then plays it in a constant loop from the start to the end, then in reverse back to the start.

Using the Exposure Compensation wheel will make the picture brighter or darker. Clicking down the Pictar's Smart Wheel switches between the phone's front and back camera – ideal for selfies. It retains all the functions of the Filter mode except focus which is by Face Detection.

## **20 Landscape**

In traveller mode, turn the Smart wheel until you see the trees icon for Landscape mode. Or navigate via the touchscreen menu via the Gear wheel icon, then Camera icon and use the scroll wheel on the left to set the camera into Landscape mode.

The top of the screen will now display the Landscape mode as well as E.C for Exposure compensation.

This sets the camera to settings suitable for photographing landscape scenes which need straight horizons. A grid line overlay helps you compose your shot, and an angle marker allows you to keep the camera perfectly horizontal.

To fine tune your shot, tapping the screen brings up the combined Exposure and Focus point icon.

If you want the camera to focus on and exposure for a specific part of the scene, then using your finger on the touchscreen, drag the icon to the relevant part of the scene. To change the point, just drag the icon onto another part of the scene.

If you double tap on the combined focus and exposure icon on the screen, then you will see they are separated into two icons. The circle icon is where the camera is focusing, and the sun icon is the part of the scene that's setting the exposure.

By individually dragging the focus point, the camera will focus precisely where the icon is. And by separately dragging the exposure point, ideally to the most important part of the scene, the camera will set the brightness according to the position of this icon. Both points can be dragged around at will until you get the perfect shot. And to get both points to combine into one icon again, drag the exposure icon into the centre of the focus icon. Using the Exposure Compensation wheel will make the picture brighter or darker.

Clicking down the Pictar's Smart Wheel switches between the phone's front and back camera – ideal for selfies. It retains all the functions of the Filter mode except focus which is by Face Detection.

For all inquiries please email us at [info@pictarworld.com.](mailto:info@pictarworld.com)